**Secretaria de Estado de Fazenda e Planejamento – SEFAZ-RJ Subsecretaria de Planejamento e Orçamento – SUBPLO**

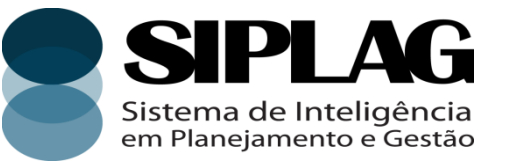

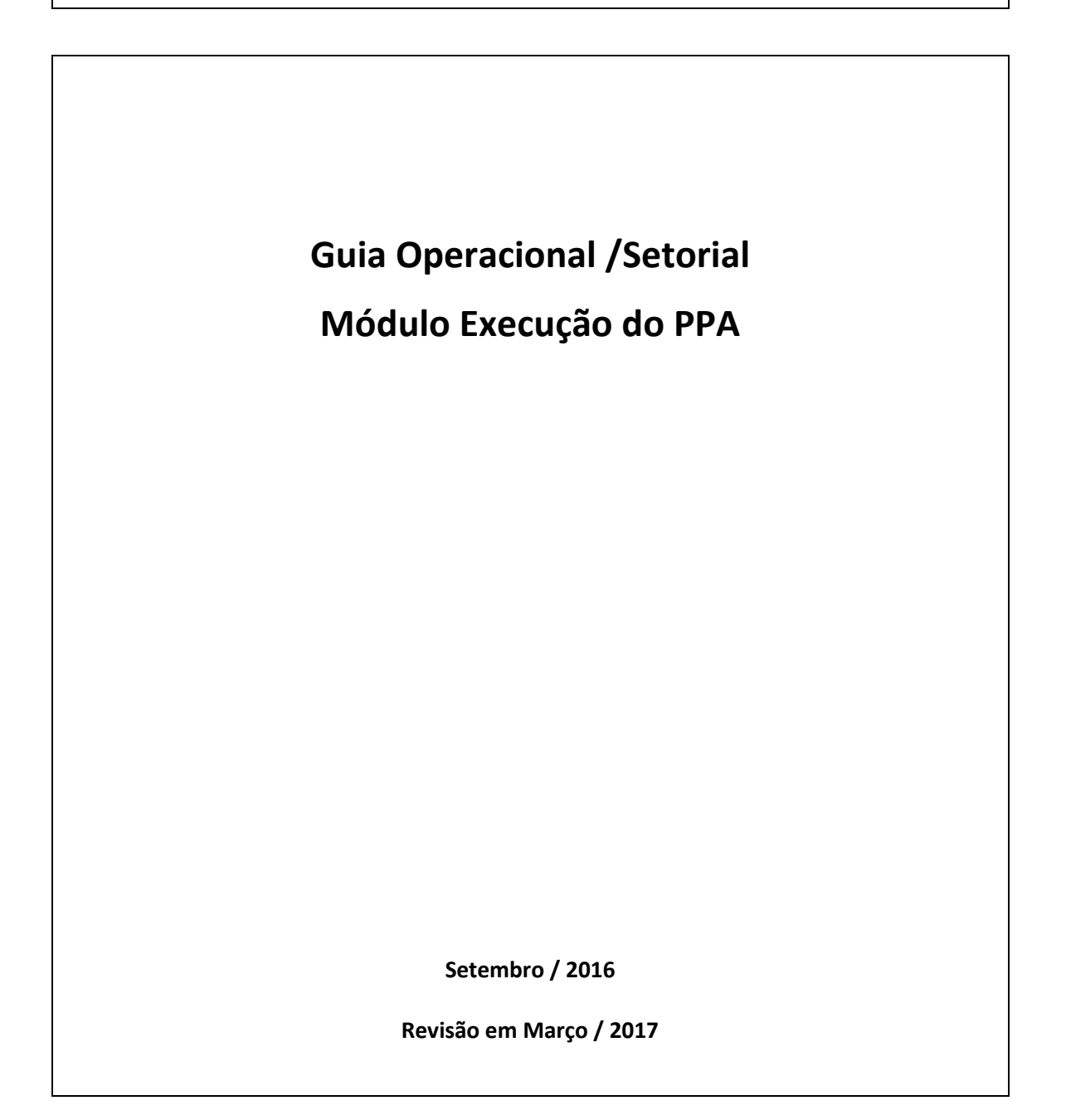

# **ÍNDICE**

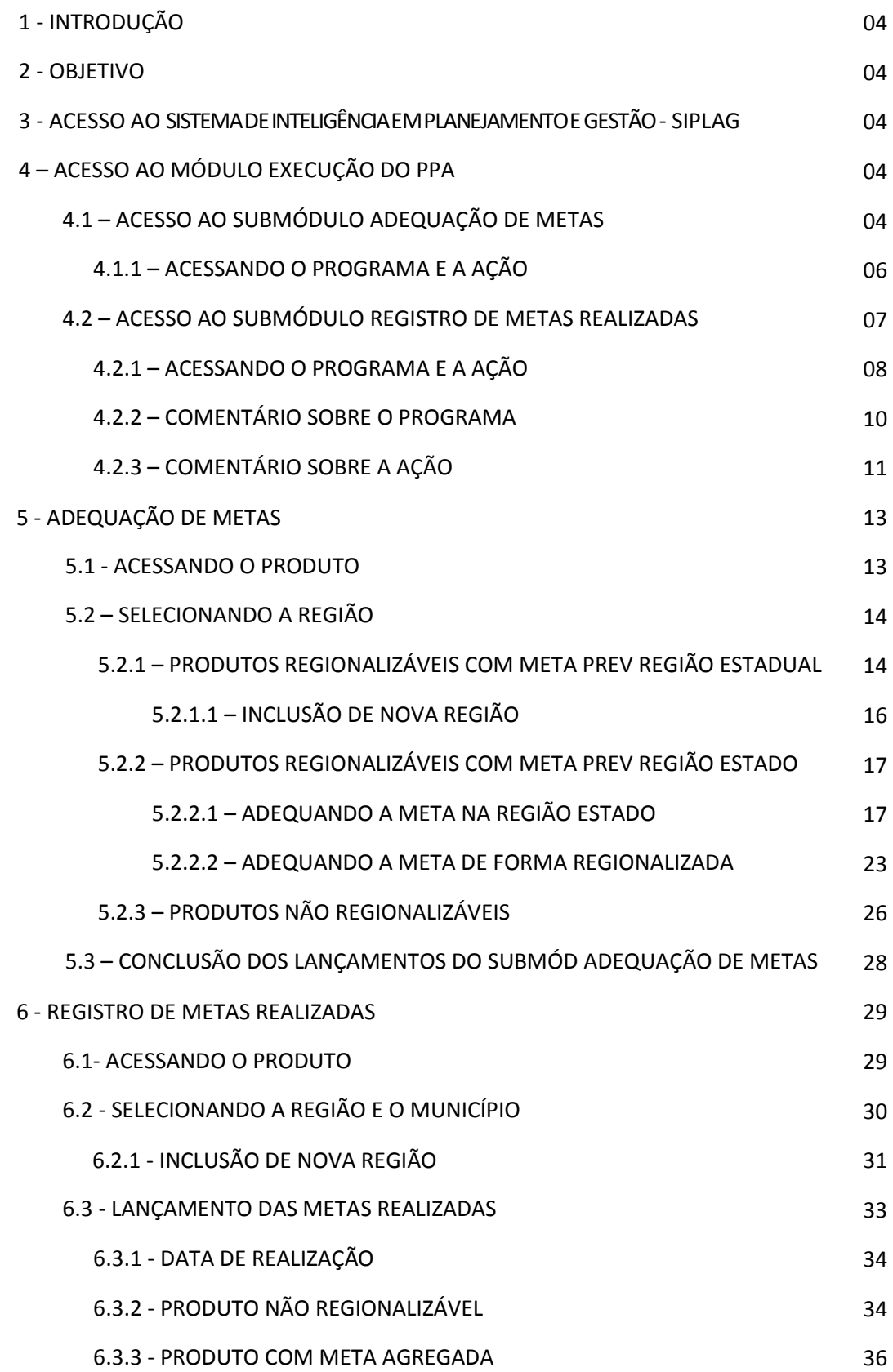

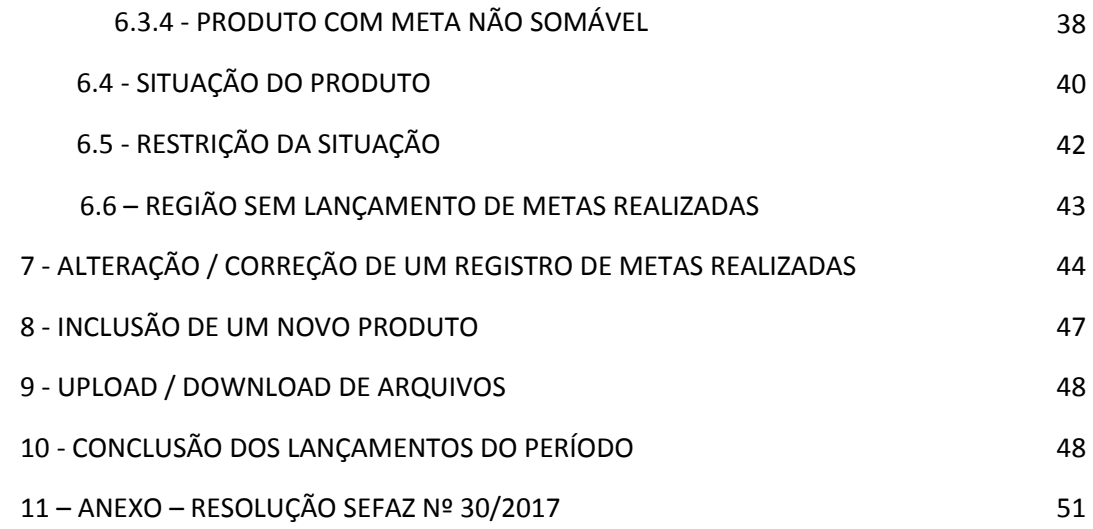

# **1 - INTRODUÇÃO**

Este guia define os procedimentos operacionais para utilização do módulo de Execução do PPA do SIPLAG, orientando o lançamento das realizações previstas no Plano Plurianual.

O Módulo de Execução do PPA ficará disponibilizado durante todo o exercício e o registro da Adequação de Metas e da execução física quadrimestral das Ações e Produtos será feito de acordo com o Cronograma de Eventos, anexo à Resolução SEFAZ Nº 30, que consta nas páginas 49 e 50 deste Guia Operacional.

O submódulo **Adequação de Metas**, destinado à inclusão, alteração ou exclusão das metas físicas previstas na Elaboração/ Revisão do PPA permite ajustar as metas previstas no ano corrente em função dos valores definidos na Lei do Orçamento Anual e das normas definidas para execução orçamentária do exercício, sendo, portanto, a primeira atividade do Cronograma de Eventos.

# **2 - OBJETIVO**

Orientar os usuários setoriais quanto aos procedimentos técnicos e operacionais para a utilização do módulo de Execução do PPA do SIPLAG, de modo a apoiar a adequada captação da execução física das Ações com metas previstas na Elaboração/ Revisão do PPA, além daquelas criadas por meio de leis específicas.

Os dados registrados no módulo, concomitantemente com a liquidação da despesa efetuada no SIAFE-Rio, contribuirão para a gestão das Ações e Programas do Governo, bem como para a produção dos Relatórios Quadrimestrais e Anual, que disponibilizados na internet, permitirão o acompanhamento pela sociedade, dando maior transparência à gestão pública do Estado.

# **3 - ACESSO AO SISTEMA DE INTELIGÊNCIA EM PLANEJAMENTO E GESTÃO - SIPLAG**

# **Entrar na página do sistema**

Digitar em seu navegador de internet **Mozilla Firefox** o endereço (URL): <http://www.siplag.rj.gov.br/>para acessar a página de acesso ao SIPLAG. O uso de outros browsers não é recomendado.

#### **Inserir as informações de acesso ao sistema**

- Digitar no campo "Usuário" seu número de CPF; Digitar no campo "Senha" a senha que foi escolhida. Caso seja o primeiro acesso, utilizar a senha padrão fornecida pelo SIPLAG por email.
- Clicar no botão "Login" para acessar a página "Minhas Mensagens".

# **4 - ACESSO AO MÓDULO EXECUÇÃO DO PPA**

# **4.1- ACESSO AO SUBMÓDULO ADEQUAÇÃO DE METAS**

Clicar no menu "Execução do PPA" > Sub-menu "Execução do PPA" > **Submódulo "Adequação de Metas"**:

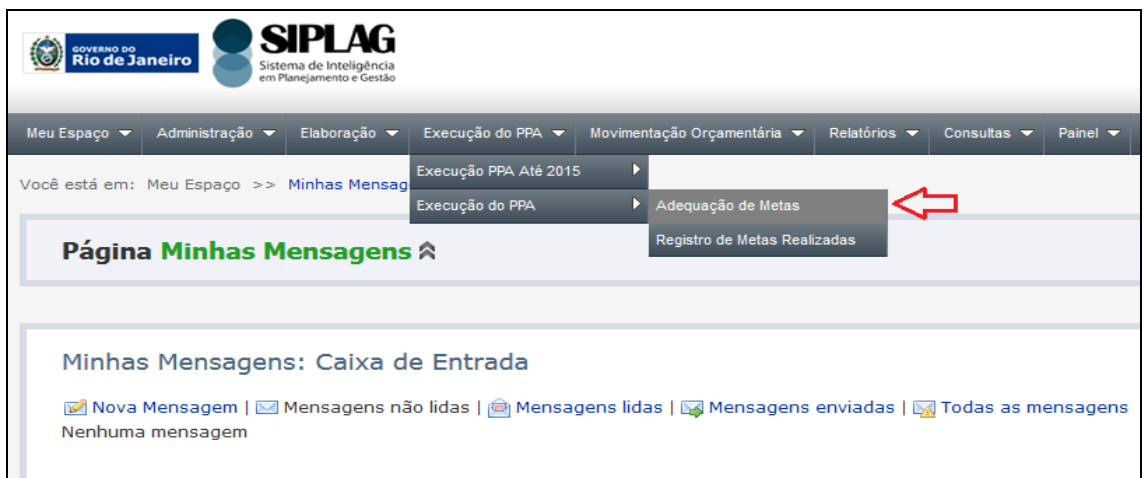

Ao clicar em "Adequação de Metas" será aberta a página "**Seleção de UP**" para seleção obrigatória do Exercício e Unidade de Planejamento – UP para a qual o usuário setorial tem acesso.

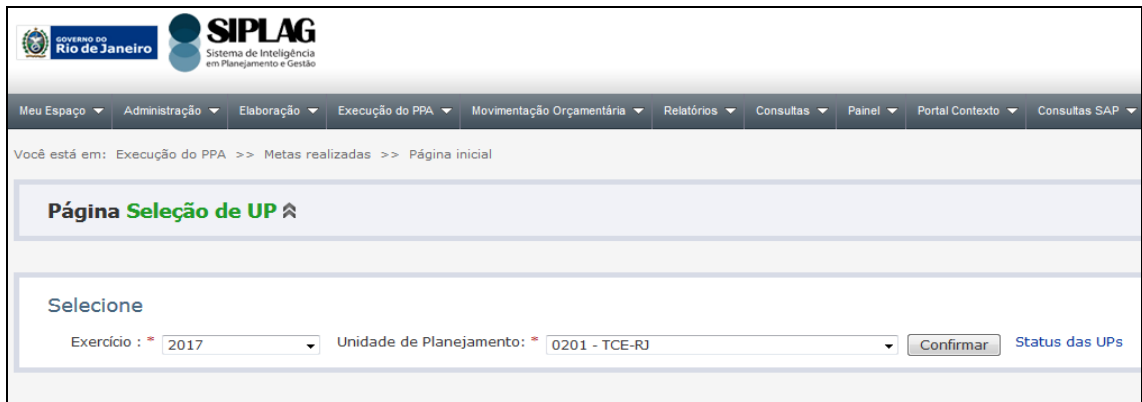

A funcionalidade de **Adequação de Metas** é de caráter tipicamente setorial. Cada usuário setorial só poderá registrar a adequação de metas físicas previstas nas Ações das UPs às quais tem acesso na sua matriz Usuário x UP, conforme cadastro do usuário no SIPLAG.

Ao clicar no botão "**Confirmar**", aparecerá uma lista dos Programas aos quais a Unidade de Planejamento selecionada está associada no sistema.

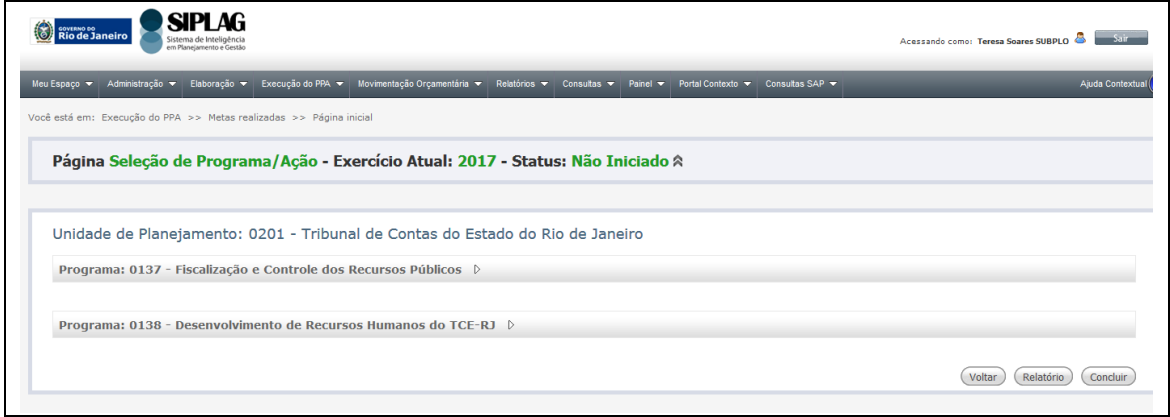

#### **4.1.1 – ACESSANDO O PROGRAMA E A AÇÃO**

Ao clicar no nome de algum Programa, será aberta a lista das Ações associadas ao Programa para que o usuário possa selecionar.

Se um Programa ou Ação estiver bloqueado, aparece na cor vermelha e seu detalhamento não aparece. Para que o usuário possa acessá-lo, o Programa ou Ação terá que ser ativado através do seu desbloqueio, que só poderá ser efetuado pelo órgão central – SEFAZ. A solicitação do desbloqueio do Programa e/ou da Ação deverá ser feita por email para [loappa@fazenda.rj.gov.br,](mailto:loappa@fazenda.rj.gov.br) com a respectiva justificativa.

Nessa tela o usuário poderá também consultar, opcionalmente, os **dados financeiros** da Ação e os **atributos** dos Programas e das Ações.

O acesso aos **atributos** dos Programas e das Ações está explicitado no item 4.2.1, nas páginas 08 e 09 deste Guia Operacional. Cabe ressaltar que "Comentário da UGP sobre o Programa" e "Comentário da UP sobre a Ação" estão disponíveis somente no Submódulo Registro de Metas Realizadas.

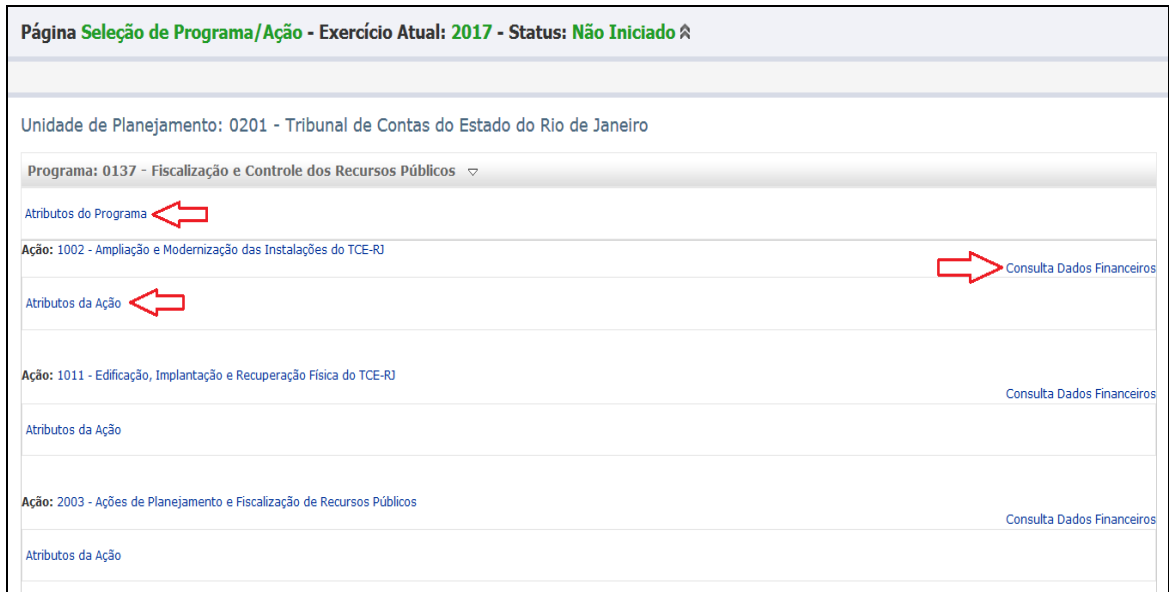

Neste submódulo, ao consultar os Dados Financeiros, o usuário terá acesso às seguintes informações: Previsão Despesa PPA (última Revisão), Dotação Inicial e Despesa Autorizada:

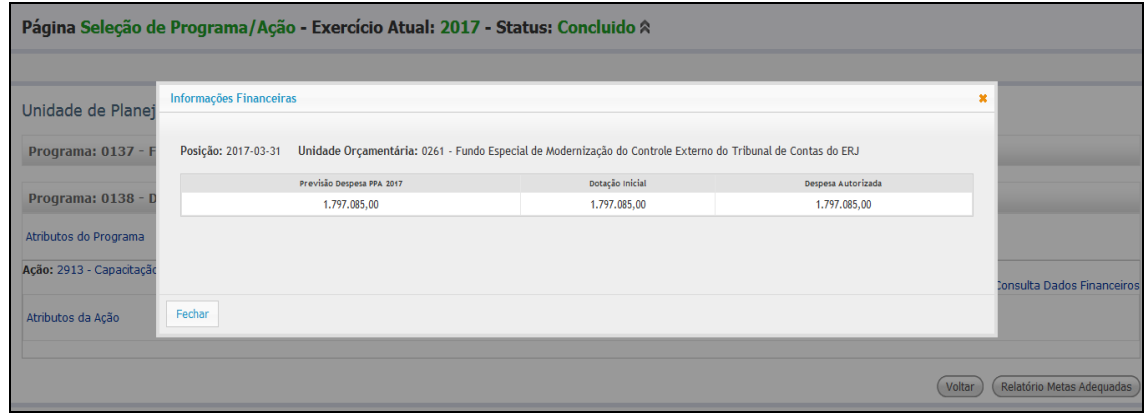

#### **4.2- ACESSO AO SUBMÓDULO REGISTRO DE METAS REALIZADAS**

Clicar no menu "Execução do PPA" > Sub-menu "Execução do PPA" > **Submódulo "Registro de Metas Realizadas"**:

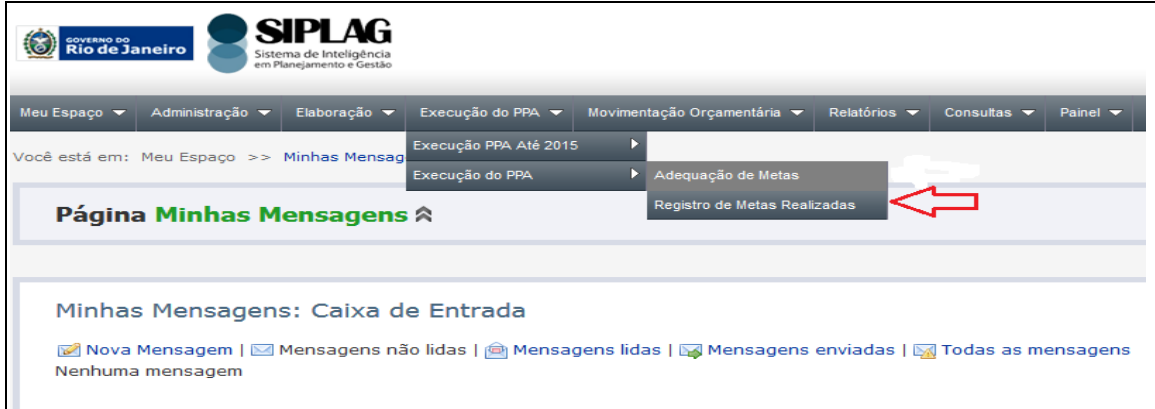

Ao clicar em "Registro de Metas Realizadas" será aberta a página "**Registro de Metas Físicas**" para seleção obrigatória do Exercício, Período e Unidade de Planejamento – UP para a qual o usuário setorial tem acesso.

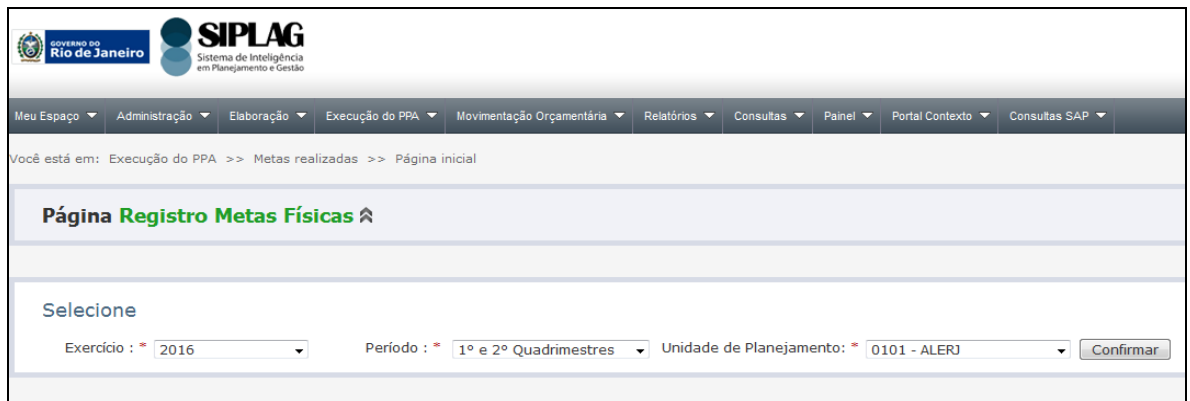

A funcionalidade de **Registro de Metas Físicas** é de caráter tipicamente setorial. Cada usuário setorial só poderá registrar a execução de metas físicas nas Ações das UPs às quais tem acesso na sua matriz Usuário x UP, conforme cadastro do usuário no SIPLAG.

Ao clicar no botão "**Confirmar**", aparecerá uma lista dos Programas aos quais a Unidade de Planejamento selecionada está associada no sistema.

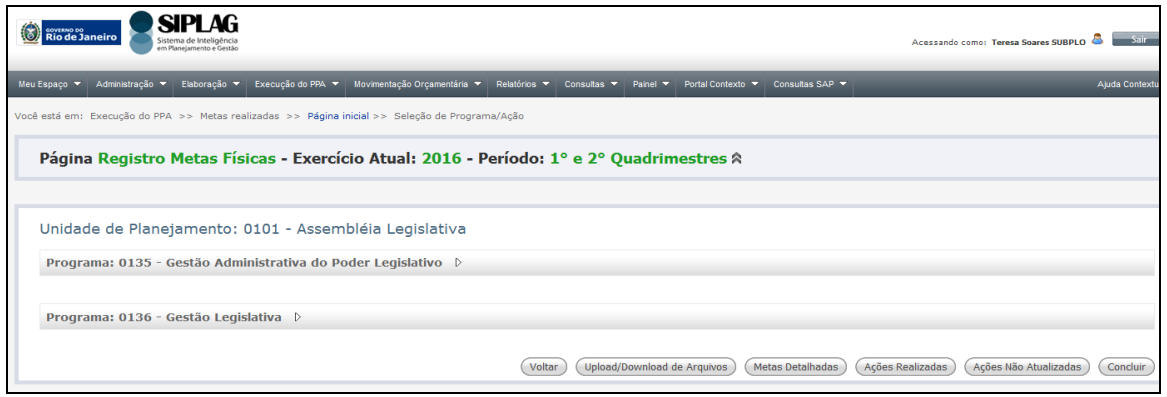

#### **4.2.1 – ACESSANDO O PROGRAMA E A AÇÃO**

Ao clicar no nome de algum Programa, será aberta a lista das Ações associadas ao Programa para que o usuário possa selecionar.

Se um Programa ou Ação estiver bloqueado, aparece na cor vermelha e seu detalhamento não aparece. Para que o usuário possa acessá-lo, o Programa ou Ação terá que ser ativado através do seu desbloqueio, que só poderá ser efetuado pelo órgão central – SEFAZ. A solicitação do desbloqueio do Programa e/ou da Ação deverá ser feita por email para [loappa@fazenda.rj.gov.br,](mailto:loappa@fazenda.rj.gov.br) com a respectiva justificativa.

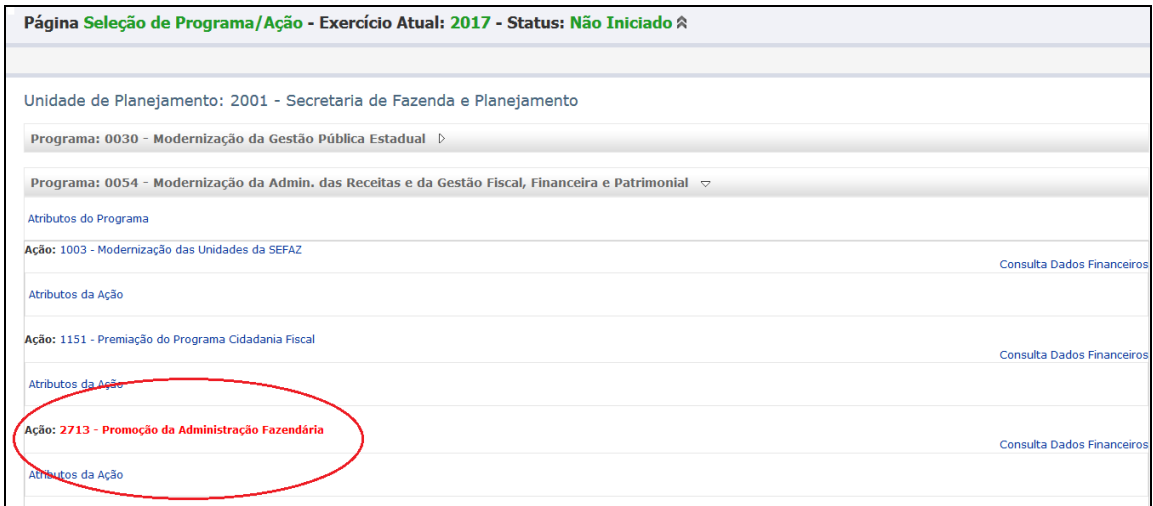

Nessa tela o usuário poderá também consultar, opcionalmente, os **dados financeiros** da Ação e, os **atributos** do Programa e das Ações.

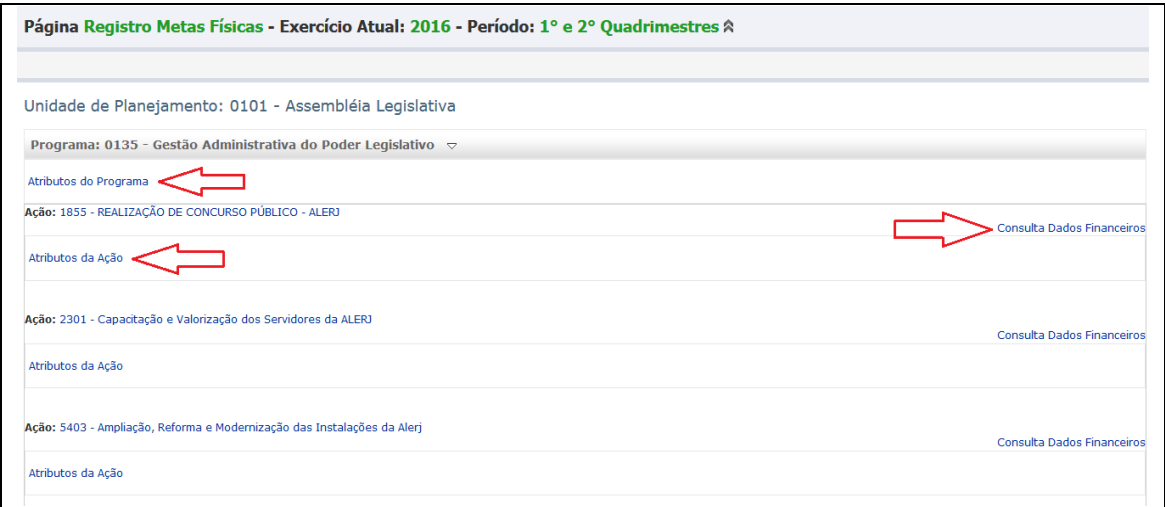

Acesso aos atributos do Programa - clicar no link "**Atributos do Programa**":

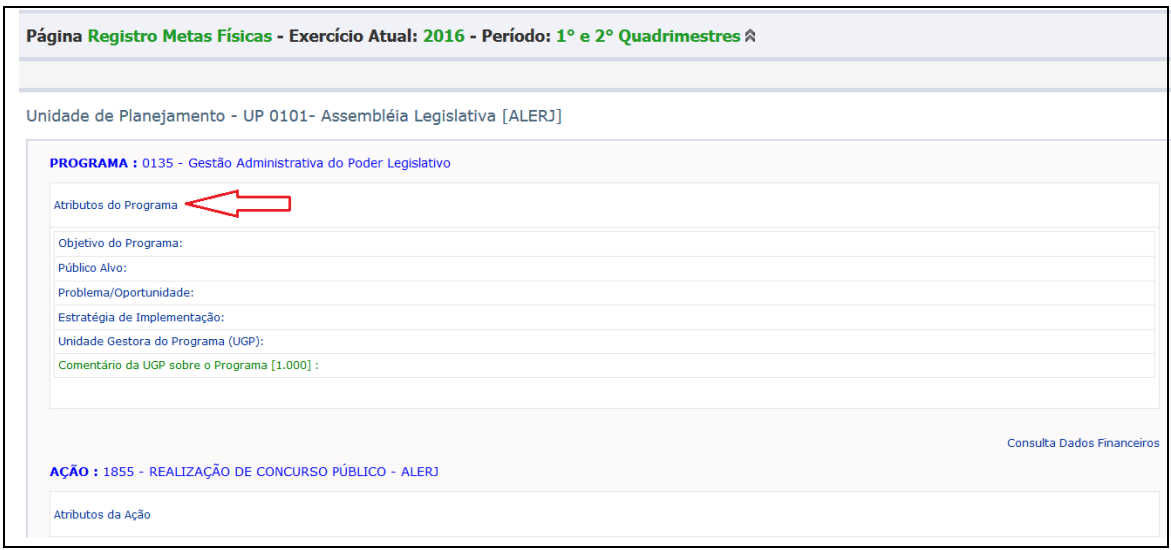

Acesso aos atributos da Ação - clicar no link "Atributos da Ação":

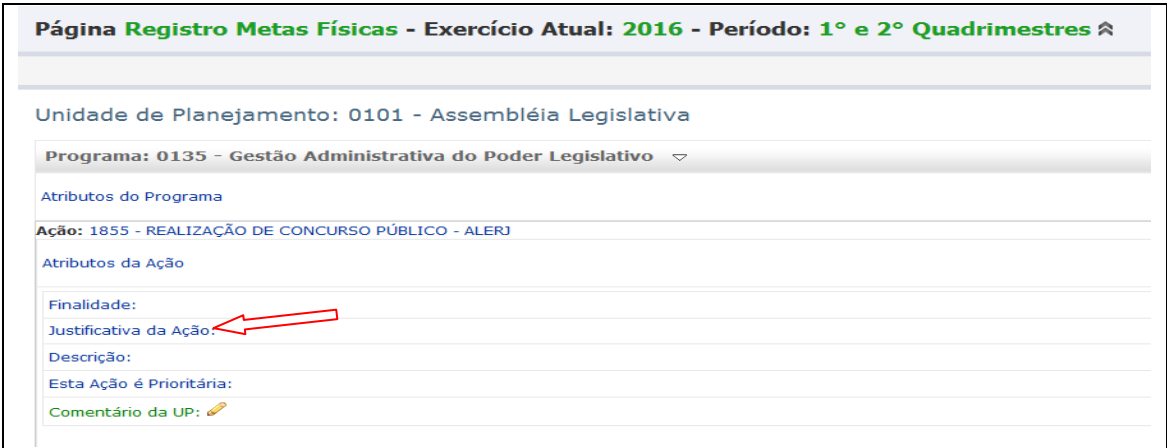

Para consultar um atributo específico do Programa ou da Ação, clicar no link do atributo desejado:

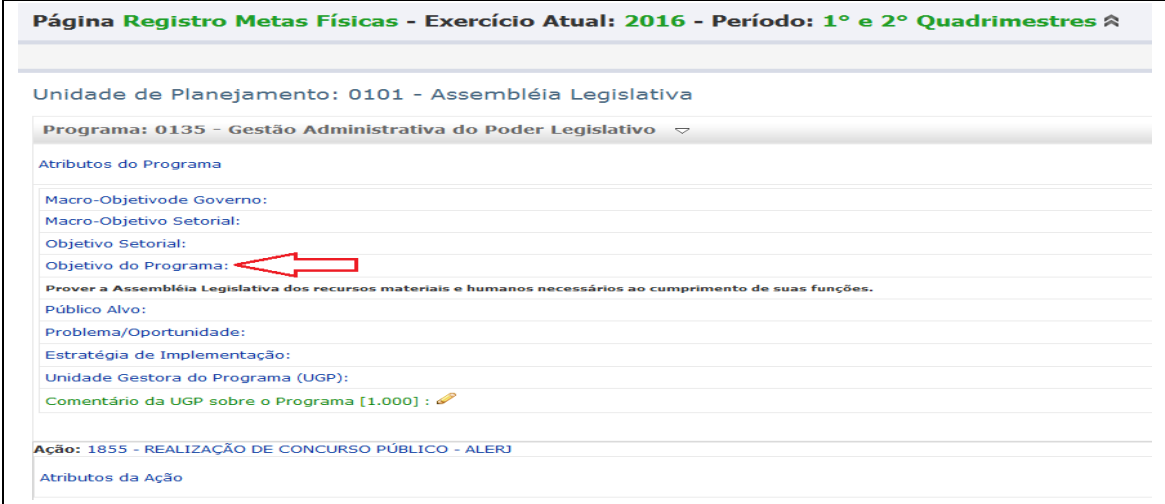

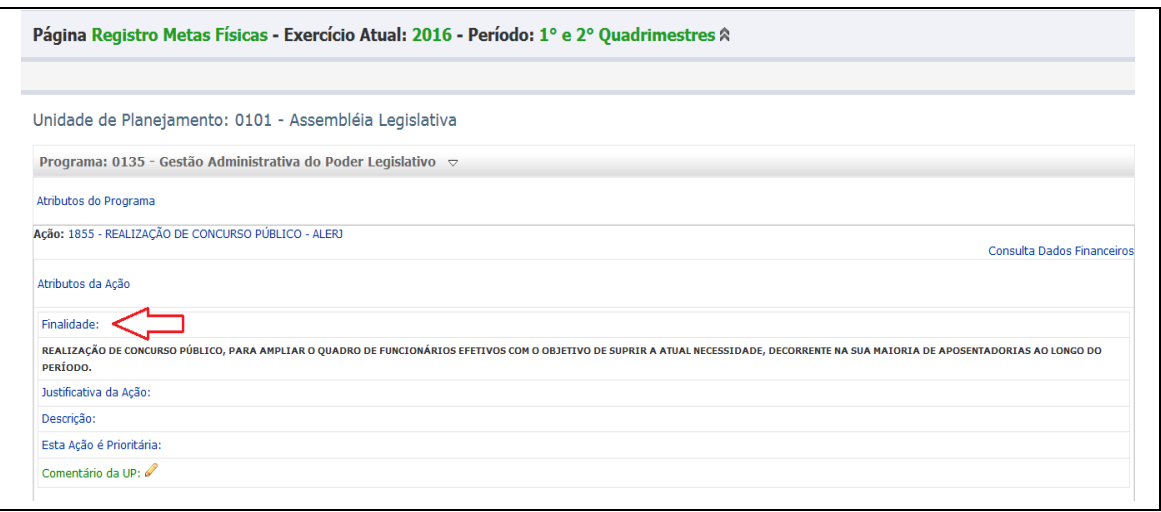

#### **4.2.2 - COMENTÁRIO SOBRE O PROGRAMA**

Abaixo dos atributos do Programa há um link para lançamento do Comentário da UGP do Programa.

#### **Comentário da UGP sobre o Programa**:

Este campo não é obrigatório e é destinado a observações acerca da execução do Programa no período de referência para os lançamentos. Devem ser inseridas informações que qualifiquem melhor os dados de execução informados, acrescentando informações relevantes que contribuam para o melhor entendimento do Relatório de Execução. Todas as UPs que participam com Ações no Programa visualizarão este comentário e ele deve estar em consonância com o conjunto das ações e produtos realizados.

Somente a UGP do Programa poderá inserir um comentário referente ao Programa, com até 1.000 caracteres, ou alterá-lo, se necessário. Para isto, basta clicar no ícone situado ao lado do título "**Comentário da UGP sobre o Programa**":

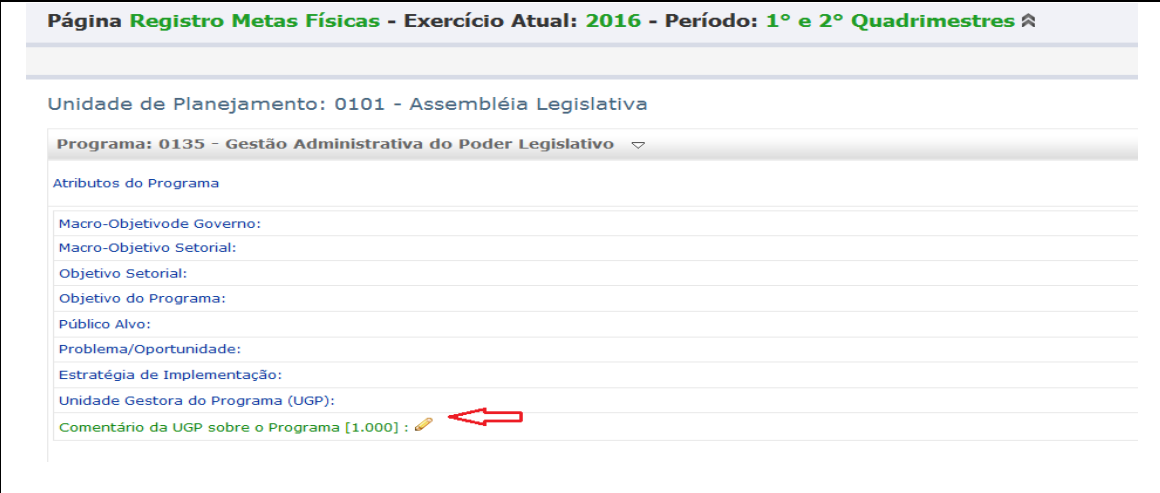

O sistema disponibiliza um campo em branco para inserção do comentário ou disponibiliza o comentário existente, para alteração:

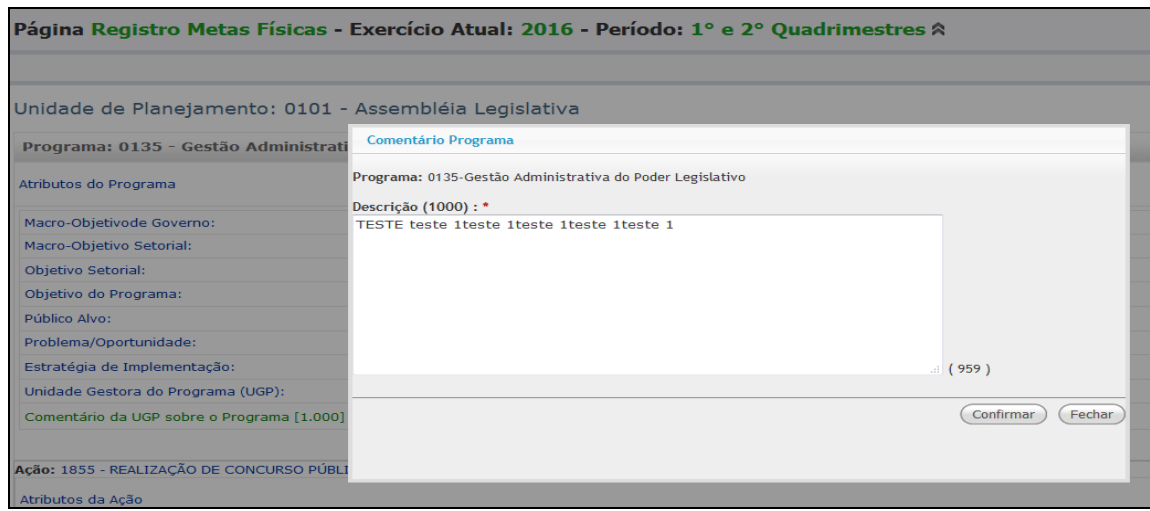

# **4.2.3 - COMENTÁRIO SOBRE A AÇÃO**

Também abaixo dos atributos da Ação, há um link para lançamento do Comentário da UP sobre a Ação.

#### **Comentário da UP sobre a Ação:**

Este campo não é obrigatório e é destinado a observações acerca da execução da Ação no período de referência para os lançamentos. Devem ser inseridas informações que qualifiquem melhor os dados informados sobre as metas realizadas, acrescentando informações relevantes que contribuam para o seu melhor entendimento. Este comentário deve estar em consonância com o conjunto dos produtos realizados no âmbito da Ação, sendo visualizado, nas telas do SIPLAG, apenas pela UP responsável pela Ação. A UGP do Programa também deverá ter acesso aos comentários de todas as ações do Programa através de Relatórios a serem gerados no SIPLAG.

A UP poderá inserir um comentário referente à Ação, com até 1.000 caracteres, ou alterá-lo se necessário. Para isto, o usuário deverá clicar no título do Programa e, após, em Atributos da Ação.

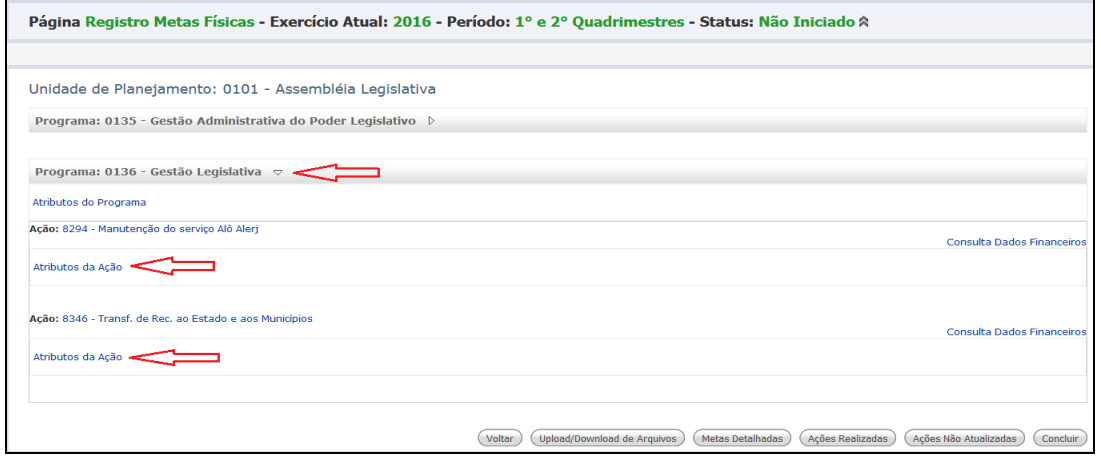

Em seguida, basta clicar no ícone *s*ituado ao lado do título do atributo "Comentário da UP":

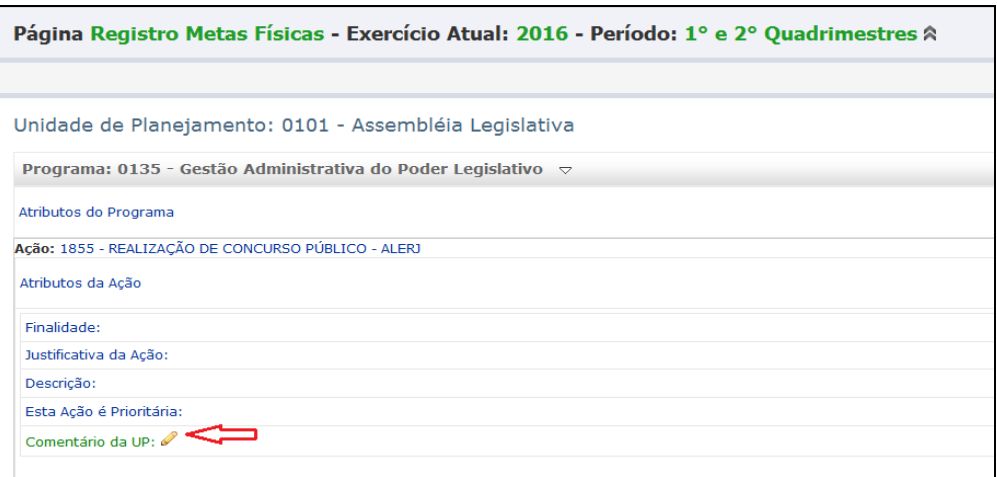

O sistema disponibiliza um campo em branco para inserção do comentário ou disponibiliza o comentário existente, para alteração:

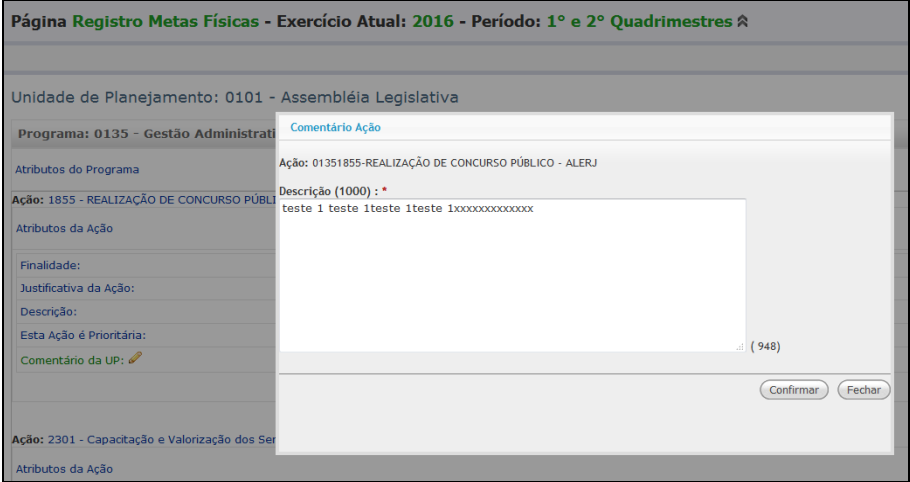

Atenção – depois que o usuário clicar na Ação para acessar seus Produtos, o campo "Comentário da UP" fica disponível **apenas para consulta**:

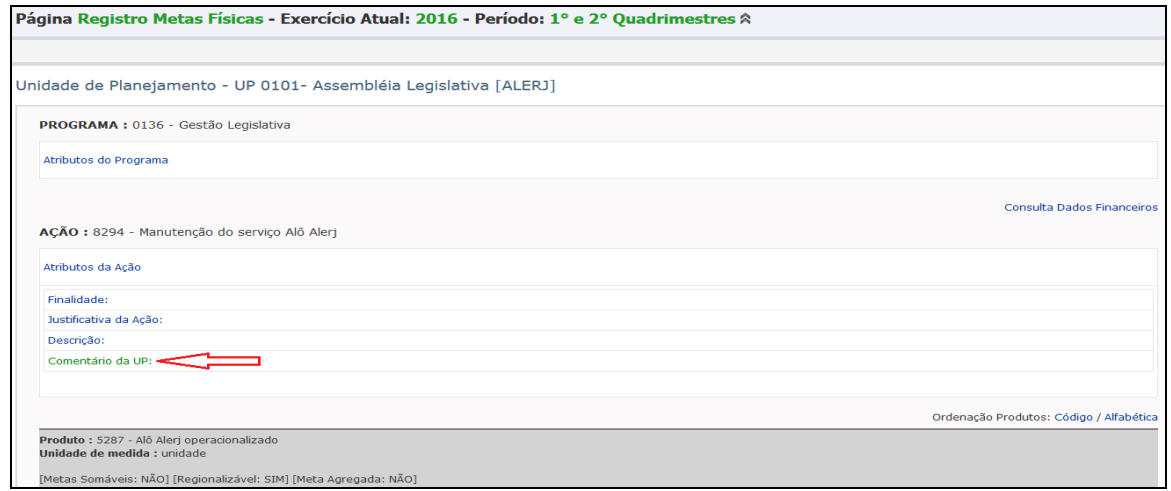

Para consultar os **dados financeiros** de uma ação, clicar no link "**Consulta Dados Financeiros**":

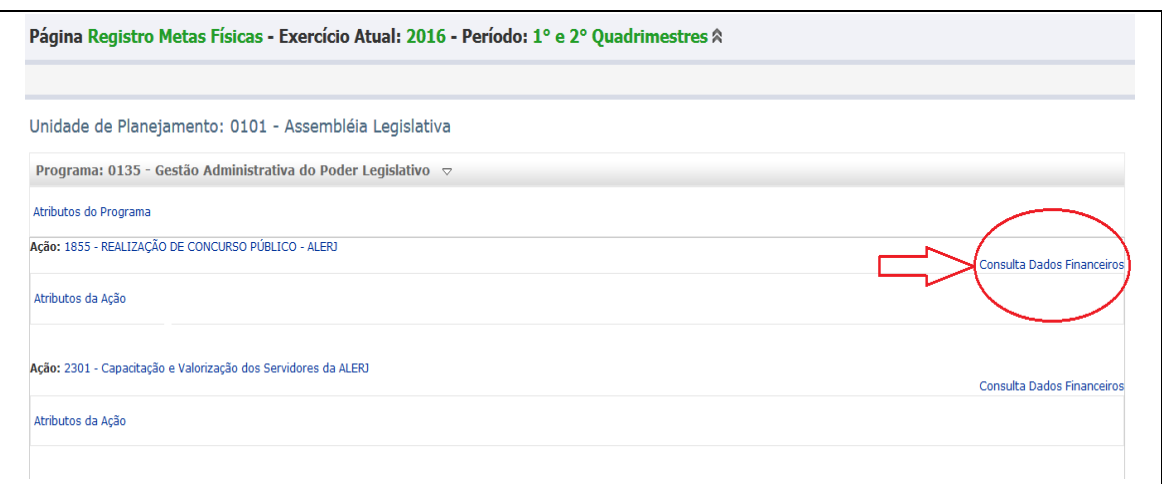

Após acessar o link "**Consulta Dados Financeiros**", o sistema disponibiliza a tela a seguir:

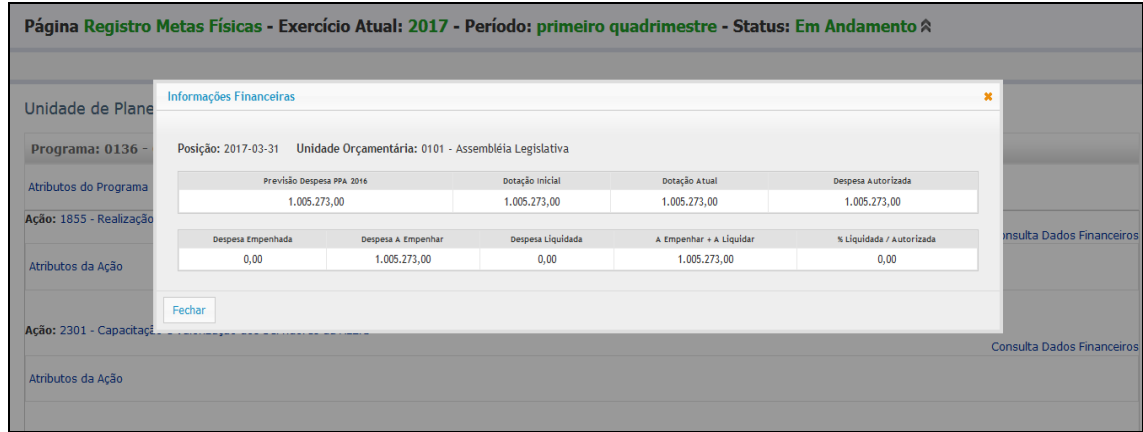

#### **5 – ADEQUAÇÃO DE METAS**

Para efetuar o registro de adequação das metas físicas previstas, será necessário, inicialmente, selecionar a **Ação**, clicando sobre o título da mesma, para que o sistema disponibilize os **Produtos** a ela associados.

#### **5.1 - ACESSANDO O PRODUTO**

O sistema apresenta os **Produtos** associados à Ação selecionada, com os seguintes atributos: unidade de medida, tipo de totalização de meta, regionalizável ou não regionalizável, meta agregada ou não agregada.

Se um Produto estiver bloqueado, aparece na cor vermelha e seu detalhamento não aparece. Para que o usuário possa acessá-lo, o Produto terá que ser ativado através do seu desbloqueio, que só poderá ser efetuado pelo órgão central – SEFAZ. A solicitação do desbloqueio do Produto deverá ser feita por email para [loappa@fazenda.rj.gov.br,](mailto:loappa@fazenda.rj.gov.br) com a respectiva justificativa.

Para dar prosseguimento à adequação das metas, é necessário clicar em "**Adequar Metas**", no campo do Produto selecionado - cada Produto possui um link "Adequar Metas":

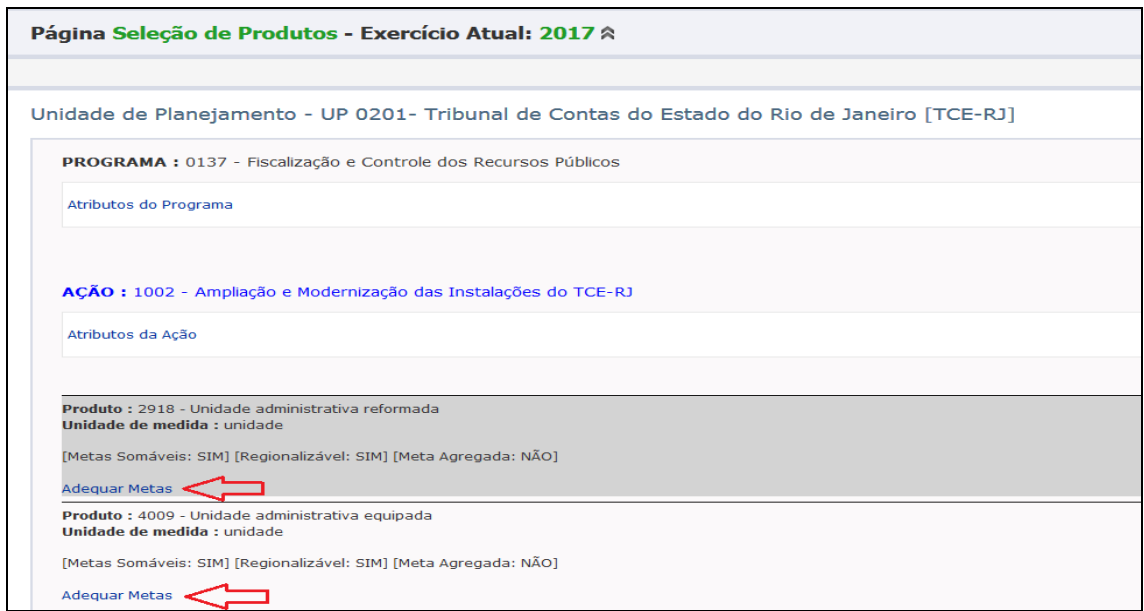

Após clicar em "**Adequar Metas**" o sistema exibe a Página Adequação de Metas com os campos de "Meta Prevista", "Meta Adequada" e "% Meta Adequada / Meta Prevista". Nessa tela não há lançamento de informações, ela apenas apresenta um resumo das informações lançadas. O passo seguinte é a seleção da região:

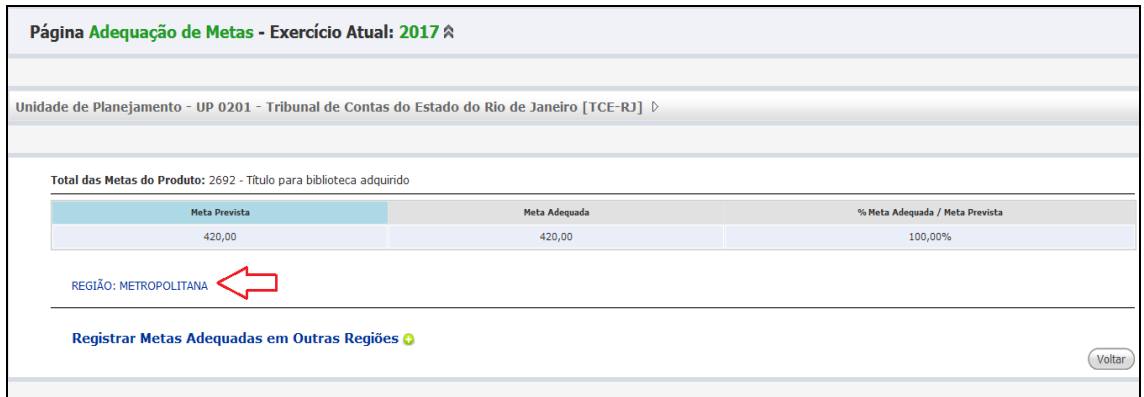

# **5.2 - SELECIONANDO A REGIÃO**

# **5.2.1 – PRODUTOS REGIONALIZÁVEIS COM META PREVISTA EM REGIÕES ESTADUAIS DIFERENTE DE ESTADO**

Para efetuar a adequação das metas, é necessário primeiro clicar na região disponível e prevista no PPA – na tela exemplificada, é a Região Metropolitana - e/ou no botão  $\bullet$ , situado ao lado do link "**Registrar Metas Adequadas em Outras Regiões**" para inclusão de Regiões não previstas no PPA.

Ao selecionar a região disponível e prevista no PPA, o sistema disponibiliza a tela a seguir:

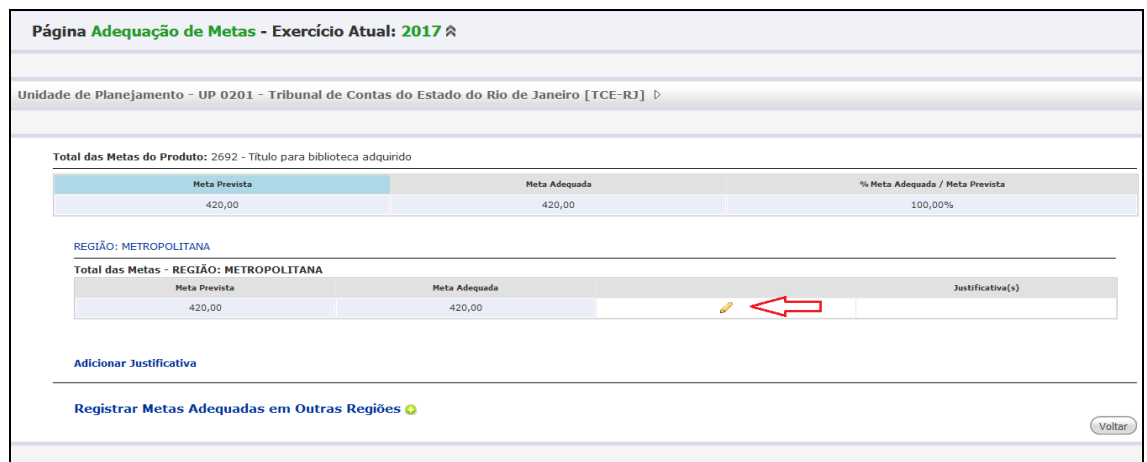

Por padrão, o sistema exibe no campo "Meta Adequada" a mesma quantidade da "Meta Prevista" no PPA para o exercício de execução atual. Porém, o usuário poderá **adequá-la** ao montante da dotação autorizada, quando diferente da projeção de despesa da Elaboração / Revisão do PPA, dentro de um prazo específico, de acordo com determinações da SUBPLO.

Para efetuar o lançamento da meta adequada na Região disponibilizada, é necessário clicar no ícone para edição do campo "Meta Adequada", permitindo, assim, a digitação da meta, conforme tela a seguir:

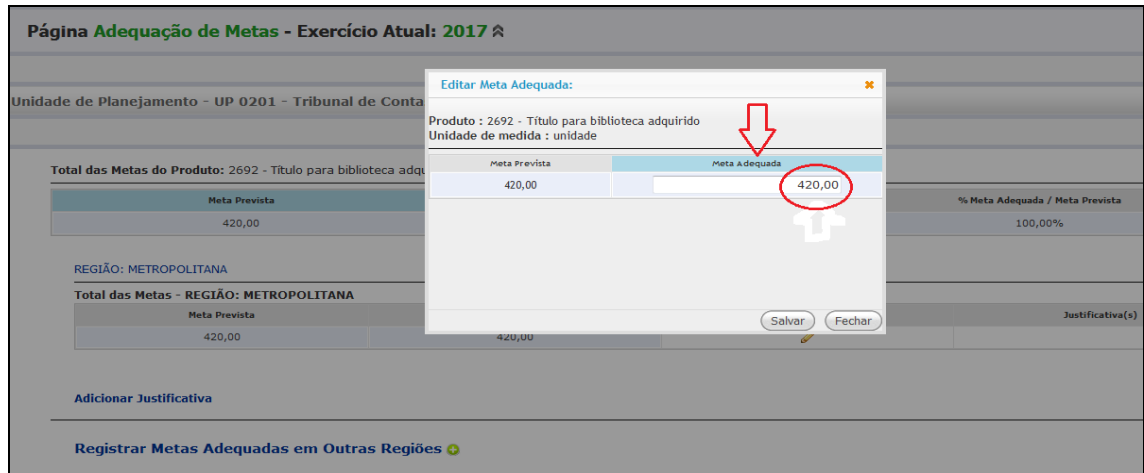

Após efetuar a alteração desejada no campo "Meta Adequada", clicar no botão "Salvar" e, a seguir, no botão "Fechar".

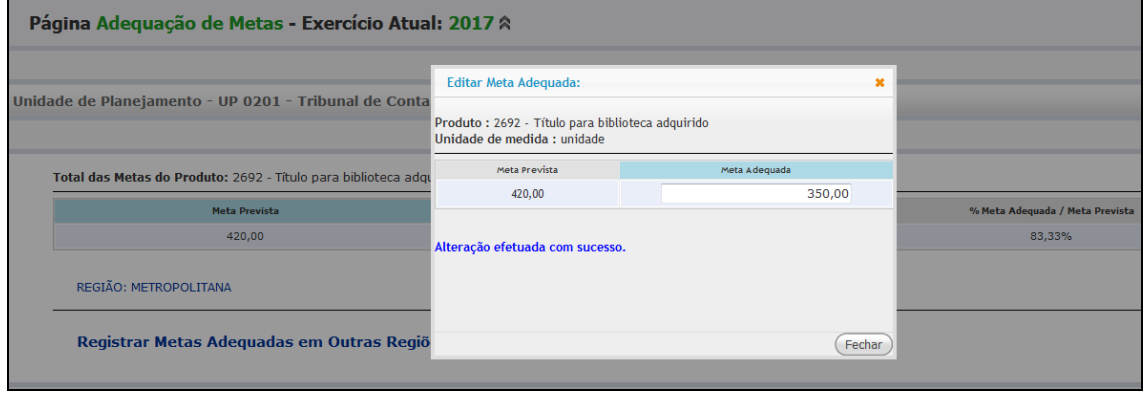

# **Após clicar no botão "Fechar", na tela seguinte estará disponível o campo "Meta Adequada",**

com o valor atualizado. O valor do campo "% Meta Adequada / Meta Prevista" estará igualmente atualizado.

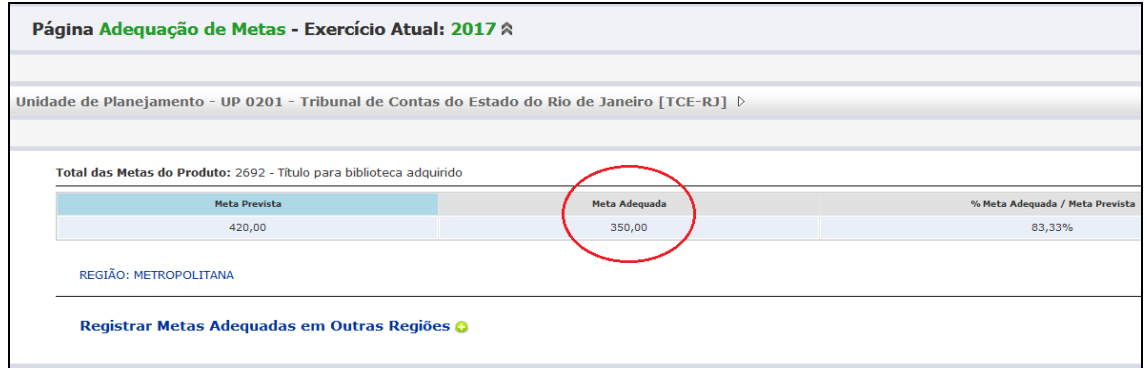

# **5.2.1.1 - INCLUSÃO DE NOVA REGIÃO**

É permitido registrar a adequação de uma meta física prevista cuja regionalização não tenha sido prevista na Elaboração/ Revisão do PPA.

Para registro da nova Região, é necessário clicar no botão **com** para seleção de uma nova Região.

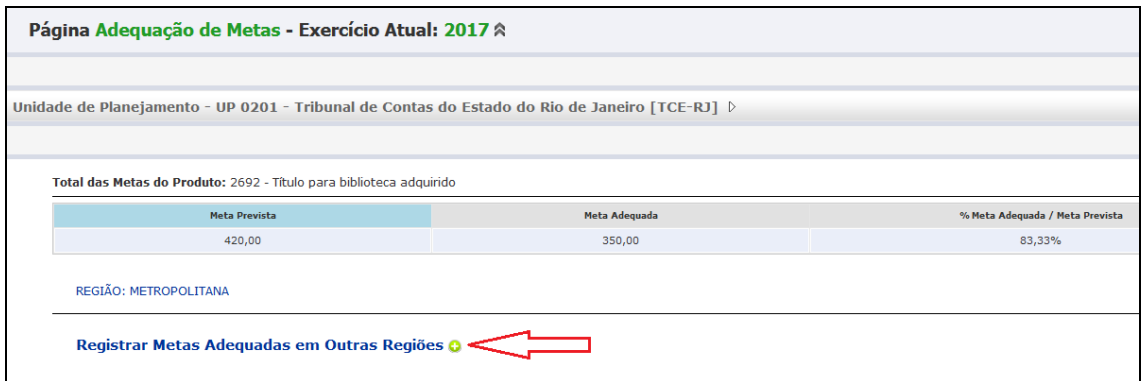

Após clicar no botão  $\bullet$  o sistema disponibiliza tela com opções para seleção da nova Região, com exceção da Região Estado:

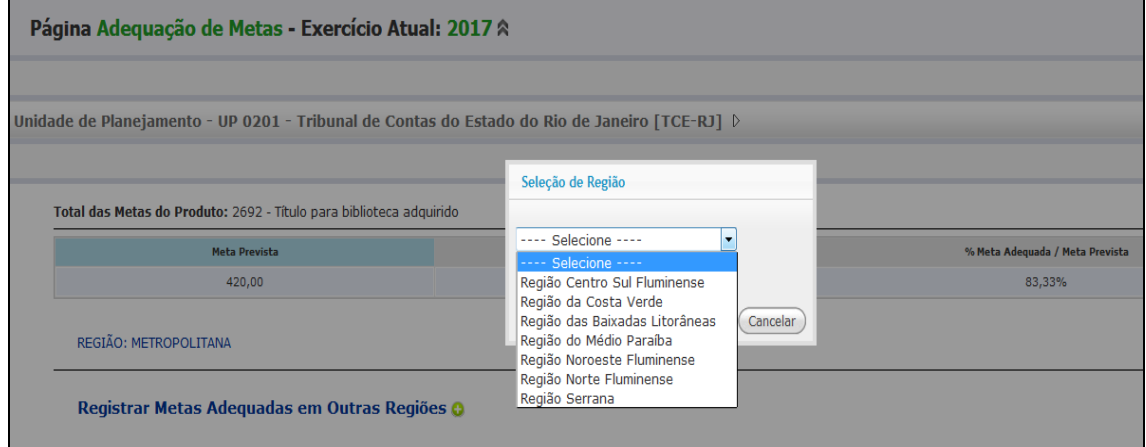

Após selecionar a Região, o sistema disponibiliza tela com campo para digitação da meta adequada. Cabe observar que, quando uma nova Região é selecionada, a Meta Prevista = "zero", por não ter sido programada na Elaboração/ Revisão do PPA.

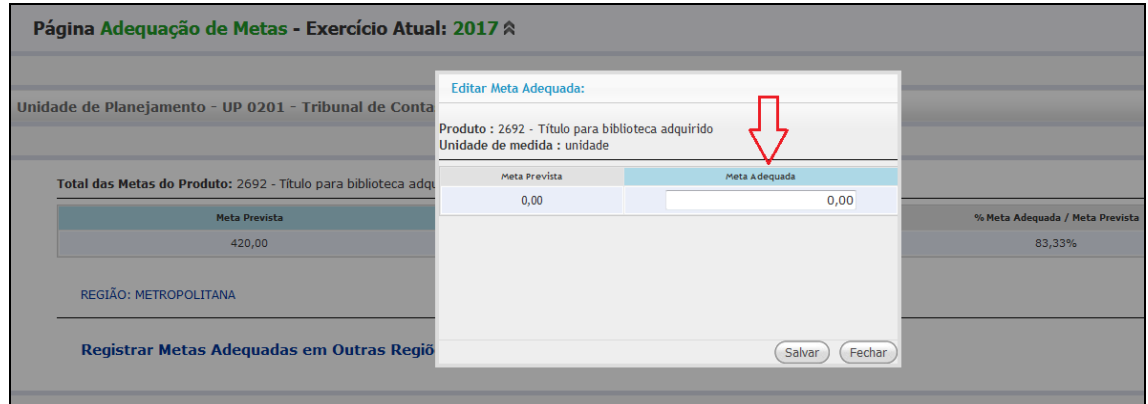

Após preencher o campo "Meta Adequada", clicar no botão "Salvar".

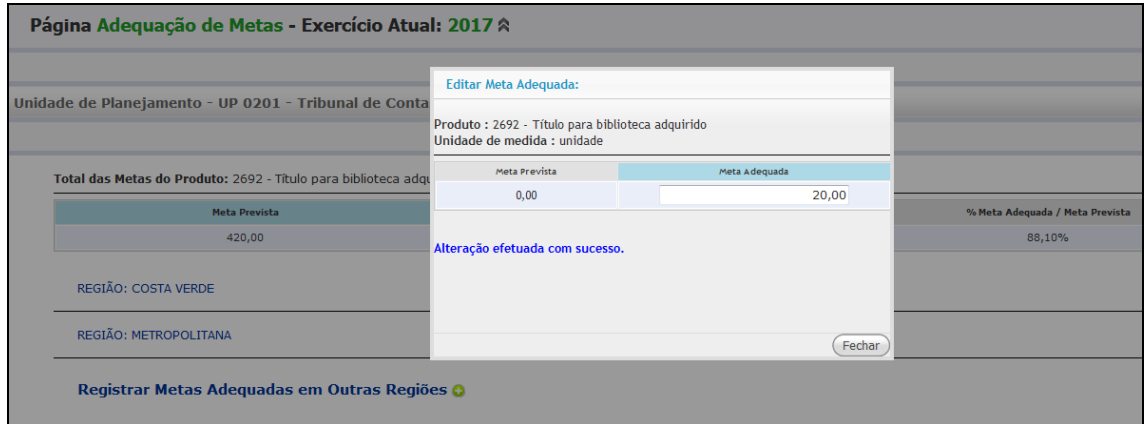

Após clicar no botão "Fechar", a tela exibida passa a apresentar a Região Metropolitana, prevista no PPA, e a Região Costa Verde, inserida durante a Adequação de Metas.

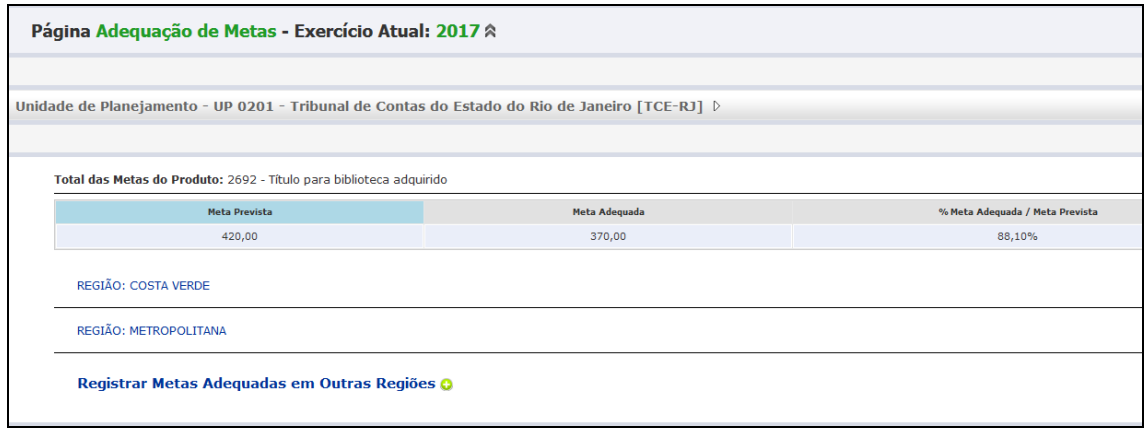

# **5.2.2 – PRODUTOS REGIONALIZÁVEIS COM META PREVISTA NA REGIÃO ESTADO**

**5.2.2.I – ADEQUANDO A META NA REGIÃO ESTADO**

Para efetuar o lançamento da meta adequada na Região disponibilizada (Região Estado), é necessário clicar no ícone para edição do campo "Meta Adequada", permitindo, assim, a digitação da meta, conforme passo a passo (telas) a seguir:

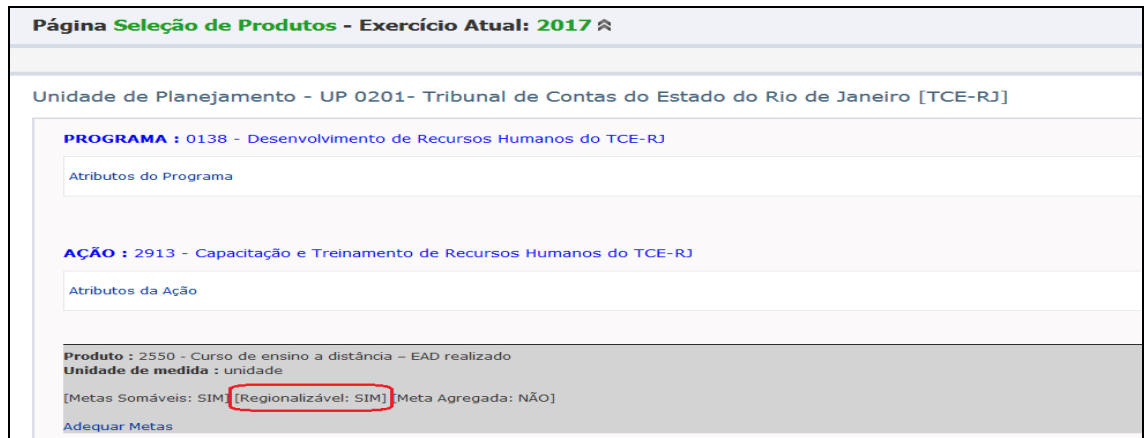

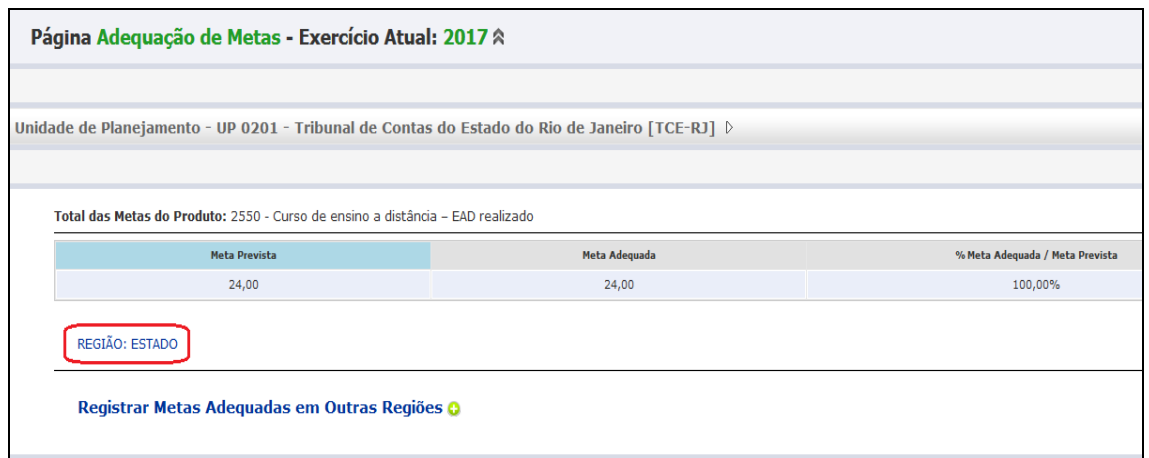

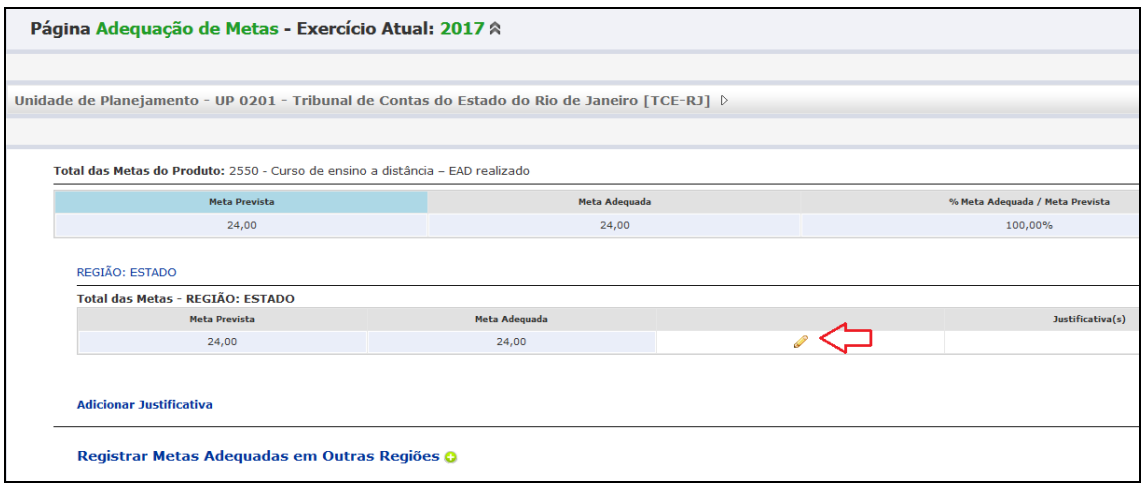

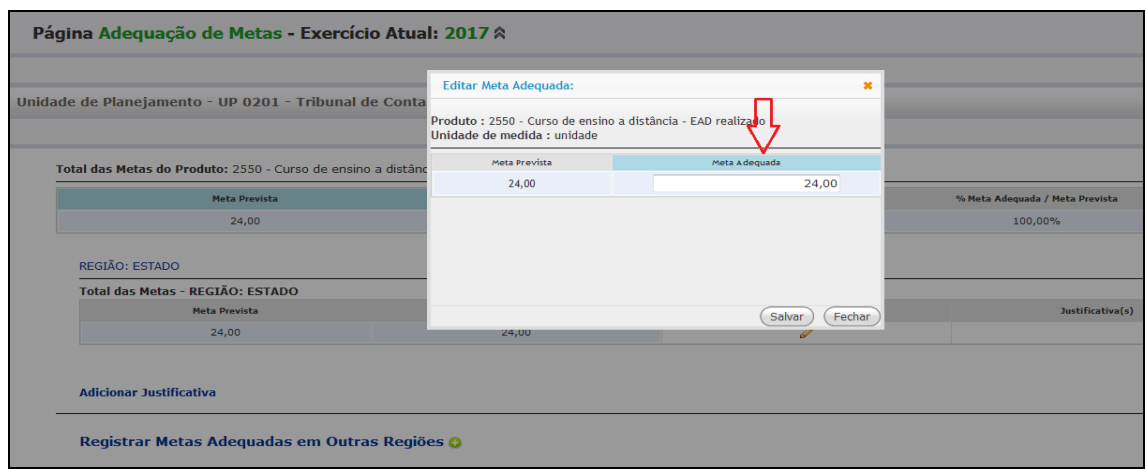

Após efetuar a alteração desejada no campo "Meta Adequada", clicar no botão "Salvar" e, a seguir, no botão "Fechar".

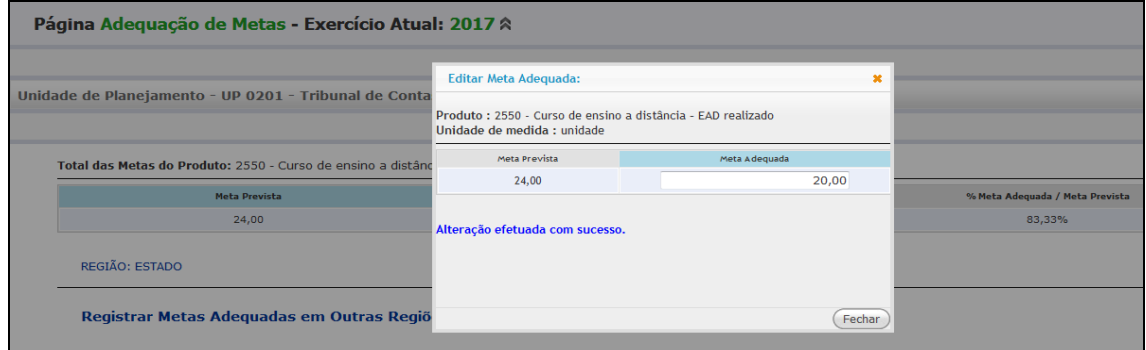

Após clicar no botão "Fechar", na tela seguinte estará disponível o campo "Meta Adequada", com o valor atualizado. O valor do campo "% Meta Adequada / Meta Prevista" estará igualmente atualizado.

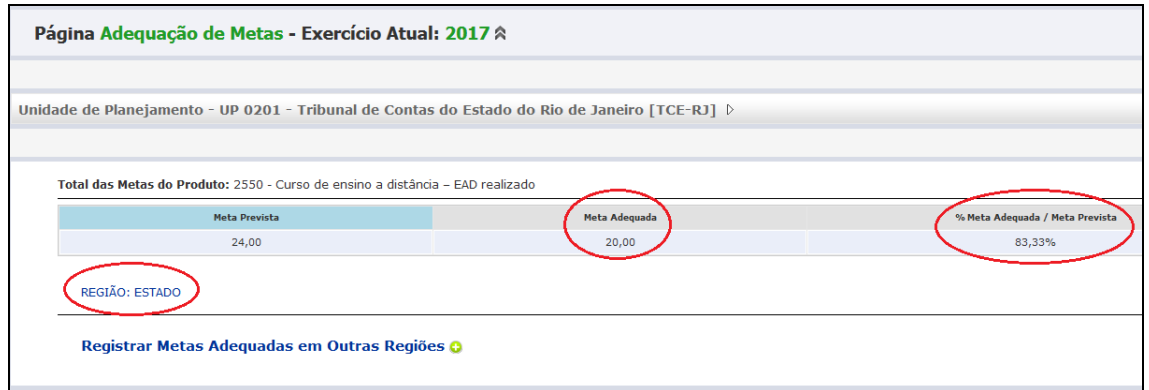

**Se o usuário fizer a adequação da meta mantendo a Região Estado e, logo após, decidir regionalizar a meta em Regiões Estaduais, deverá adotar as medidas a seguir:**

**1- O usuário adequou a meta na região Estado:**

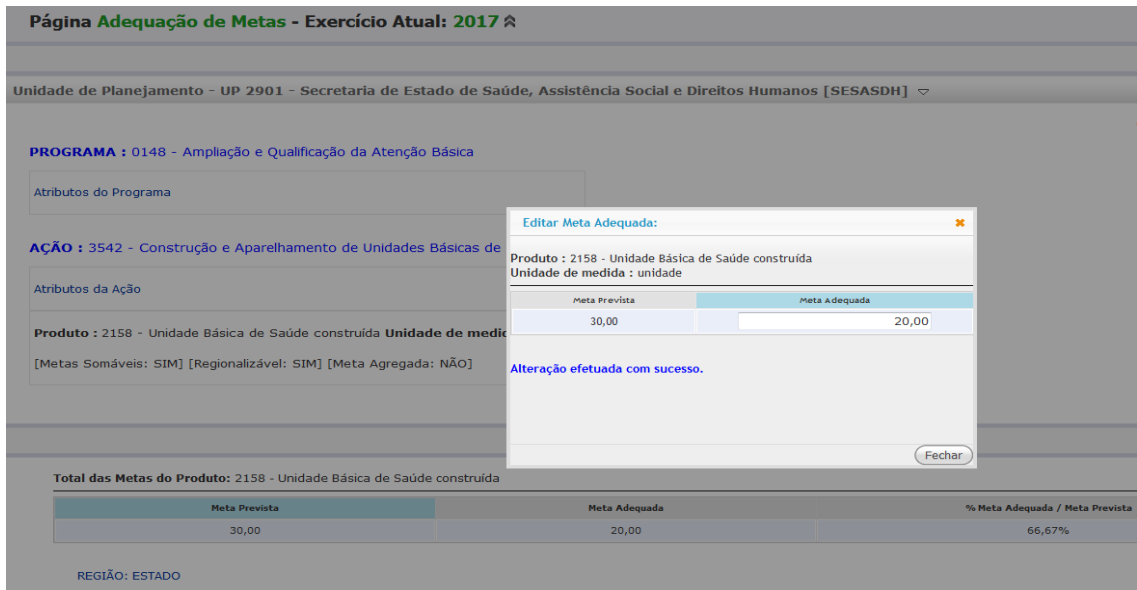

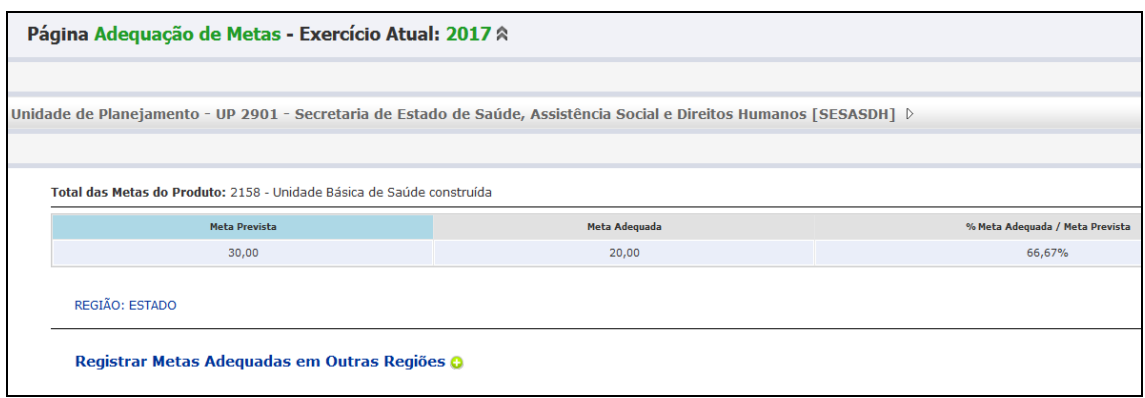

**2- Caso o usuário decida regionalizar a meta, basta clicar no botão para que o sistema disponibilize as Regiões Estaduais para seleção e zere, automaticamente, a meta adequada na Região Estado (operação irreversível).**

**A mensagem exibida é "***Registrar meta adequada em Região Estadual fará com que a Meta Adequada na Região ESTADO seja zerada! Esta alteração será irreversível!***"**

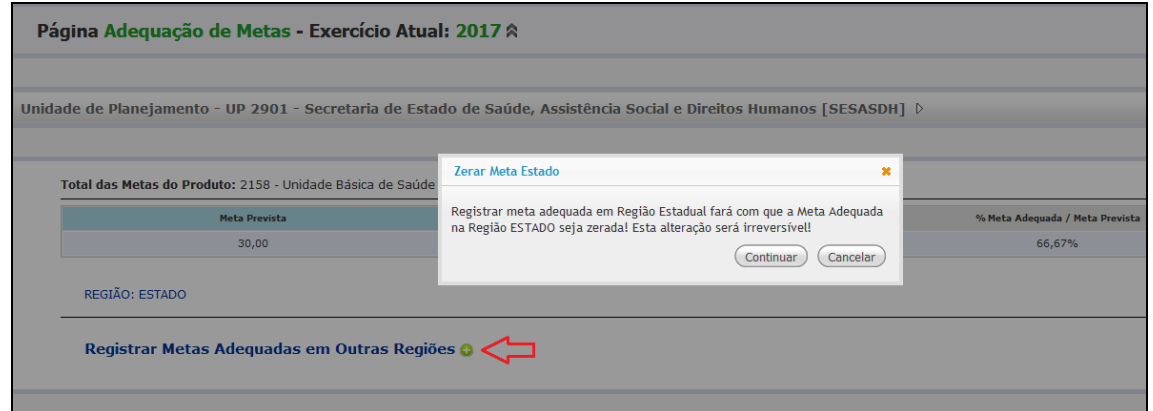

**3- Após clicar em "Continuar" o sistema exibe as Regiões Estaduais para seleção:**

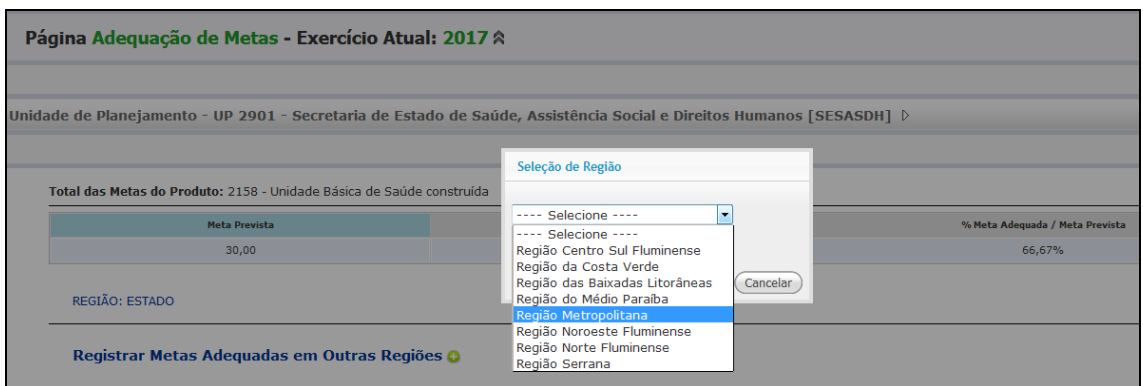

**4- Após selecionar a região o sistema disponibiliza tela para digitação da Meta Adequada:**

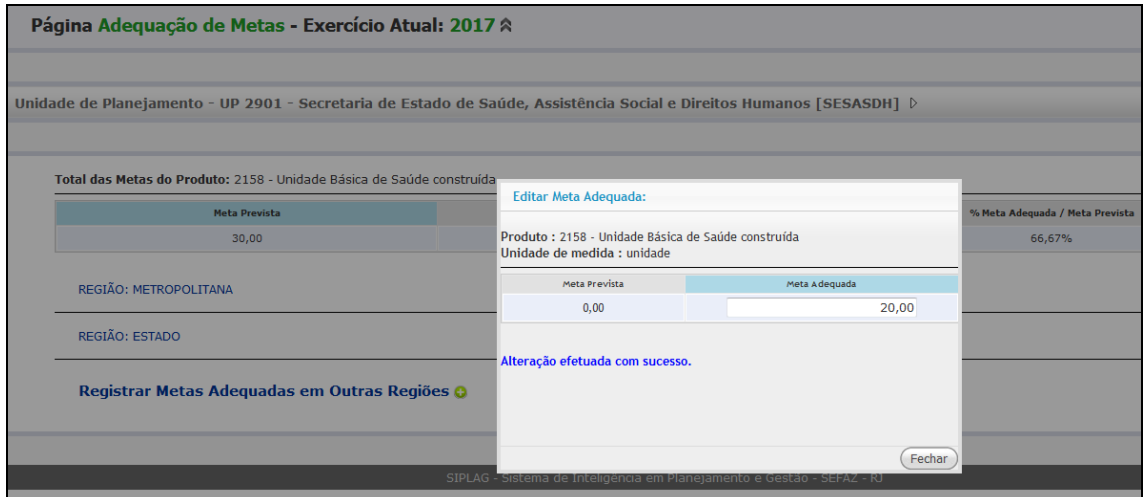

**5- Mas, se o usuário, ao adequar a meta na Região Estado, tivesse inserido uma Justificativa:**

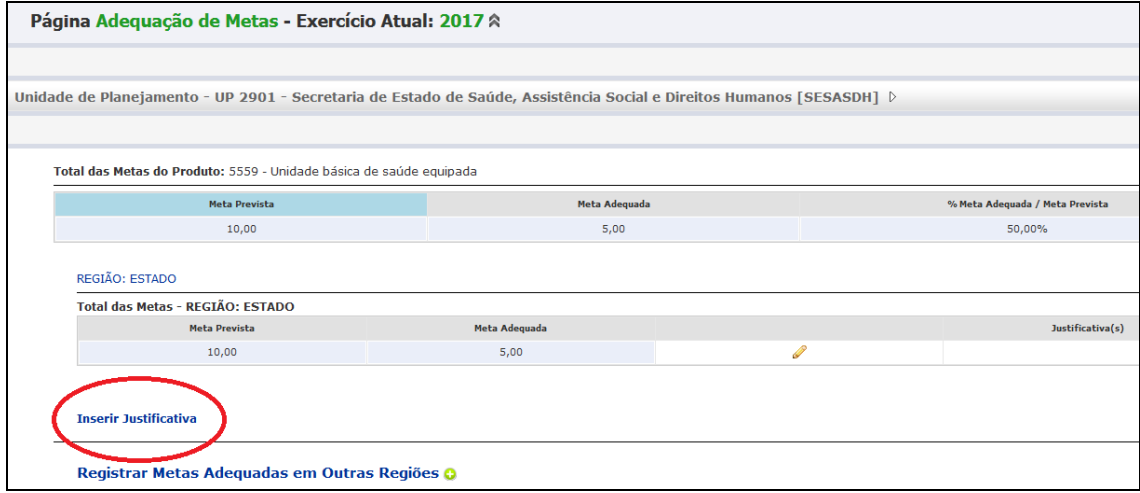

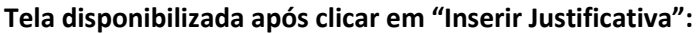

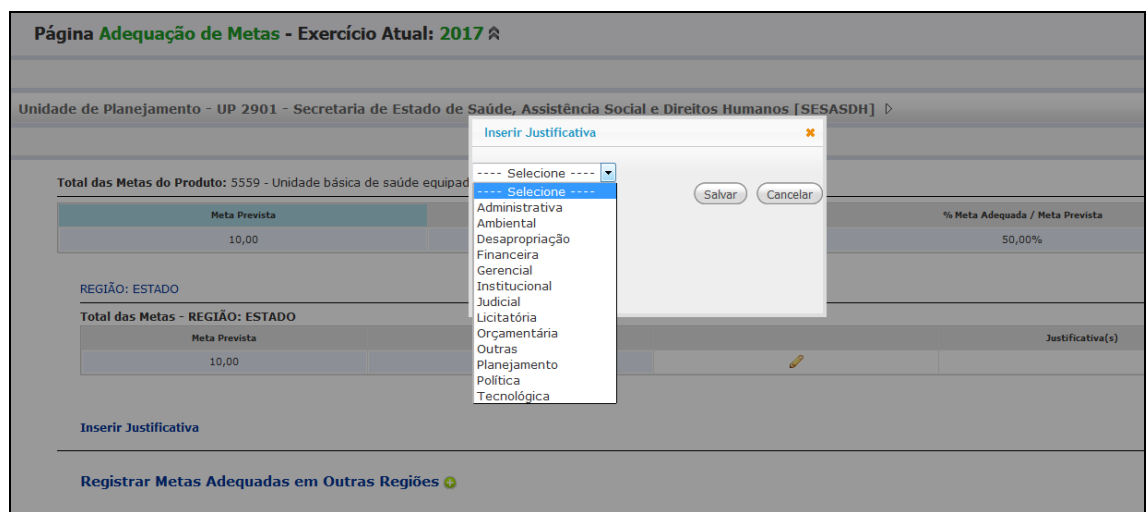

### **A Justificativa foi incluída:**

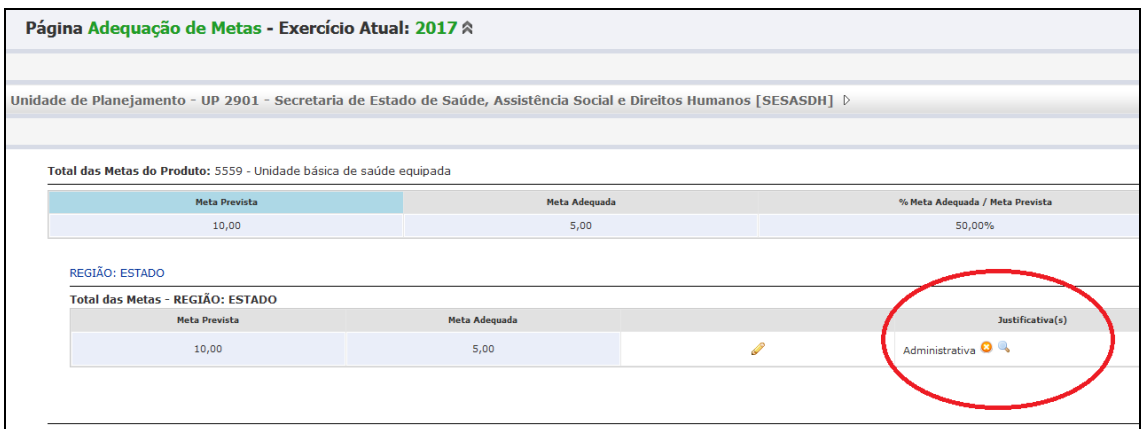

**5.1 Neste caso, se o usuário tiver que transferir a Meta Adequada da Região Estado para uma outra Região Estadual ele terá que, primeiramente, excluir a Justificativa inserida para que o sistema disponibilize as Regiões Estaduais para seleção.**

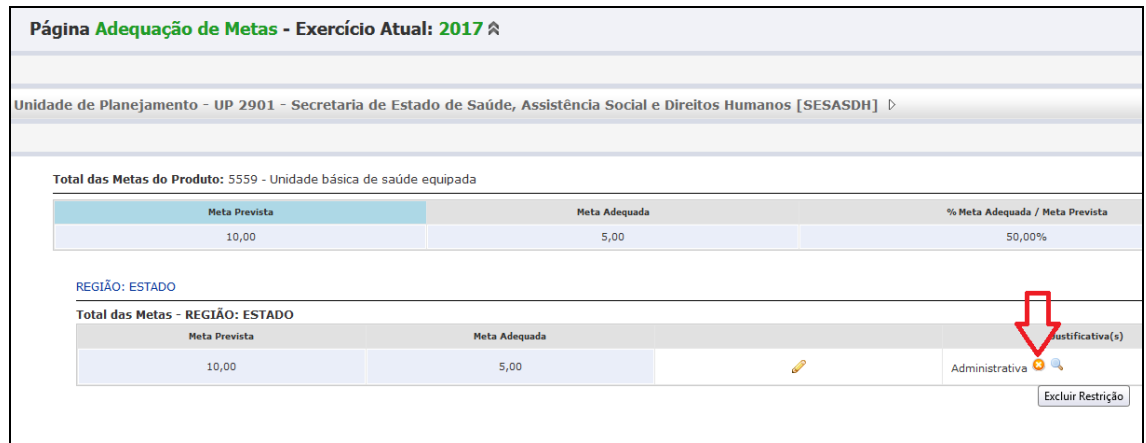

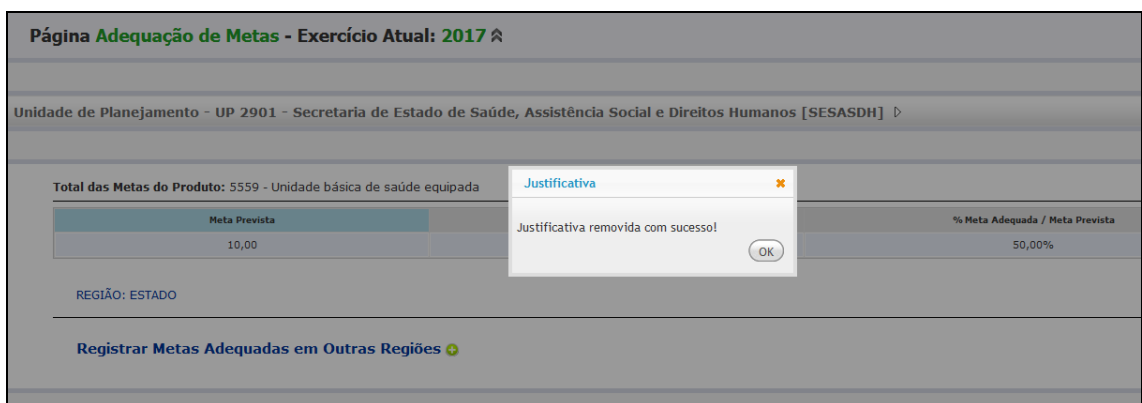

**5.2 Após excluir a Justificativa, o sistema disponibiliza o link Registrar Metas Adequadas em Outras Regiões**

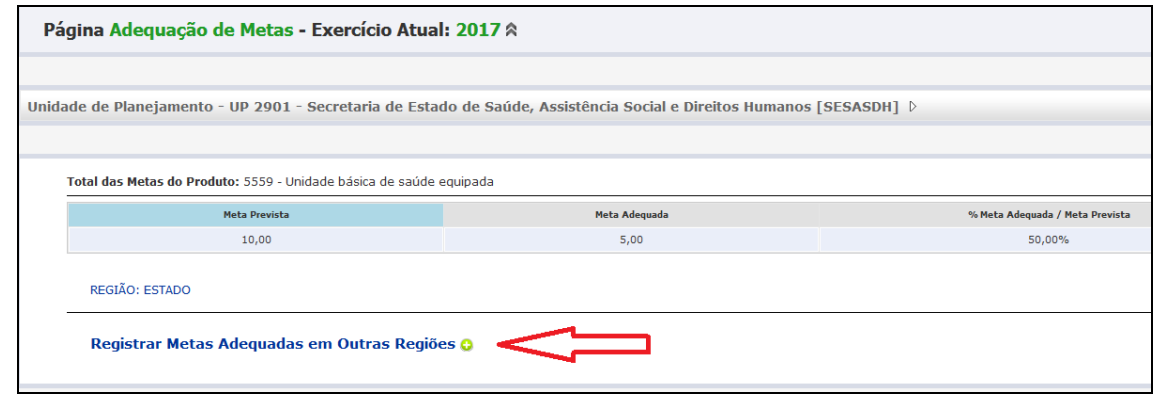

**5.3** Para dar continuidade, basta clicar no ícone **para que o sistema disponibilize as Regiões Estaduais para seleção, zerando automaticamente a Meta Adequada da Região Estado.**

#### **5.2.2.2 – ADEQUANDO A META DE FORMA REGIONALIZADA**

Se o usuário optar por **regionalizar a Meta Adequada**, para efetuar o lançamento da meta adequada em outras Regiões diferentes de Estado (lembrando que neste caso o produto é regionalizável e a meta foi prevista na Região Estado), é necessário clicar no botão <sup>co</sup> para seleção de uma nova Região.

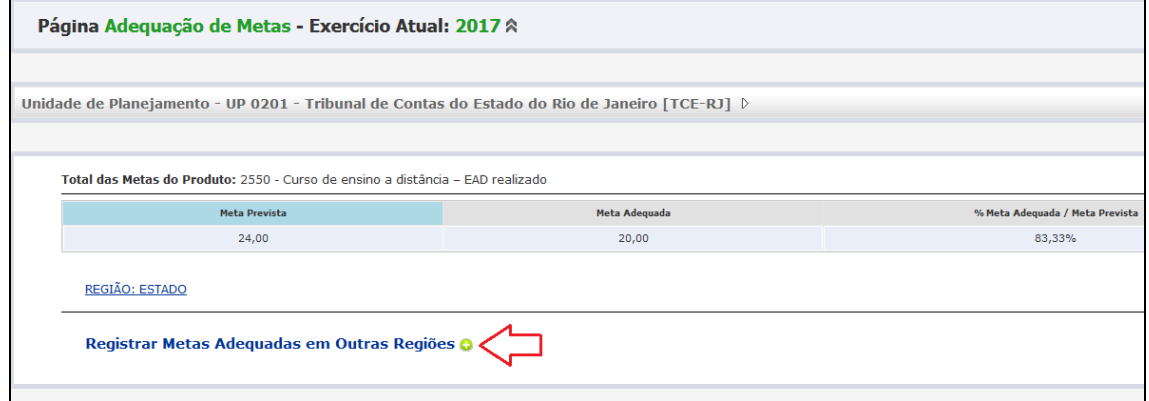

Após clicar no botão  $\bullet$ , o sistema disponibilizará a mensagem a seguir:

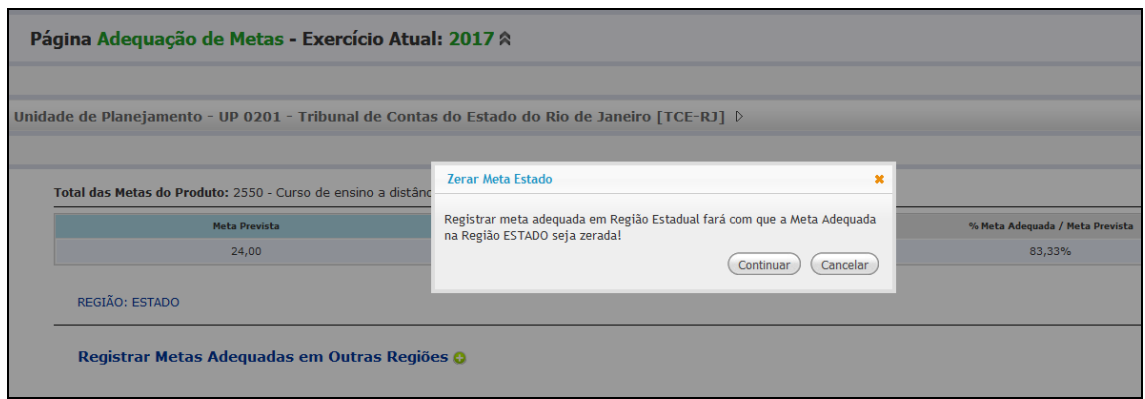

"*Registrar meta adequada em Região Estadual fará com que a Meta Adequada na Região ESTADO seja zerada!*"

Após clicar no botão "Continuar", o sistema disponibilizará as Regiões Estaduais para seleção, **sem a Região Estado**:

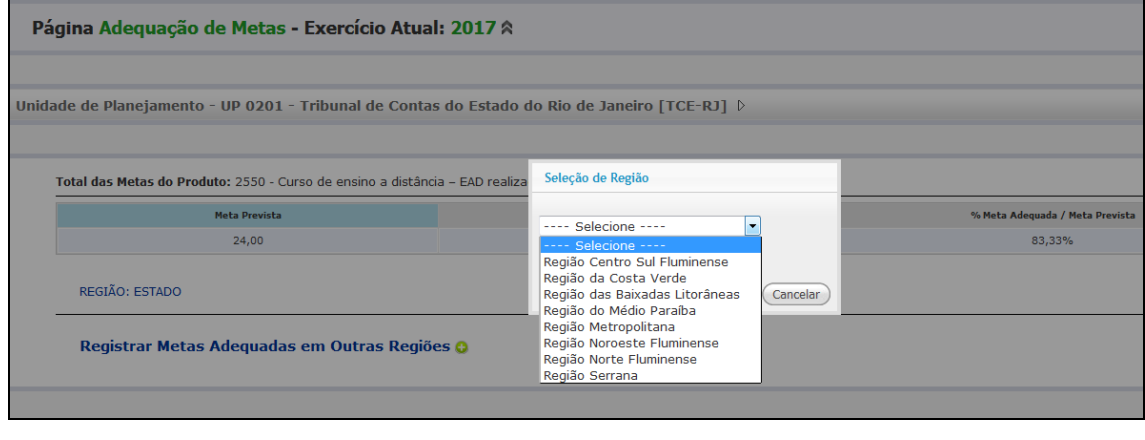

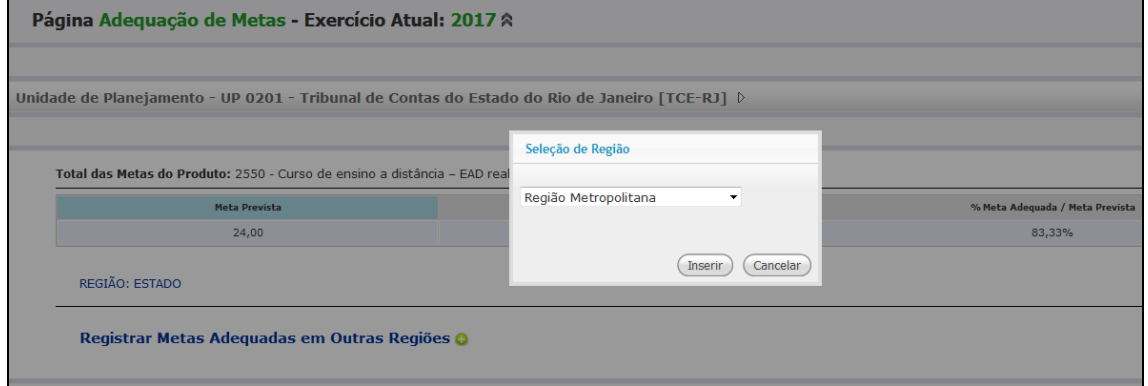

Após selecionar a Região Metropolitana e digitar a respectiva Meta Adequada, o sistema **zera, automaticamente**, a Meta Adequada da Região Estado:

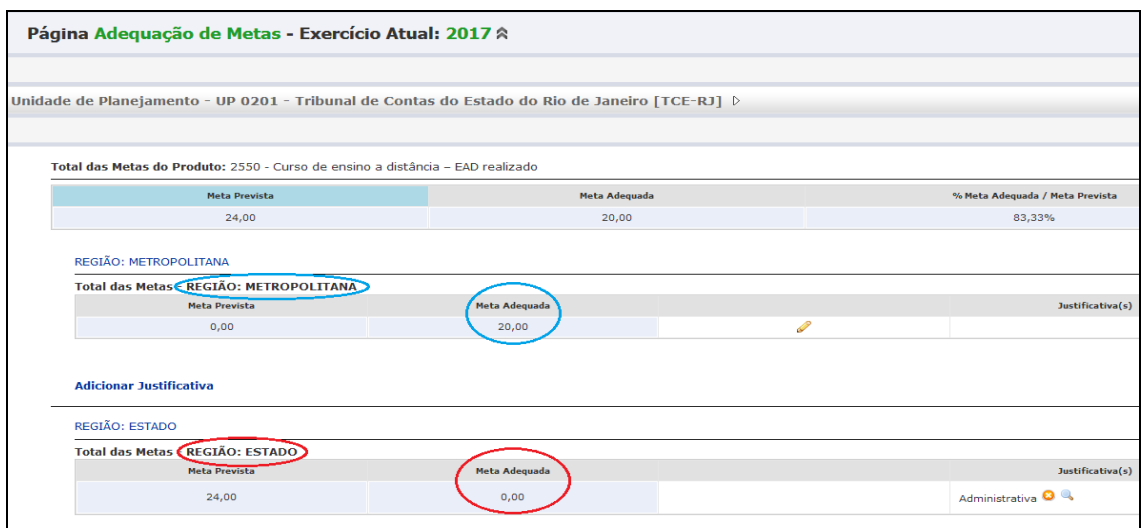

Neste caso, a Meta Prevista na Região Metropolitana será **"zero".**

Caso o usuário queira adicionar uma justificativa, basta clicar no link "**Adicionar Justificativa**", conforme tela abaixo:

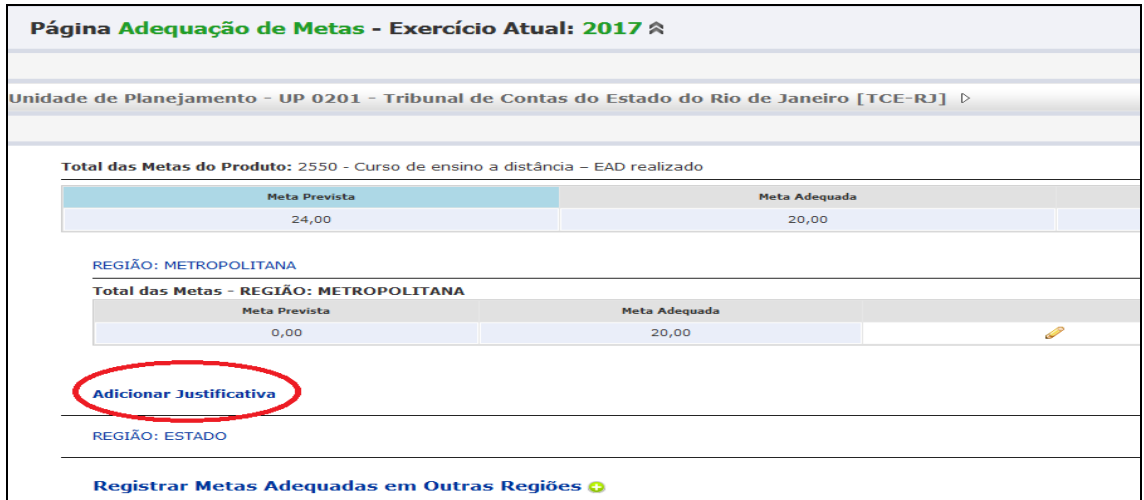

Após clicar no link "**Adicionar Justificativa**", o sistema exibe tela para seleção:

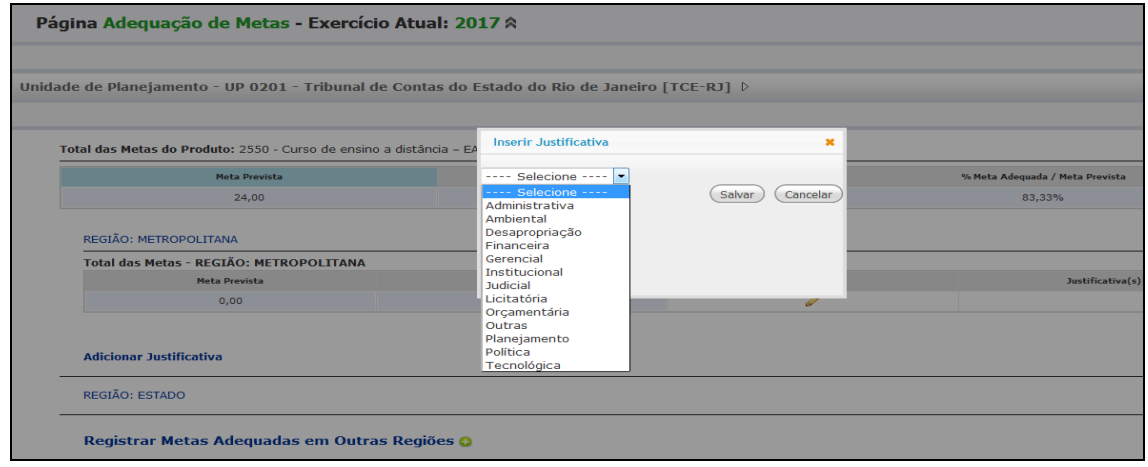

Após selecionar e salvar a Justificativa, o sistema disponibiliza campo para inserção de texto - Comentário da Justificativa - com até 1000 caracteres.

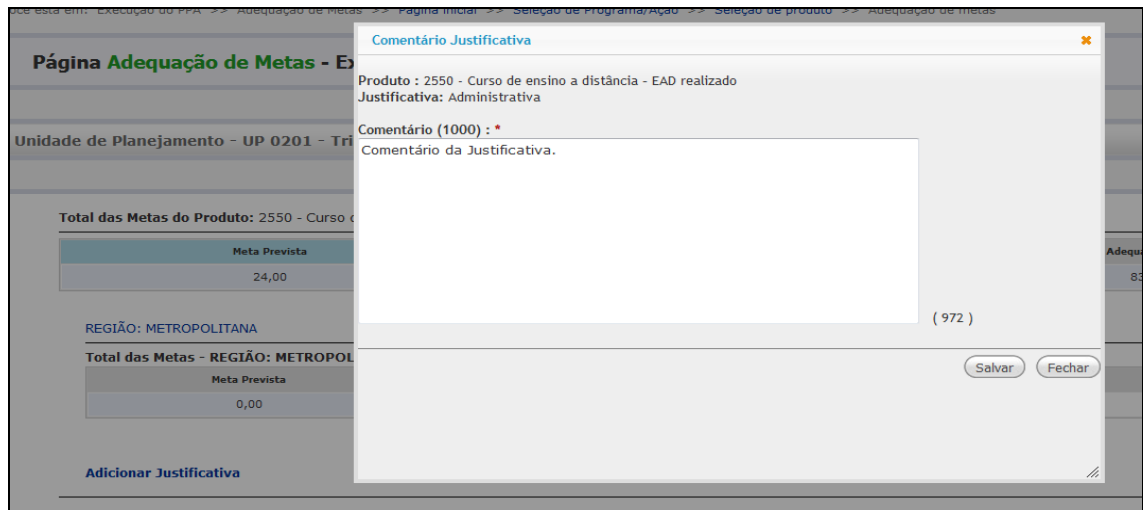

Após inserção do Comentário da Justificativa, clicar nos botões "Salvar" e "Fechar".

Para consultar o "Comentário", clicar na lupa situada ao lado do título da Justificativa:

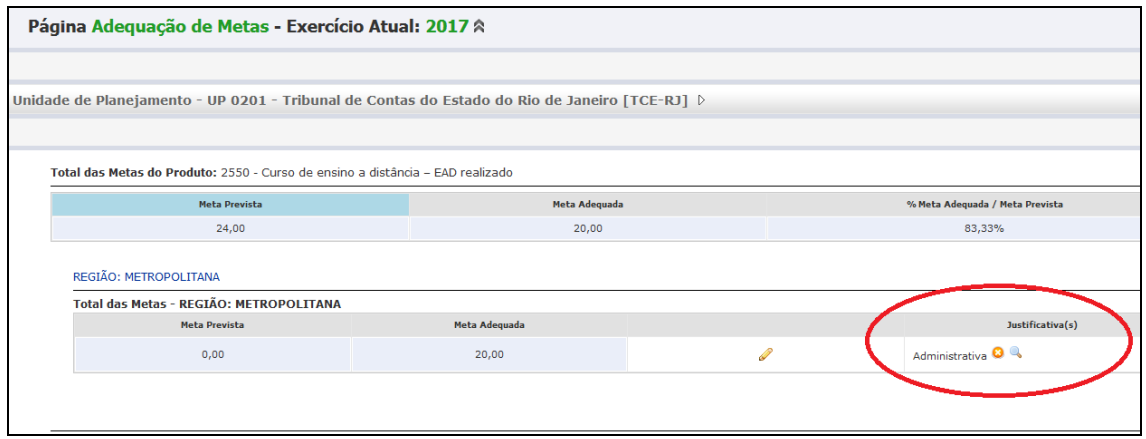

# **5.2.3 – PRODUTOS NÃO REGIONALIZÁVEIS**

Quando um Produto possui o atributo "Não Regionalizável", o sistema disponibiliza a Meta Adequada exclusivamente na Região Estado, para alteração pelo usuário. Neste caso, não há disponibilização de Regiões Estaduais para seleção.

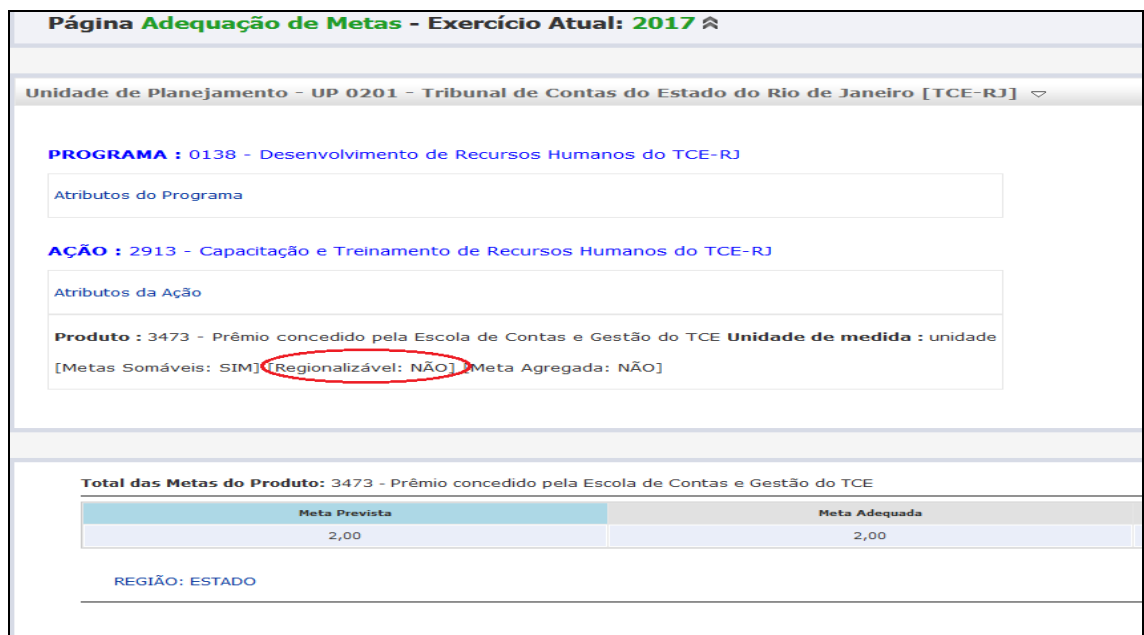

Para efetuar a alteração da Meta Adequada na Região Estado, é necessário clicar no ícone para edição do campo:

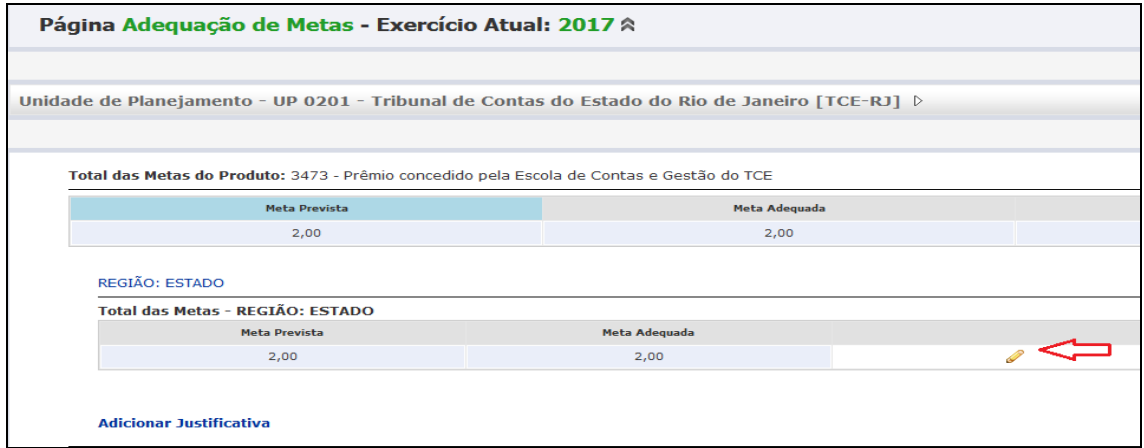

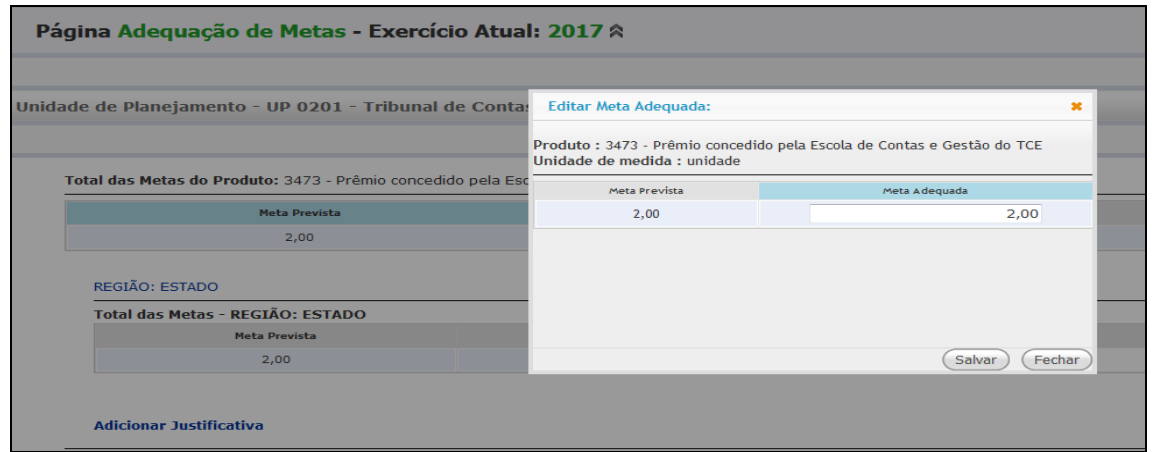

Após efetuar alteração da Meta Adequada, clicar no botão "Salvar":

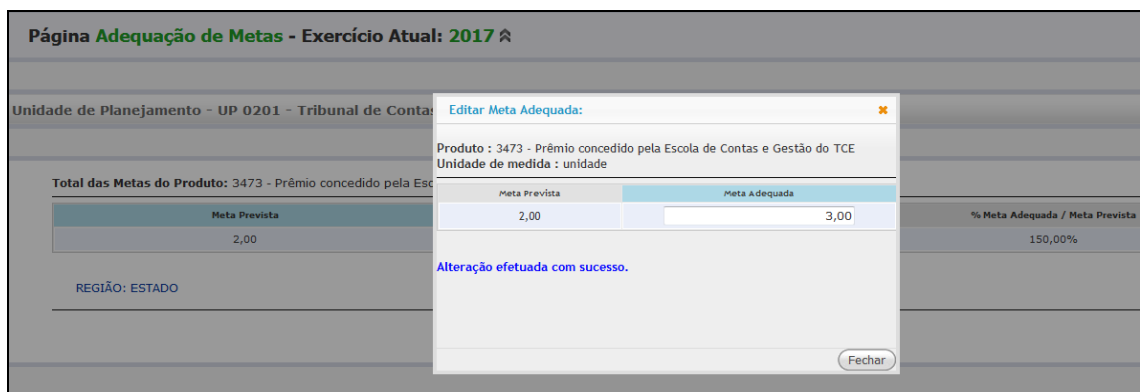

Após salvar, clicar no botão "Fechar", retornando à página "Adequação de Metas".

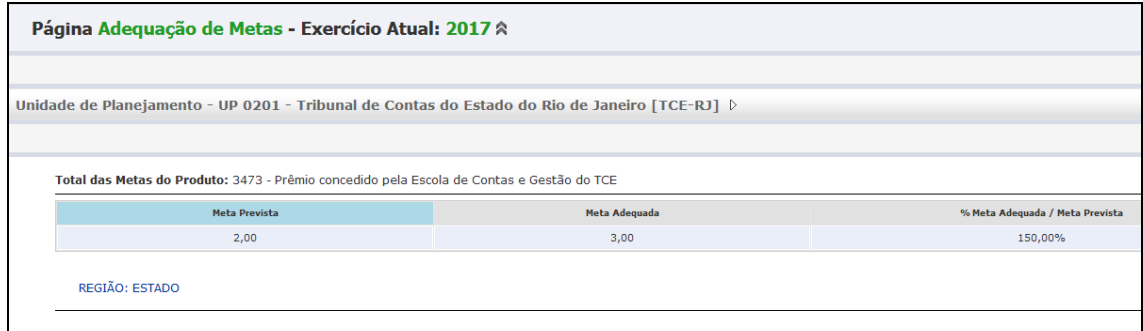

# **5.3 - CONCLUSÃO DOS LANÇAMENTOS DO SUBMÓDULO ADEQUAÇÃO DE METAS**

Concluídos os lançamentos no sistema, o usuário deverá clicar no botão "Concluir", conforme tela seguinte:

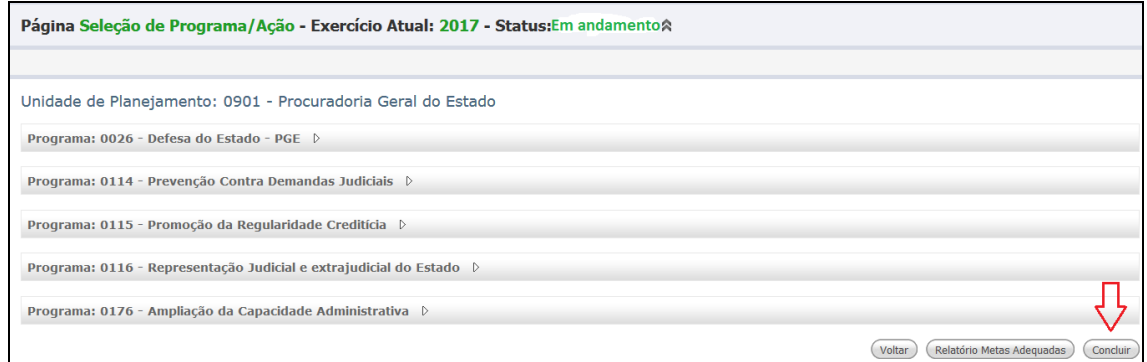

Ao concluir uma UP, o sistema deve exibir a mensagem "*Conclusão efetuada com sucesso*", conforme tela a seguir:

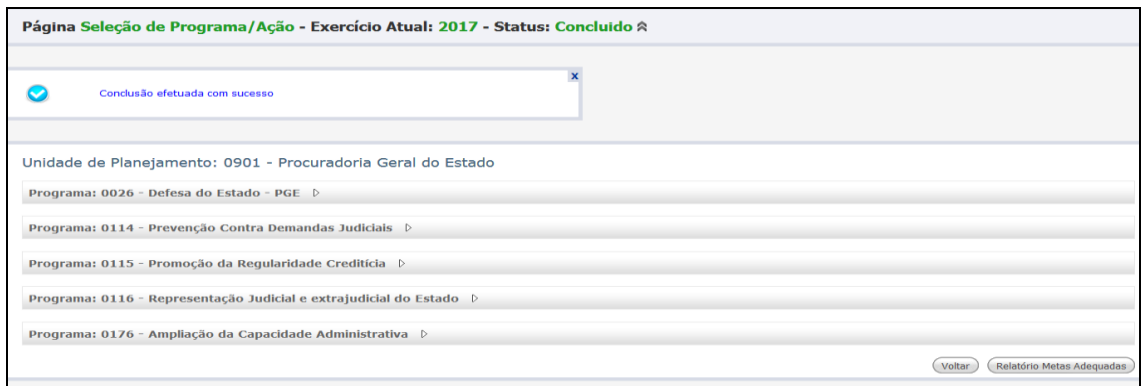

Se o usuário setorial, após concluir, desejar digitar uma nova meta adequada, o sistema não deve impedi-lo, **desde que esteja dentro do prazo para efetuar os lançamentos no sistema**. Neste caso, o usuário setorial efetua os lançamentos complementares e, novamente, terá que clicar no botão "Concluir" em seguida.

Na tela de conclusão, podemos identificar três botões: "Voltar", "Relatório Metas Adequadas" e "Concluir", conforme tela abaixo:

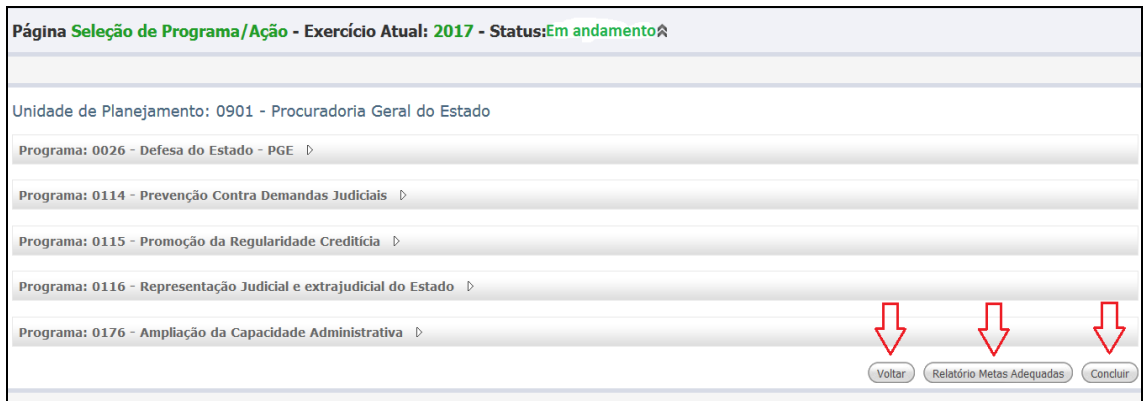

#### **6 - REGISTRO DE METAS REALIZADAS**

Para efetuar o registro da execução de metas físicas, será necessário, inicialmente, selecionar a **Ação**, clicando sobre o título da mesma, para que o sistema disponibilize os **Produtos** a ela associados.

#### **6.1 - ACESSANDO O PRODUTO**

O sistema apresenta os **Produtos** associados à Ação selecionada, com os seguintes atributos: unidade de medida, tipo de totalização de meta, regionalizável ou não regionalizável, meta agregada ou não agregada.

Para dar prosseguimento ao registro de metas físicas realizadas, é necessário clicar em "**Registrar Metas**", no campo do Produto selecionado - cada Produto possui um link "Registrar Metas":

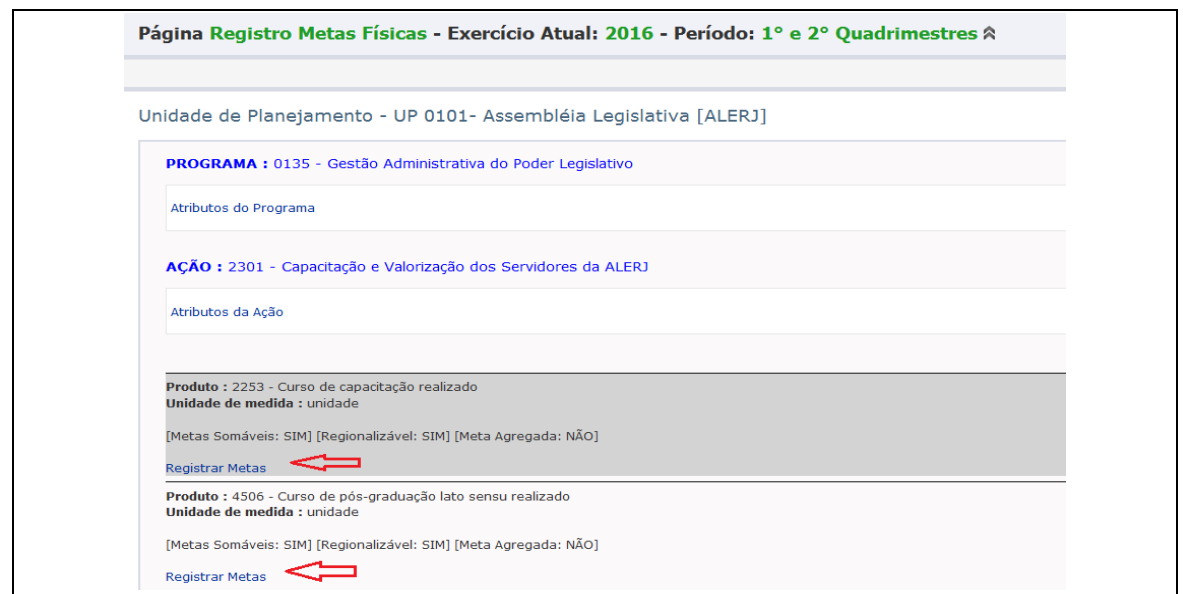

Após clicar em "**Registrar Metas**" o sistema exibe a **Página Registro Metas Físicas** com os campos de "Meta Prevista", "Meta Adequada", "Realizada no Período" e "Realizada no Exercício". Nessa tela não há lançamento de informações, ela apenas apresenta um resumo das informações lançadas. O passo seguinte é a seleção da região:

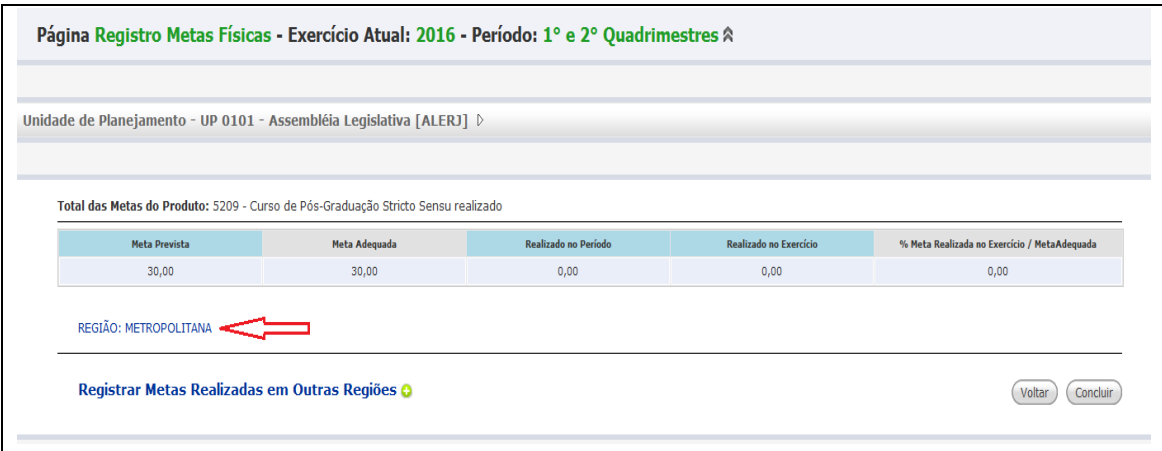

#### **6.2 SELECIONANDO A REGIÃO E O MUNICÍPIO**

Para efetuar o lançamento das metas realizadas, é necessário primeiro clicar na região disponível e prevista no PPA – na tela exemplificada, é a Região Metropolitana - e/ou no botão , situado ao lado do link "**Registrar Metas Realizadas em Outras Regiões**" para inclusão de Regiões não previstas no PPA.

Ao selecionar a região disponível e prevista no PPA, o sistema disponibiliza a tela a seguir:

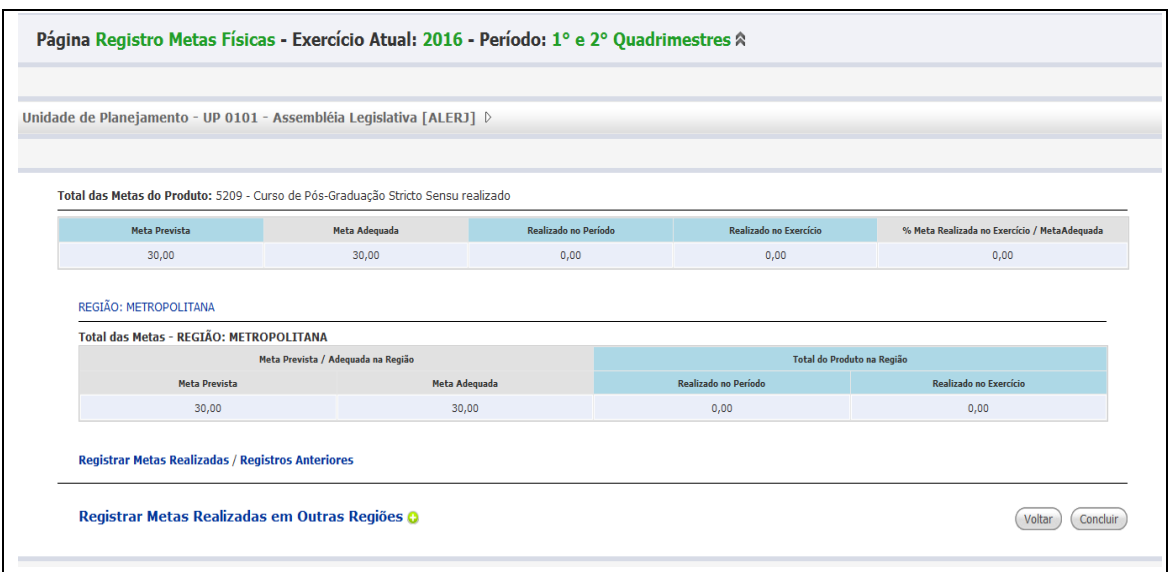

Importante lembrar que, nos casos dos Produtos regionalizáveis, para os quais foram definidas metas físicas previstas por região na Elaboração/ Revisão do PPA, será necessário informar as metas realizadas **por Município** (ver também item 5.3.3).

O próximo passo então é clicar em "**Registrar Metas Realizadas**", para seleção do Município:

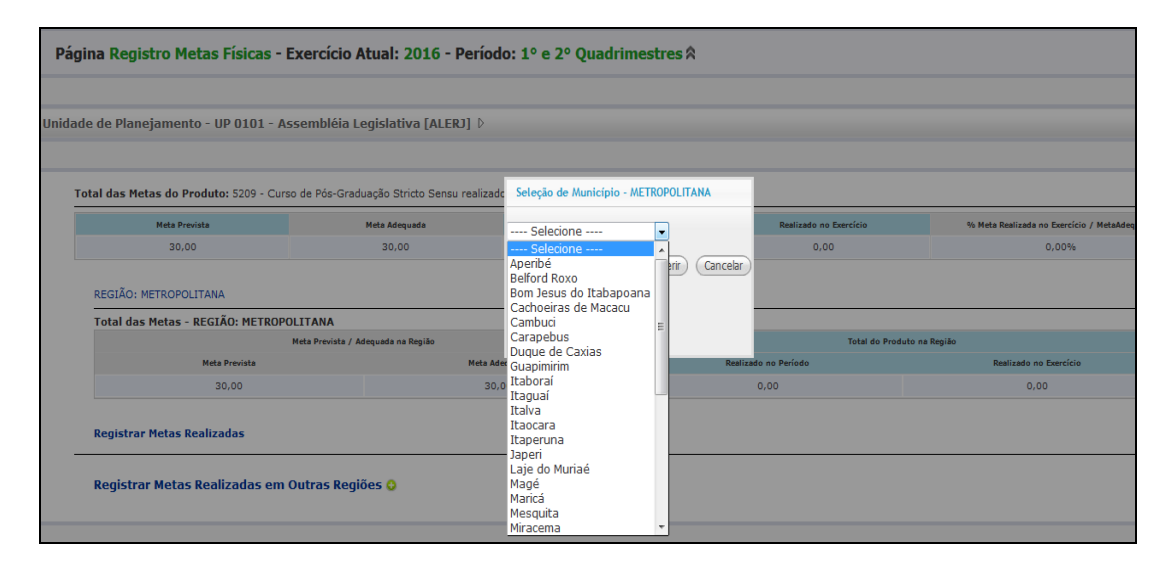

# **6.2.1 - INCLUSÃO DE NOVA REGIÃO**

É permitido, durante a Execução do PPA, registrar a realização de uma meta física cuja regionalização não tenha sido prevista na Elaboração/ Revisão do PPA - por exemplo, um produto que teve meta física prevista apenas na Região Metropolitana, mas que sua execução ocorreu, também, na Região Costa Verde. Nestes casos, o usuário poderá incluir uma Região.

Para registro da nova Região, é necessário clicar no botão **com** para seleção de uma nova Região.

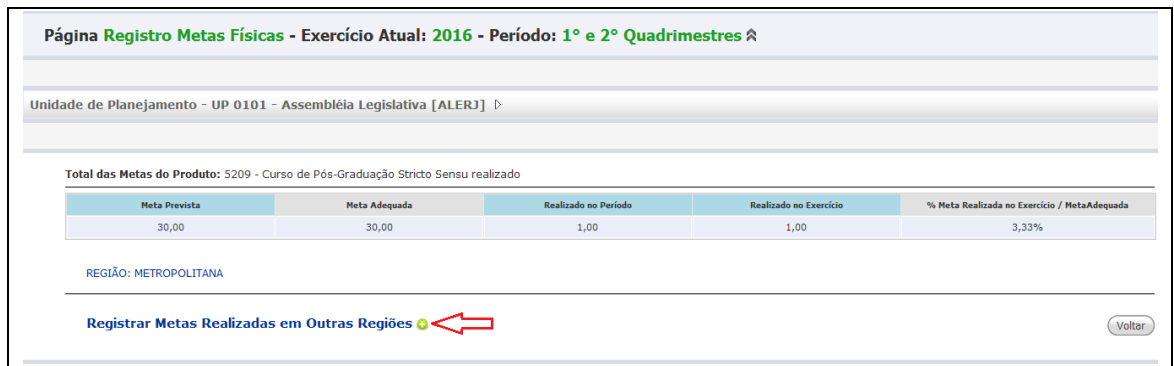

Após clicar no botão  $\bullet$  o sistema disponibiliza tela com opções para seleção da nova Região:

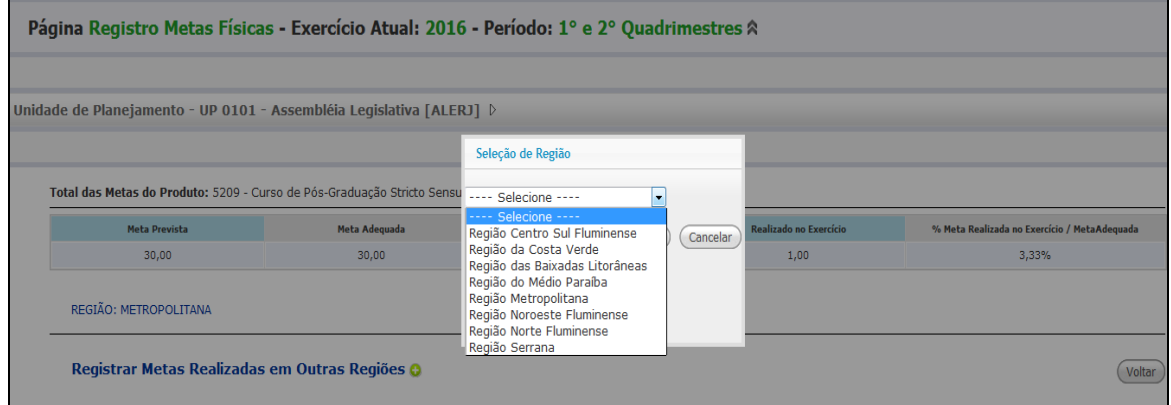

Após selecionar a nova Região, o sistema disponibiliza opções para seleção do Município da nova Região:

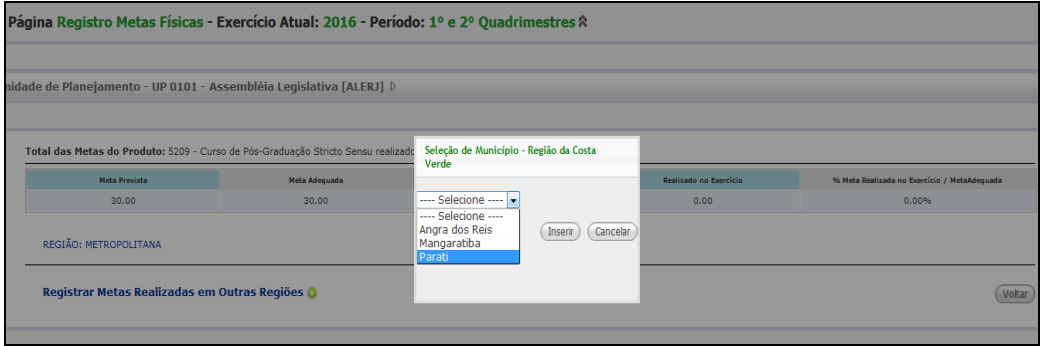

Após selecionar a Região e o Município, o sistema disponibiliza tela com campos para digitação das metas realizadas no período.

Feitos os lançamentos das metas realizadas, conforme detalhado no item 6.3 a seguir, clicar no botão "Salvar".

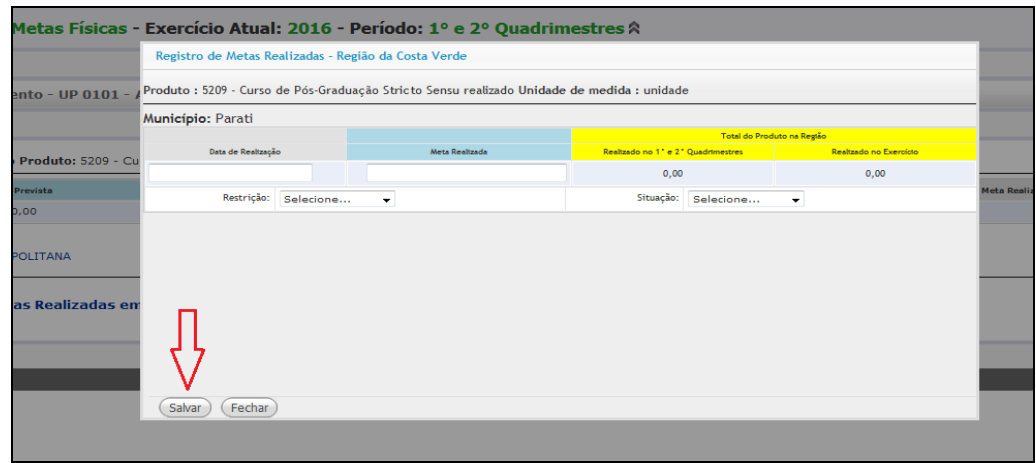

Após salvar as informações lançadas na nova Região, clicar no botão "Fechar".

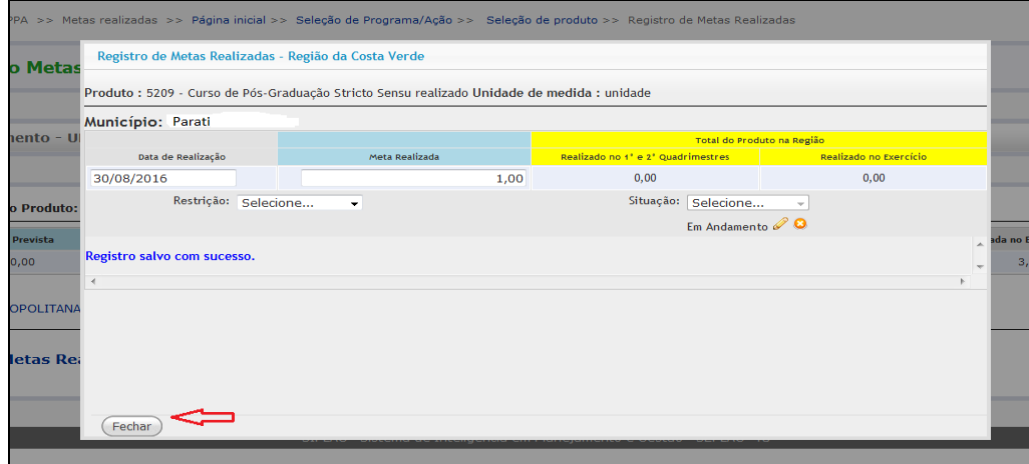

#### **6.3 - LANÇAMENTO DAS METAS REALIZADAS**

Após selecionar o Município, o sistema disponibiliza tela para lançamento da "Data de Realização", "Meta Realizada" e seleção da "Situação" (campos de **preenchimento obrigatório**). A seleção da "Restrição" é opcional.

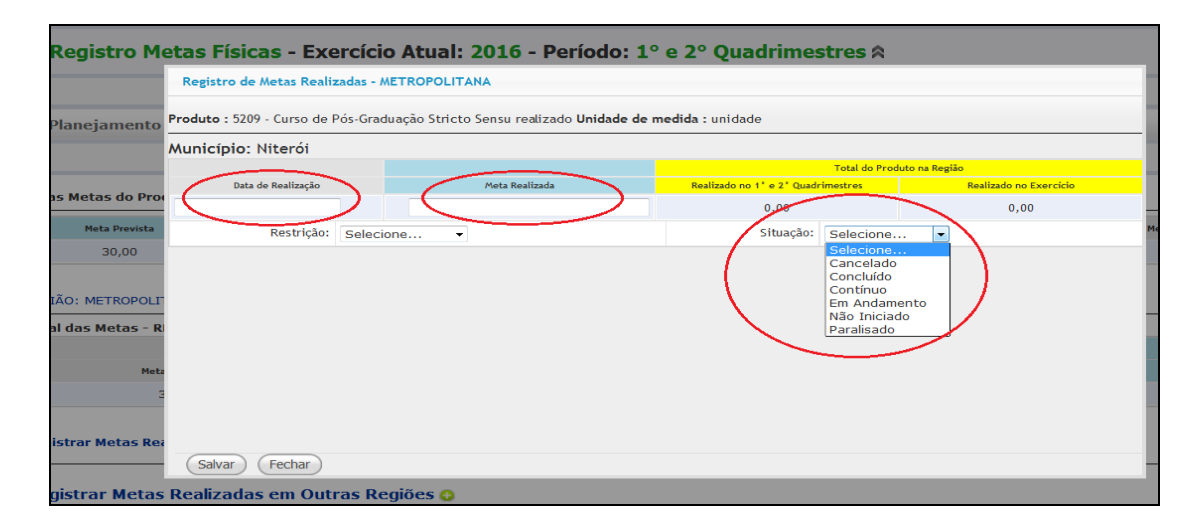

### **6.3.1 – DATA DE REALIZAÇÃO**

Refere-se à data de realização da meta informada. O usuário pode lançar várias metas com datas diferentes a cada período e o sistema fará a soma para emissão dos Relatórios.

O sistema permitirá ao usuário digitar somente a **data de realização** que estiver contida no período compreendido entre a data início e a data fim do período aberto para digitação. O sistema não registrará data futura, ou seja, maior do que o período selecionado para lançamentos.

Cabe ressaltar que, ao terminar o terceiro quadrimestre, ainda podem restar alguns lançamentos de execução do PPA pendentes do exercício terminado. Neste caso, o SIPLAG permitirá que o usuário lance dados de execução do exercício passado, além dos lançamentos do primeiro quadrimestre do exercício corrente.

### **6.3.2 – LANÇAMENTO DO PRODUTO NÃO REGIONALIZÁVEL:**

Ao passo que os Produtos regionalizáveis devem ter suas metas realizadas informadas necessariamente por Município, aqueles classificados como **não Regionalizáveis** terão as realizações sempre alocadas na região "Estado". A seguir, os conceitos definidos para esse atributo na elaboração do PPA:

 **Produto Regionalizável - possível de ser localizado em uma Região ou um Município -** produto cuja execução física pode ser localizada em determinado território – região ou município – no qual no qual ocorre a entrega dos bens e serviços. Os Produtos classificados como Regionalizáveis terão suas metas obrigatoriamente regionalizadas. Na fase de elaboração, a regionalização é baseada nas regiões de governo, enquanto na execução, as metas realizadas **serão informadas por município**.

*Exemplo: Unidade habitacional construída; Cadeia pública implantada.* 

 **Produto não Regionalizável - abrange o Estado como um todo** - Bem ou serviço entregue à sociedade que, por suas características, não possui execução física geograficamente delimitável e abrange de forma difusa o Estado como um todo, o conjunto da população do Estado ou o próprio aparelho estatal. Neste caso, ao informar as metas físicas (previstas e realizadas), a regionalização será automaticamente considerada "Estado".

*Exemplo: Sistema de informações georreferenciadas implantado; Sistema de Informação da Hemorrede implantado; Plano Estadual de Economia Verde elaborado.*

No caso de **Produtos Não Regionalizáveis**, só será disponibilizada a região "Estado", sem desdobramento por Município. O procedimento é o seguinte:

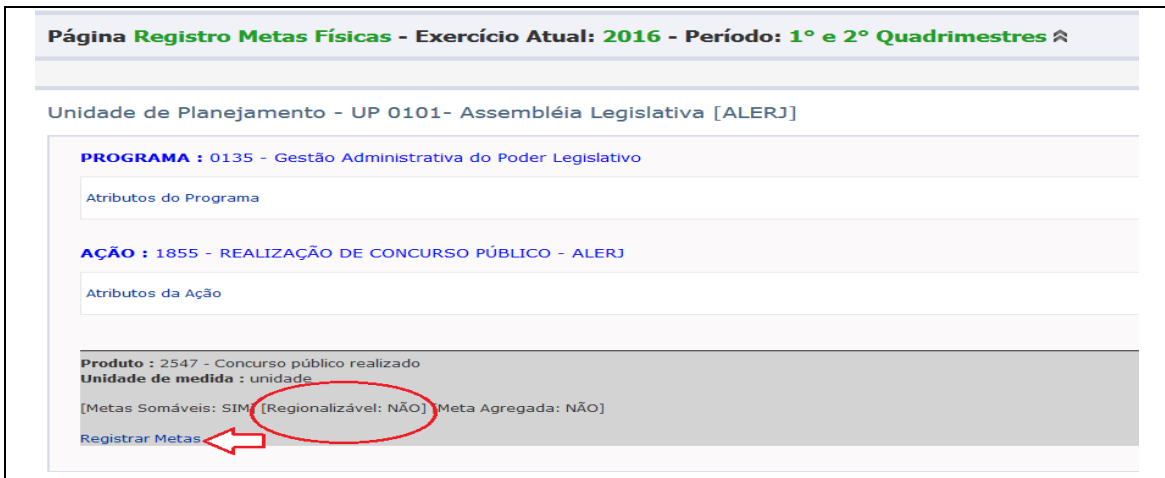

Após clicar em "Registrar Metas", o sistema exibe tela com as metas previstas na Elaboração/Revisão do PPA e o link "**Registrar Metas Realizadas**":

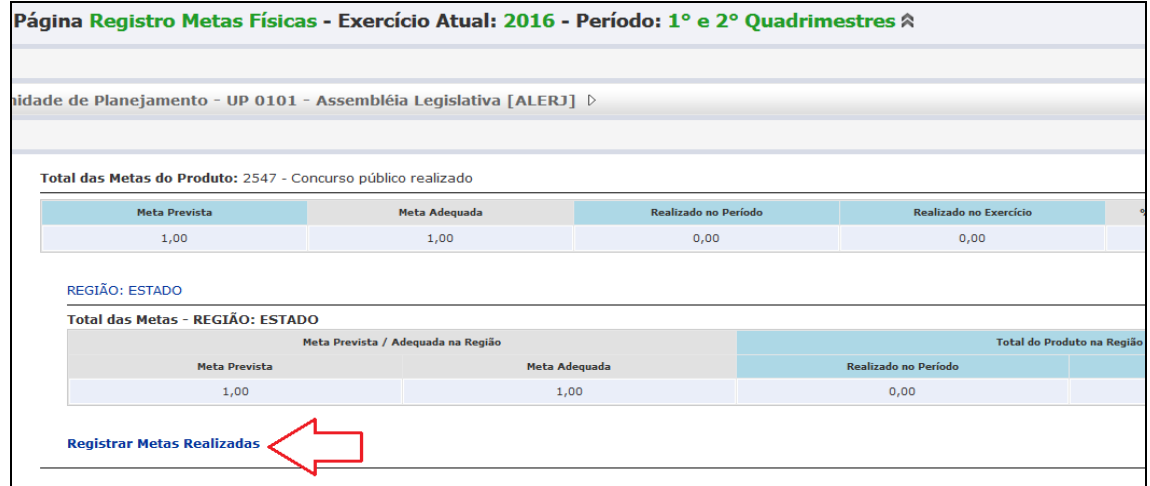

Ao clicar no link "Registrar Metas Realizadas", o sistema não disponibiliza os Municípios para seleção, pois o produto é do tipo "Não Regionalizável". Disponibiliza, apenas para a Região "Estado", a tela para digitação da "Data de Realização", "Meta Realizada", Seleção da "Situação" e da "Restrição", se houver.

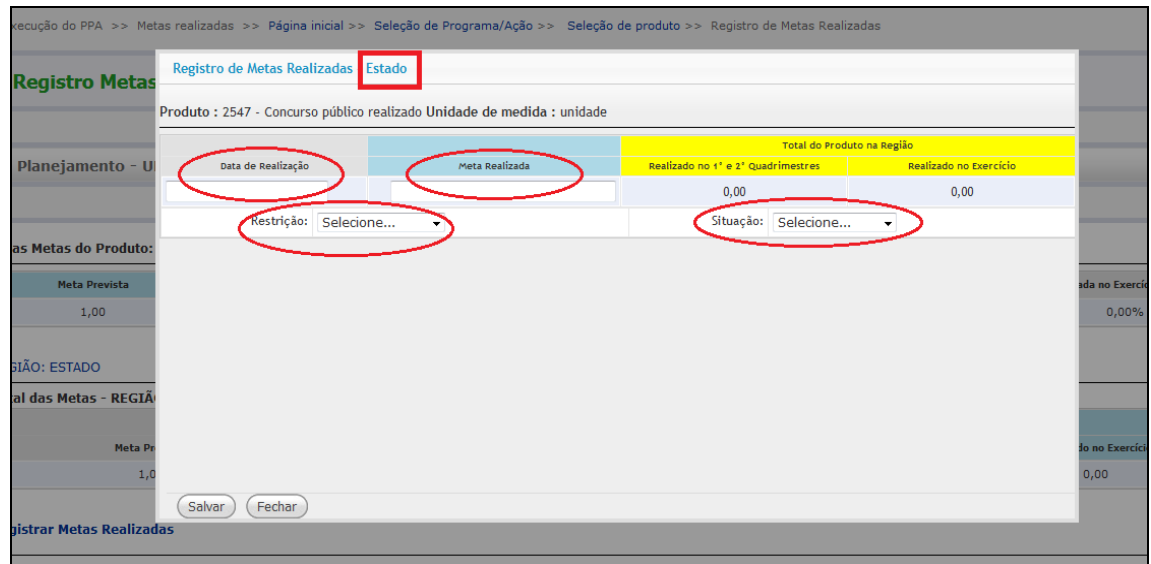

Após efetuar os lançamentos, clicar nos botões "Salvar" e, após, "Fechar".

#### **6.3.3 – LANÇAMENTO DE PRODUTO COM META AGREGADA**

Os Produtos regionalizáveis poderão, em casos excepcionais, ter suas metas informadas de forma agregada para vários Municípios ao mesmo tempo, conforme sua classificação em:

 **Produtos com Meta Agregada -** quando determinado bem ou serviço, por suas características, pode eventualmente ter sua quantificação direcionada a mais de um município ao mesmo tempo, não permitindo sua separação quantitativa em municípios distintos. Importante observar que, nestes casos, a informação da meta de forma agregada é **possível**, mas **não obrigatória**.

*Exemplo: Plano de Desenvolvimento Sustentável da Baía de Sepetiba elaborado; Trecho Macaé-Campos da BR-101 duplicado; Unidade de Conservação – UC implantada.* 

 **Produtos com Meta Não Agregada -** quando o bem ou serviço pode ter metas quantificadas separadamente para cada um dos municípios contemplados, de forma distinta. Nesses casos, que deve ser o da maioria dos Produtos, será obrigatória a separação dos quantitativos.

*Exemplo de Produto Regionalizável com Meta Agregada*:

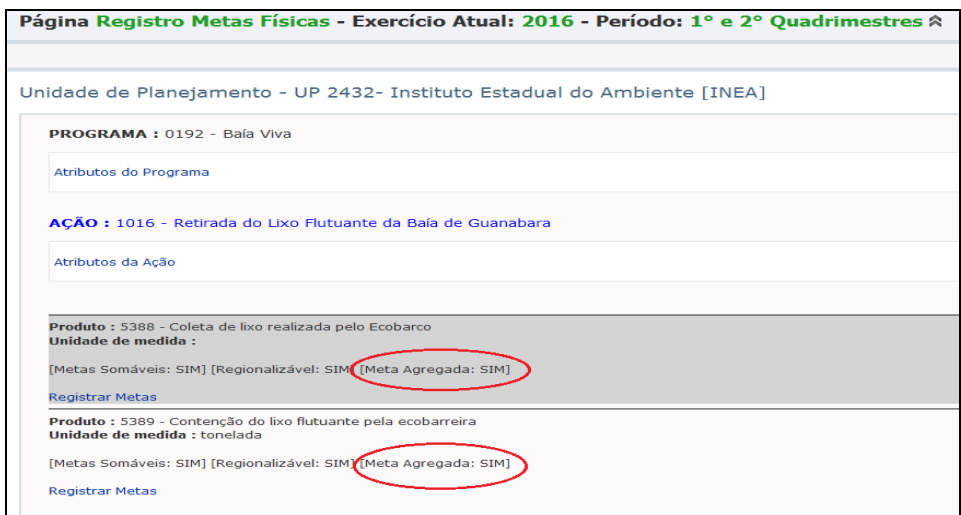

Após clicar em "Registrar Metas Realizadas", o sistema disponibiliza a tela a seguir, permitindo selecionar mais de um Município para a mesma meta realizada:

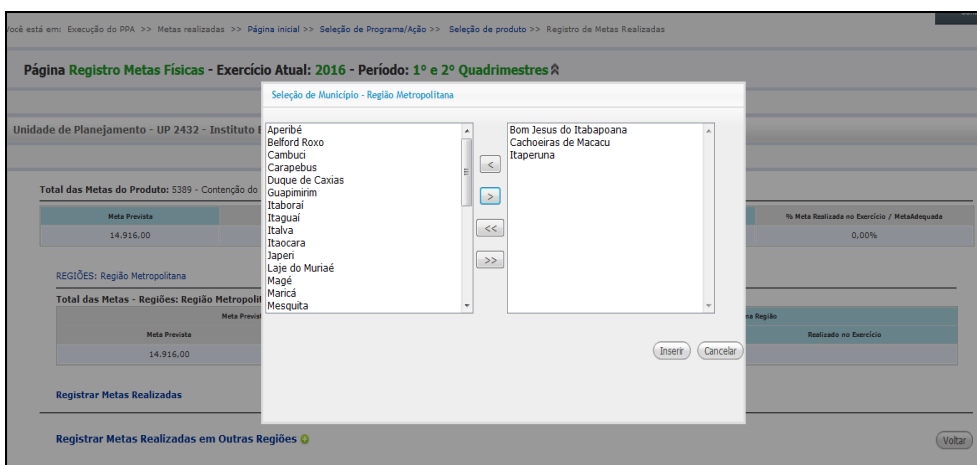

Após selecionar os três Municípios, por exemplo, o sistema disponibiliza os campos para informação da "Data de Realização" e da "Meta Realizada":

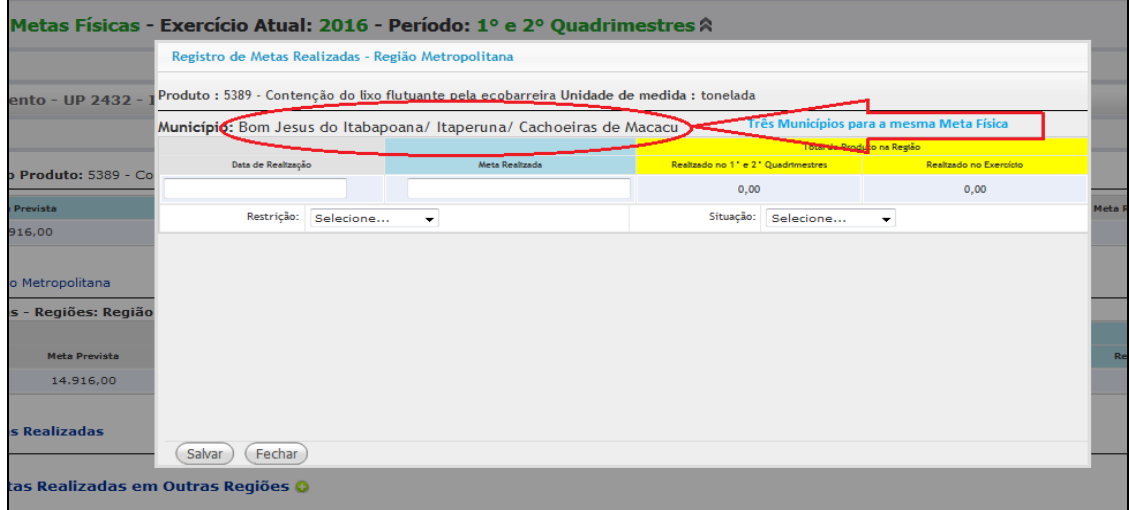

Após clicar nos botões "Salvar" e "Fechar", o sistema exibe a tela a seguir, onde se observa a Região Metropolitana com a Meta Realizada lançada (10.000, no exemplo), informada para atender aos três Municípios.

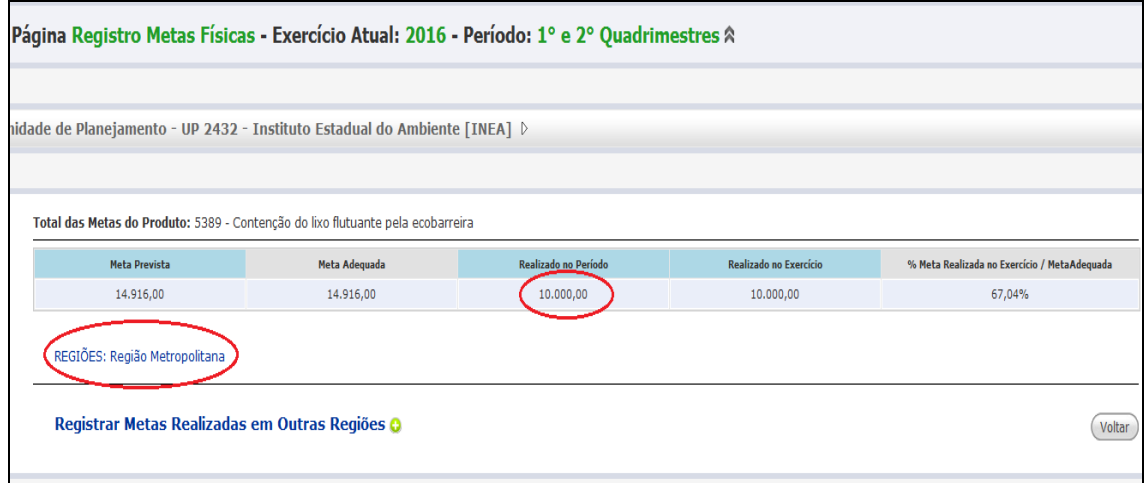

# **6.3.4 – LANÇAMENTO DE PRODUTOS NÃO SOMÁVEIS**

Quanto à totalização das metas físicas, os Produtos se classificam em "Somáveis" e "Não Somáveis" de acordo com a conceituação a seguir:

**Tipo de Totalização das Metas do Produto:** Indica se a totalização das metas físicas do produto corresponde à soma das parciais ou não, de acordo com a seguinte classificação: **Somável:** A totalização das metas, a cada período, é a soma das metas parciais e é realizada automaticamente no sistema. É o caso da maioria dos Produtos. **Não Somável:** Classificação utilizada quando a totalização das metas não corresponde à soma das metas parciais, pois elas se repetem e são as mesmas em cada período. Nesses casos, a totalização é arbitrada no sistema, mas deve ser ajustada pela UP responsável, sempre que necessário. Exemplo: *Sistema Integrado de Metas - SIM operacionalizado; Instituição financiada* 

*para projeto de pesquisa; Empresa financiada; Aluno beneficiado pelo transporte escolar rural*.

No caso dos Produtos classificados como "Não Somáveis" a totalização das metas físicas realizadas informada pelo sistema **deve ser verificada pelo usuário e poderá ser corrigida**, sempre que necessário, na tela de "Registros Anteriores":

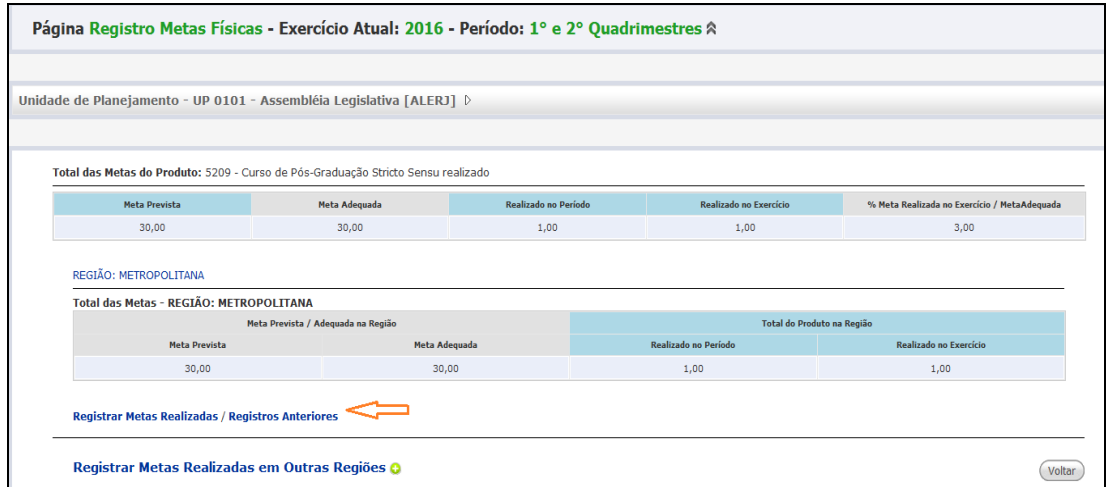

Após clicar em "**Registros Anteriores**", o sistema exibe a tela a seguir, apresentando todos os lançamentos feitos para aquele Município (ver também item 6 deste Guia). Para alterar o "**Total do 1º e 2º Quadrimestres**", clicar no ícone :

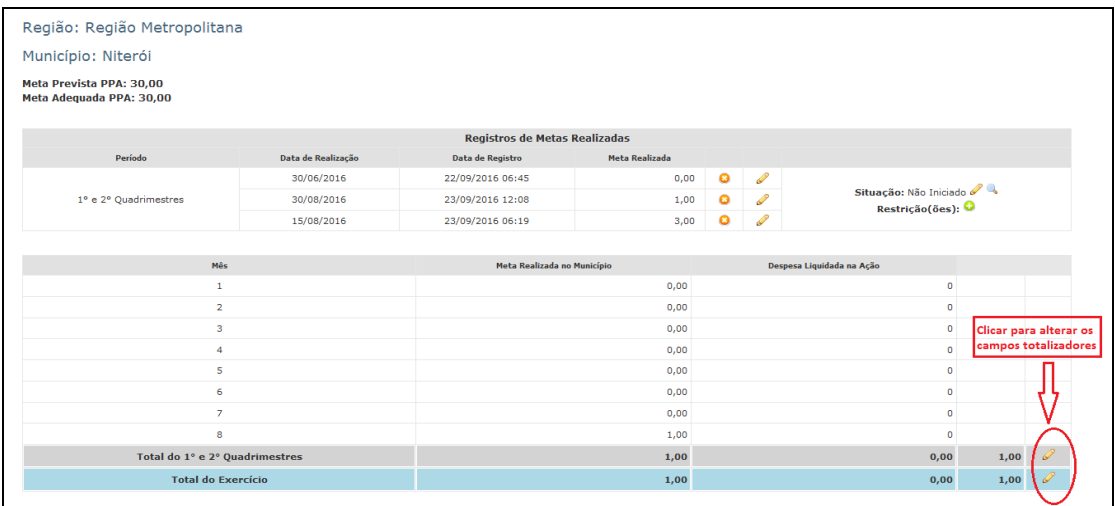

O sistema disponibilizará campo para efetuar a alteração do total da meta no período.

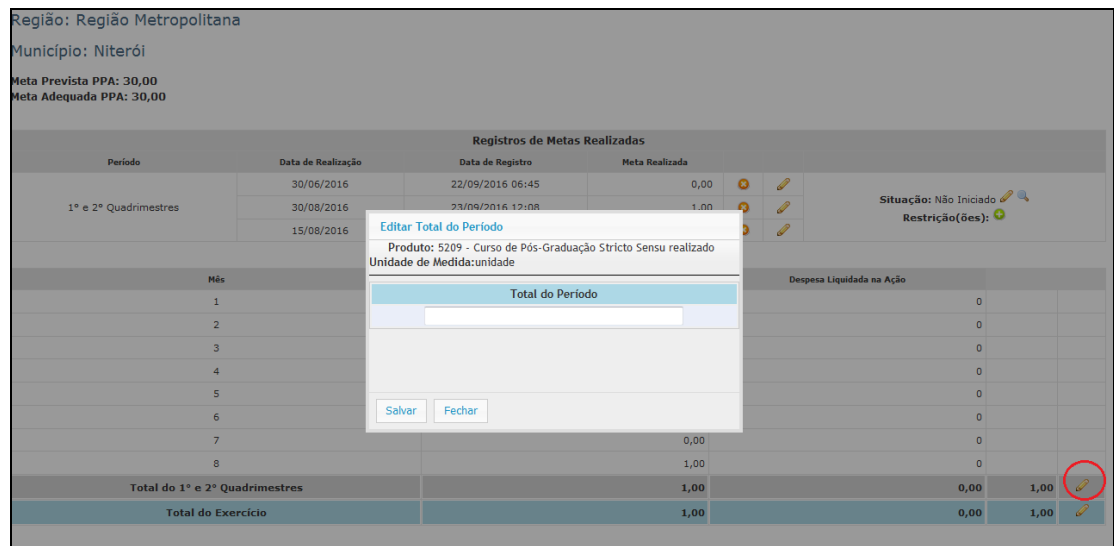

Após efetuar a alteração desejada, clicar no botão "Salvar".

Para alterar o "**Total do Exercício**", clicar no ícone , conforme exibido e assinalado na tela a seguir. O sistema disponibilizará campo para efetuar a alteração do total da meta no exercício.

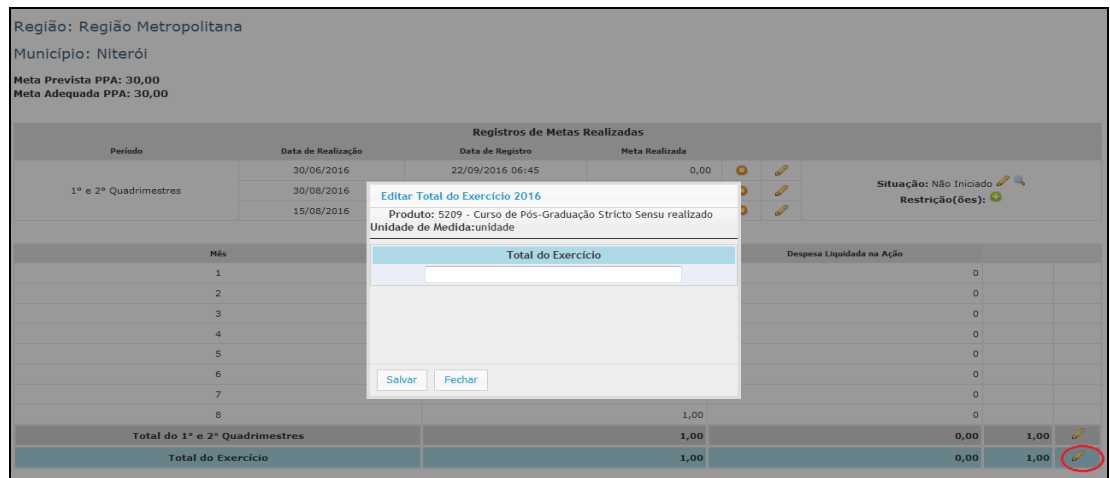

Após efetuar a alteração desejada, clicar no botão "Salvar".

# **6.4 – SITUAÇÃO DO PRODUTO**

Para melhores esclarecimentos, na tela a seguir, o usuário deve, obrigatoriamente, indicar em qual estágio se encontra a execução do Produto em questão, selecionando na *combobox* "**Situação**" uma entre as seguintes opções:

- Não Iniciado;
- Em Andamento;
- Contínuo;
- Paralisado;
- Cancelado;
- Concluído.

A seguir, a conceituação a ser adotada para cada situação, com vistas a uma padronização dos critérios aplicados:

- **NÃO INICIADO -** O produto **não começou a ser executado**, (não houve nenhuma mobilização prévia ou entrega, mesmo que parcial, do bem ou e serviço), **mas ainda há previsão de execução** do produto, independente do período de vigência do PPA.
- **EM ANDAMENTO -** O produto **está sendo executado e há previsão de continuidade**, no período do PPA ou não, mesmo que as metas previstas já tenham sido atingidas. Compreende as seguintes situações:

**a)** Quando, ainda não encerrado o exercício, já houve entregas de unidades do produto, mas ainda há previsão de mais entregas no mesmo exercício:

*Exemplo - Produto: "Capacitação realizada"*  Meta para o exercício: **6** Realizado até o 2º quadrimestre: **4** Situação real: parte da entrega prevista foi realizada e ainda há previsão da entrega das restantes no exercício.

**b)** Produtos cujas metas previstas para o exercício representam uma fração da unidade final. Ou seja, mesmo que essas metas tenham sido atingidas, a entrega não foi efetivada:

*Exemplo - Produto: "Aeroporto construído"*  Meta para cada exercício: 2016: **0,3** │2017: 0,4 │ 2018: 0,3 │ 2019: 0 Realizado até o fim de 2016: **0,3**

Situação real: a meta prevista para o exercício foi atingida, mas representa uma fração da entrega final, que será realizada em exercícios subsequentes.

**c)** Produtos que, já tendo sido iniciados os procedimentos necessários à sua realização, podendo incluir ou não liquidações orçamentárias referentes a eles, se encontram em fase anterior à execução física propriamente dita. Importante que os produtos não estão em mera fase de discussão, mas da execução real de atividades internas prévias. Nesses casos, admite-se que produtos em andamento possuam realização = 0, mas é fundamental que maiores detalhes sejam fornecidos no campo dos comentários da situação.

*Exemplo 1 - Produto: "Unidade administrativa construída"*  Meta para o período: **1**

Realizado no período: **0**

Situação real: O produto já está em andamento, pois se encontra em fase de estudos prévios ou projeto. Pode ter havido inclusive liquidação referente a estas fases prévias, mas não se pode falar que foi construída uma fração da unidade. Portanto, admite-se realização zero, até que de fato se inicie a execução física do produto.

*Exemplo 2 - Produto: "Capacitação realizada"* 

Meta para o exercício: **1**

Realizado até o 2º quadrimestre: **0**

Situação real: o produto está em fase de seleção dos alunos e preparo da infraestrutura pra capacitação, mas ela mesma será realizada no período subsequente.

 **CONTÍNUO -** Refere-se a **produtos de natureza contínua**, **não cabendo uma previsão de conclusão**. Aqui se incluem, sobretudo:

**a)** Produtos do tipo não somável, em que a meta é realizada de forma contínua (tipicamente, os produtos referentes à operacionalização de bens e serviços):

*Exemplo - Produto: "Operacionalização de unidade de atendimento"*

Meta para cada exercício: 2016: 10 │2017: 10 │ 2018: 10 │ 2019: 12

Situação real: São operacionalizadas as mesmas 10 unidades de atendimento, com a inclusão de mais 2 no último exercício.

**b)** Produtos de prestação continuada pelo Estado, em que as entregas/atividades são regulares:

*Exemplo 1 - Produto: "Benefício social concedido"*

Meta para cada exercício: 2016: 50.000 │2017: 55.000 │ 2018: 60.000 │ 2019: 60.000

Situação real: Se prevê uma expansão nas metas, mas a concessão do benefício é uma atividade regular do Estado.

*Exemplo 2 - Produto: Relatório analítico mensal elaborado* Meta para cada exercício: 2016: 12 │2017: 12 │ 2018: 12 │ 2019: 12 Situação real: A elaboração dos relatórios é de natureza contínua.

- **PARALISADO -** O produto **já foi executado parcialmente e encontra-se temporariamente suspenso**, ou seja, há previsão de que as metas previstas voltem a ser executadas.
- **CANCELADO - Não se pretende mais e não há previsão de executar o produto**, tendo sido ele iniciado ou não. Neste caso, não houve nenhuma entrega efetiva.
- **CONCLUÍDO -** Quando se considera que o **resultado final de um produto foi alcançado no exercício ou no período do PPA vigente**. Está relacionado à natureza das entregas efetivadas, em que o resultado do período é conclusivo, mesmo que não se tenha atingido metas originalmente previstas. Produtos estão concluídos, quando:

*Exemplo 1 - Produto: "Posto de atendimento ao público construído"* Meta para o exercício: 2016: **10** │2017: **5** │ 2018: **0** │ 2019: **0** Meta realizada: 2016: **10** │2017: **4** Situação real: Mesmo que tenha sido entregue uma unidade a menos do produto no exercício de 2017, isso foi fruto de alguma restrição ou replanejamento, e não se pretende continuar a execução desse produto.

*Exemplo 2 - Produto: "Unidade habitacional construída"* Meta para o exercício: 2016: **200** │2017: **200** │ 2018: **200** │ 2019: **100** Meta realizada: 2016: **200**

Situação real: As entregas previstas para o período (2016) foram concluídas, mesmo que ainda se prevejam entregas de outras unidades nos demais exercícios.

Para casos muitos específicos em que haja dúvida sobre a situação do produto, destaca-se a importância da descrição mais detalhada do status do produto no campo de comentários.

O usuário só poderá selecionar uma única situação por Produto/ Município. A situação é definida para cada período e, após selecionada, será disponibilizado um campo "Comentários sobre a Situação".

Para as situações "**Não Iniciado**" e "**Cancelado**" o sistema deve abrir o campo "**Comentário da Situação**", para preenchimento **obrigatório**. Para as demais situações o comentário é opcional.

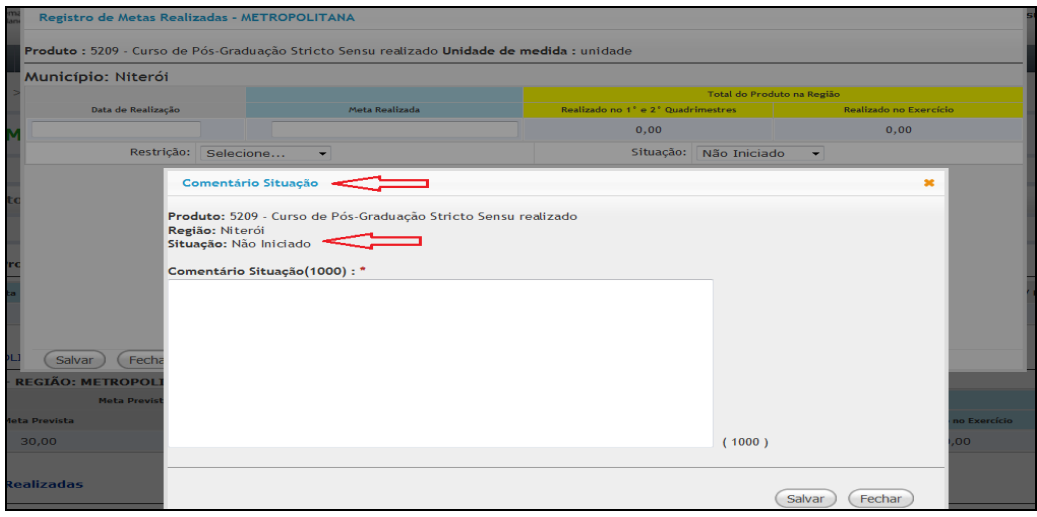

# **6.5 – RESTRIÇÃO DA SITUAÇÃO**

Conforme informado anteriormente, a seleção da "**Restrição**" é opcional, mas se selecionada, o preenchimento do campo "Comentário da Restrição" torna-se **obrigatório**. Para cada município será exibida uma *combobox* de '**Restrição**' e uma área de texto para que o usuário informe o motivo da restrição ou um simples comentário. Poderão ser selecionadas até 04 (quatro) restrições por Produto/Município. A restrição pode representar um determinado evento que impeça a execução total ou parcial das metas físicas previstas de um Produto. As opções de tipos de restrição são as seguintes:

- Administrativa
- Ambiental
- Desapropriação
- Financeira
- Gerencial
- Institucional
- Judicial
- Licitatória
- Orçamentária
- **Outras**
- Planejamento
- Política
- Tecnológica

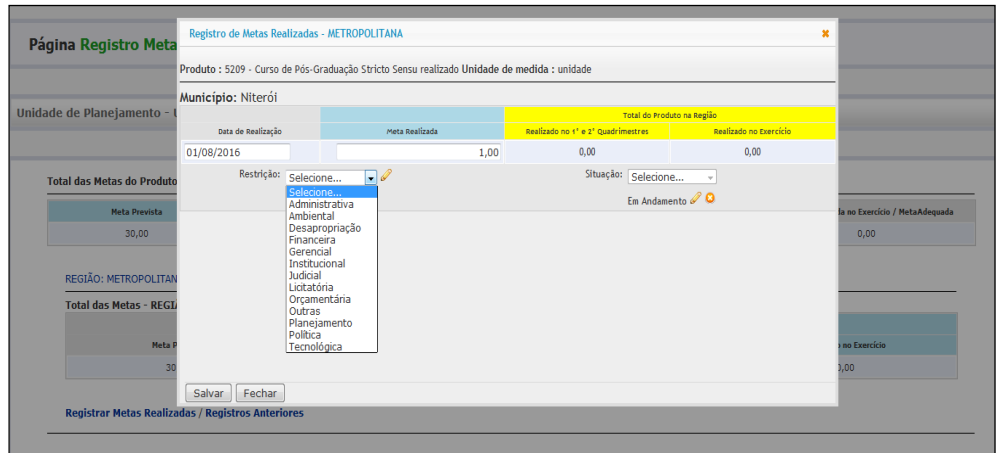

Após seleção da restrição o sistema disponibiliza, automaticamente, o campo "**Comentário da Restrição**", de preenchimento **obrigatório:**

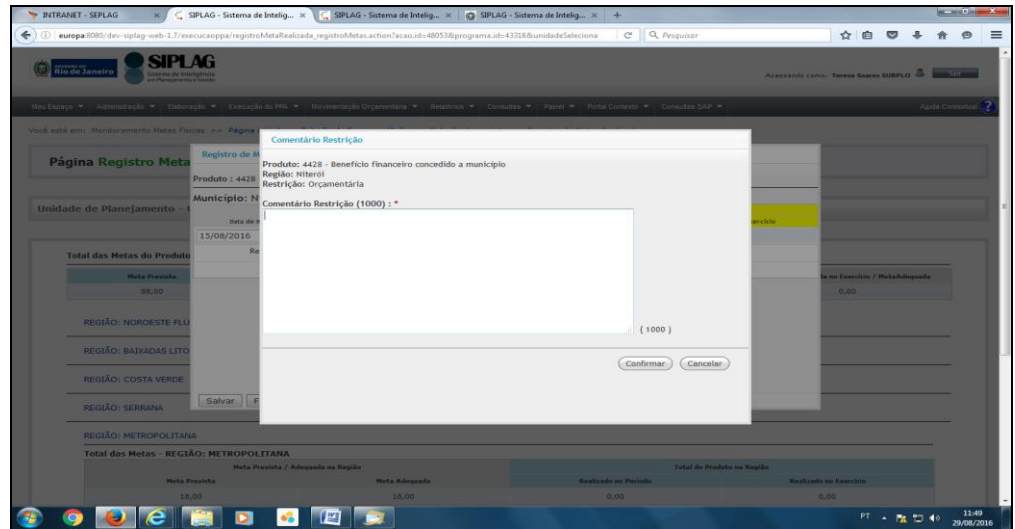

# **6.6 – REGIÃO SEM LANÇAMENTO DE METAS REALIZADAS**

Se houver meta prevista no PPA para uma Região e o usuário não fizer nenhum lançamento, seja intencionalmente ou por esquecimento, a informação aparecerá no Relatório da seguinte forma:

- Produto REGIONALIZÁVEL: "Percentual de Realização"= **0%**, para aquela Região
- Produto NÃO REGIONALIZÁVEL (Estado): "Meta Realizada"= **0** (zero); "Percentual de Realização"= **0%**; "Situação"= **Não Informado**

Para os Produtos **regionalizáveis**, a Situação do Produto só aparece no nível do Município, se ele não for detalhado, o registro ficará sem este campo. Ao contrário, os Produtos **não regionalizáveis** têm suas metas detalhadas no nível da região "Estado", por isso, neste caso, o campo Situação aparece (com o texto "Não Informado").

# **7 - ALTERAÇÃO / CORREÇÃO DE UM REGISTRO DE METAS REALIZADAS**

Para consultar ou alterar os registros lançados, selecionar a opção "**Registros Anteriores**", conforme indicado na tela a seguir. Cabe ressaltar que um registro só poderá ser alterado ou excluído se corresponder ao período/ quadrimestre que se encontra em aberto. Registros de quadrimestres fechados **não poderão ser alterados ou excluídos**.

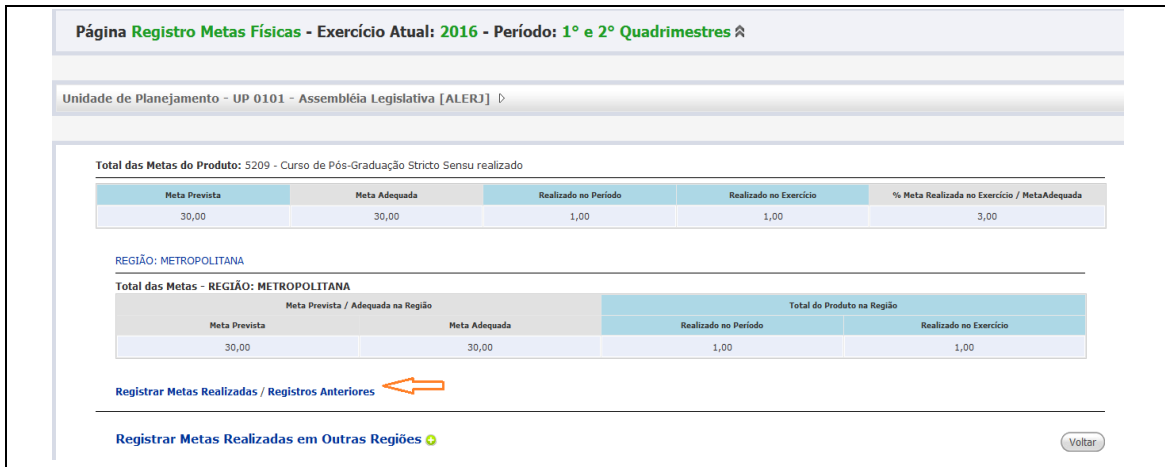

Após clicar em "Registros Anteriores", o sistema exibe a tela a seguir:

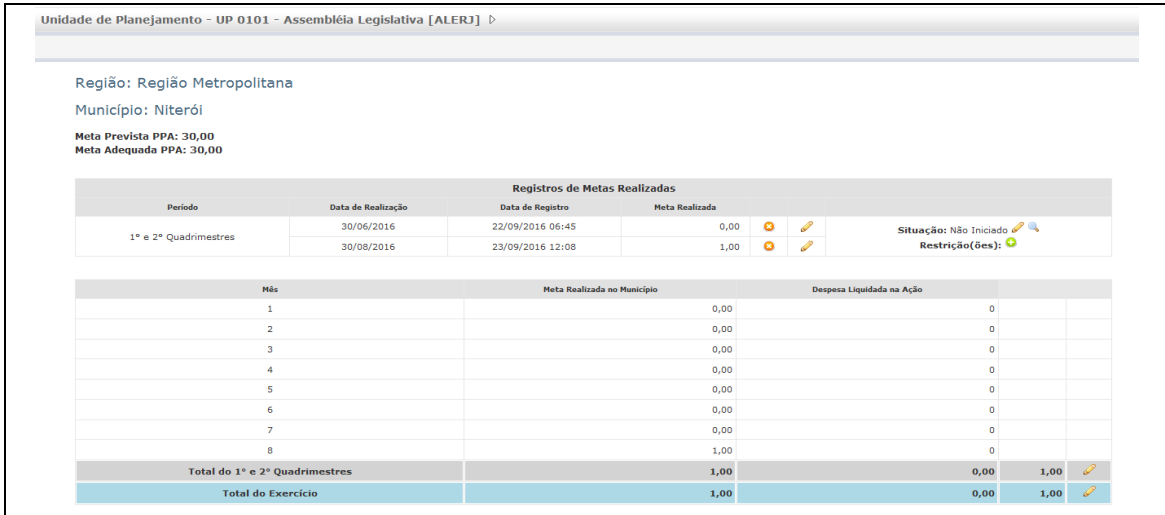

Para alterar uma Meta Realizada, clicar no *P* para edição e alteração, como na tela a seguir. Se desejar **excluir**, basta clicar no botão .

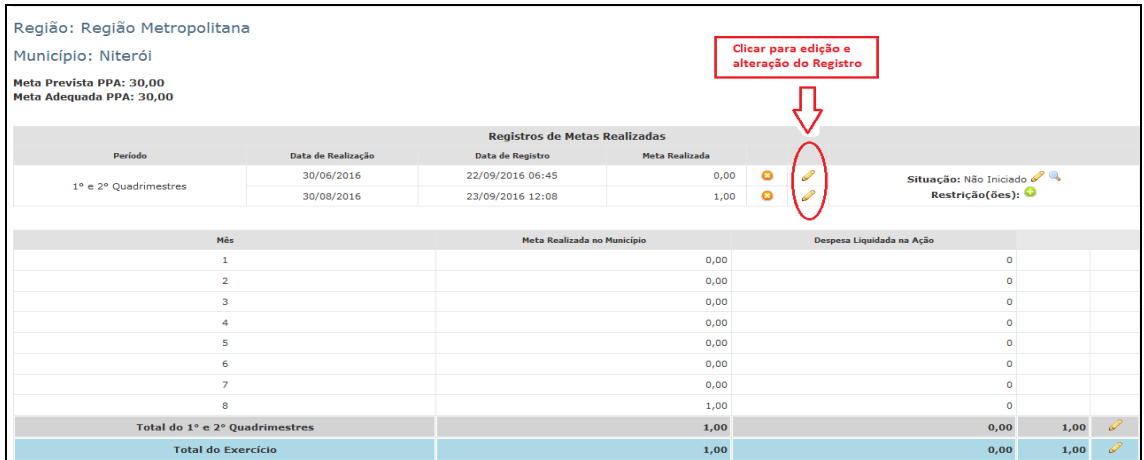

Após clicar no *para edição do registro, o sistema disponibiliza os campos* "Data de Realização" e "Meta Realizada" para os ajustes necessários:

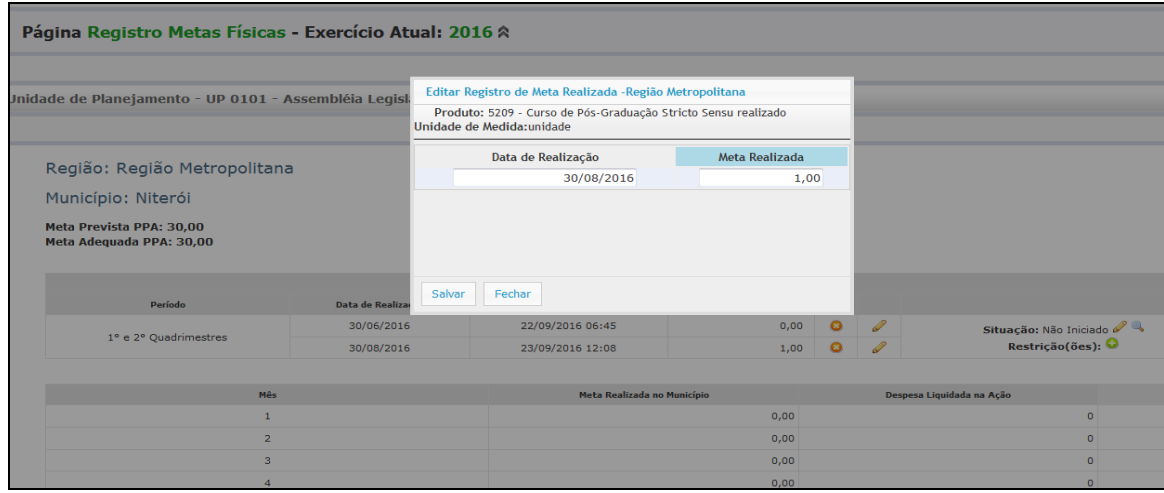

Após efetuar os ajustes clicar no botão "Salvar".

Para os casos em que houver necessidade de alteração da Situação (por exemplo, alterar de "Não Iniciado" para "Em Andamento"), o usuário deverá clicar no situado ao lado da Situação atual para edição e atualização do registro (ver tela a seguir).

Para visualização ou edição do Comentário da Situação, o usuário deverá clicar na lupa , conforme tela a seguir:

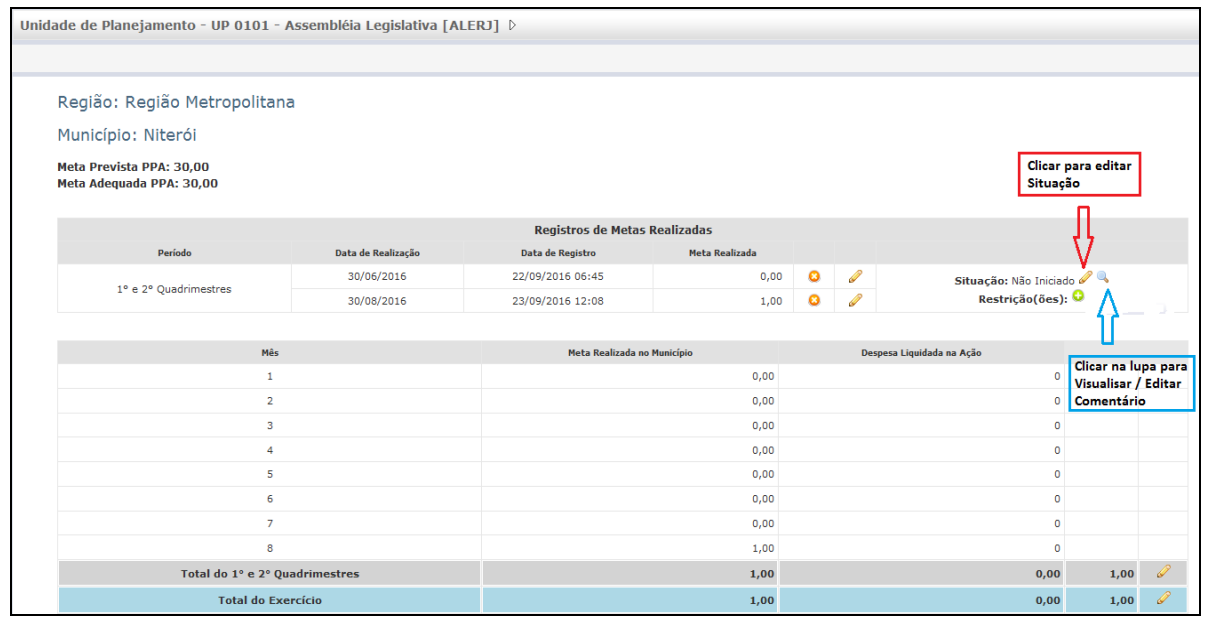

Tela exibida após clicar no  $\mathscr P$  para seleção de nova situação:

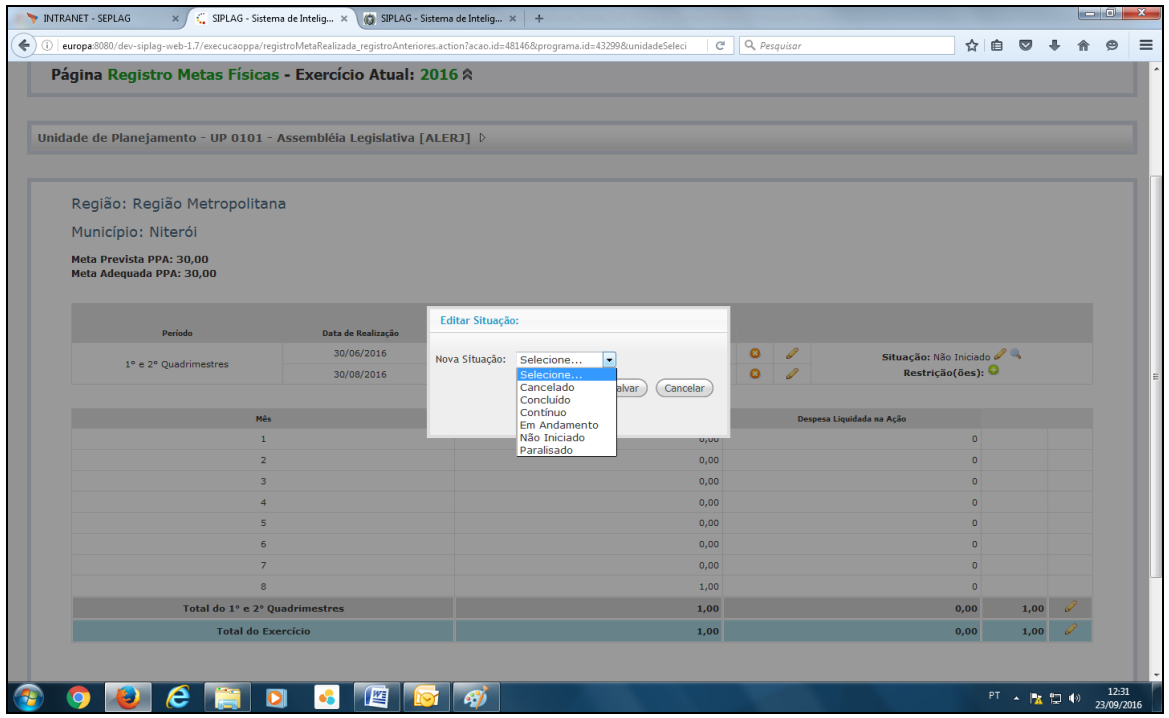

Após seleção da nova situação, clicar no botão "Salvar".

Tela exibida após clicar na lupa  $\blacktriangle$ , para visualização e/ou edição do comentário:

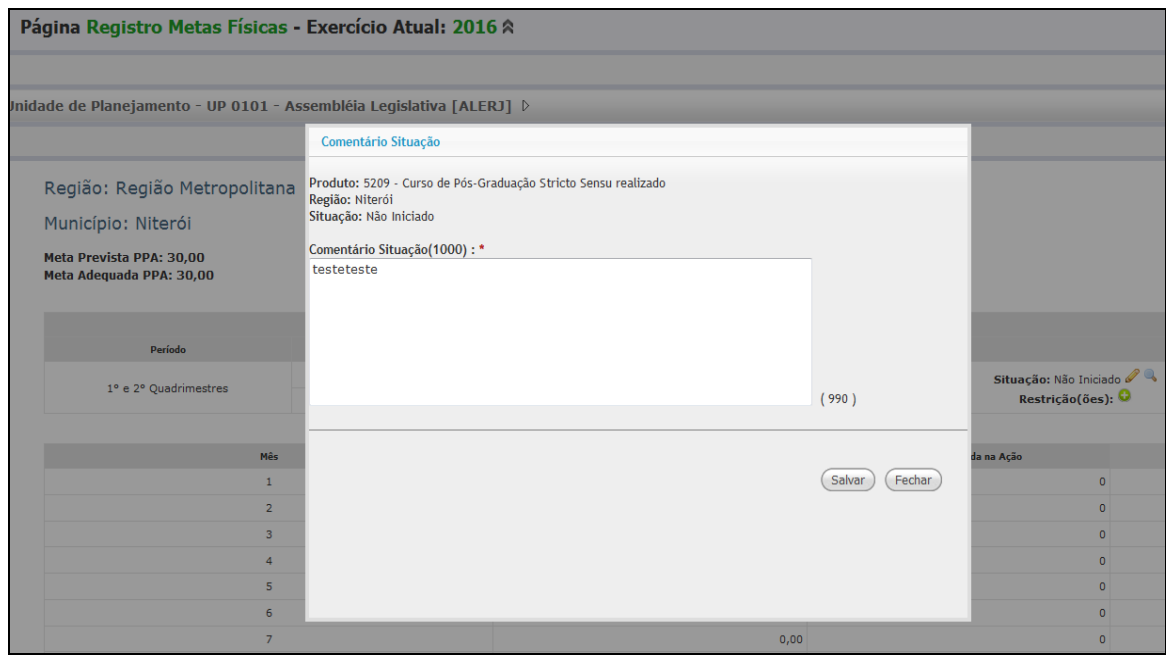

Após efetuar alteração no Comentário da Situação, clicar no botão "Salvar".

Observação importante: Na tela de **Registros Anteriores** terá, em breve, informação mensal da "Despesa Liquidada na Ação", conforme demonstração abaixo, assinalada em vermelho. No momento, esta coluna está trazendo valores zerados, aguardando ajustes finais para a carga dos valores financeiros.

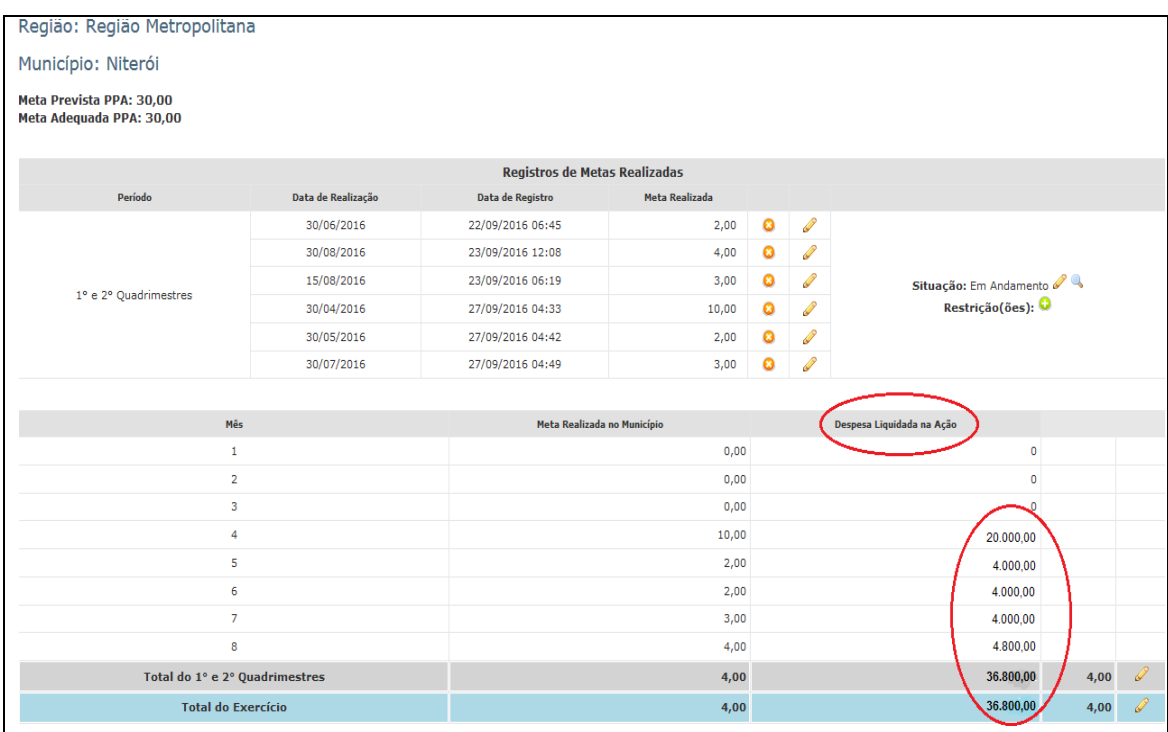

# **8 - INCLUSÃO DE NOVO PRODUTO**

É possível incluir um Produto não previsto na Elaboração/ Revisão do PPA ao longo do exercício de execução, desde que ele esteja **efetivamente sendo realizado**. Caso isso seja

necessário, o usuário setorial responsável pelos lançamentos da UP deve enviar email para SEFAZ/SUBPLO [\(loappa@fazenda.rj.gov.br\)](mailto:loappa@fazenda.rj.gov.br) com as seguintes informações:

- a) Título com até 80 caracteres;
- b) Unidade de medida;
- c) Totalização das metas do Produto: Somável ou Não Somável;
- d) Regionalizável ou Não Regionalizável;
- e) Meta Agregada (o Produto é passível de ser executado ao mesmo tempo em mais de um Município) ou Não Agregada;
- f) Código e título da Ação à qual o produto será associado;
- g) Justificativa da solicitação de inclusão do Produto.

A SEFAZ vai analisar a solicitação da UP e a adequação dos atributos propostos do novo Produto para cadastramento no sistema.

#### **9 - UPLOAD/DOWNLOAD DE ARQUIVOS**

O botão "Upload/Download de Arquivos" se destina ao envio de arquivos referentes à Execução do PPA, pelo setorial, via SIPLAG, quando solicitado pela SEFAZ. Ao clicar, o sistema exibe a tela a seguir para seleção do arquivo a ser enviado:

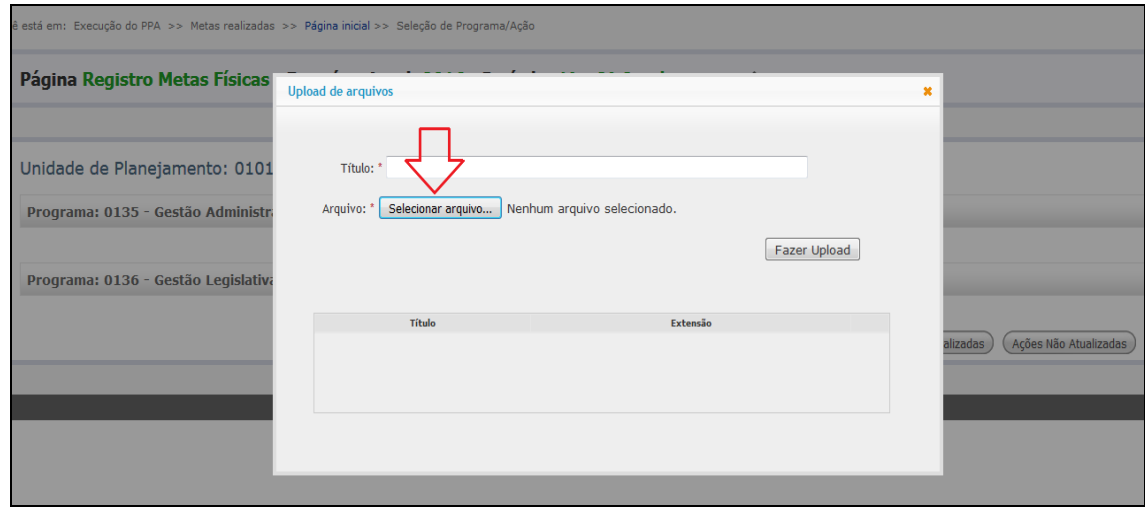

O campo "Título" deverá ser preenchido com um nome que identifique o arquivo.

Após selecionar o arquivo, clicar no botão "Fazer Upload".

# **10 – CONCLUSÃO DOS LANÇAMENTOS DO PERÍODO**

Concluídos os lançamentos no sistema, o usuário deverá clicar no botão "Concluir", conforme tela seguinte:

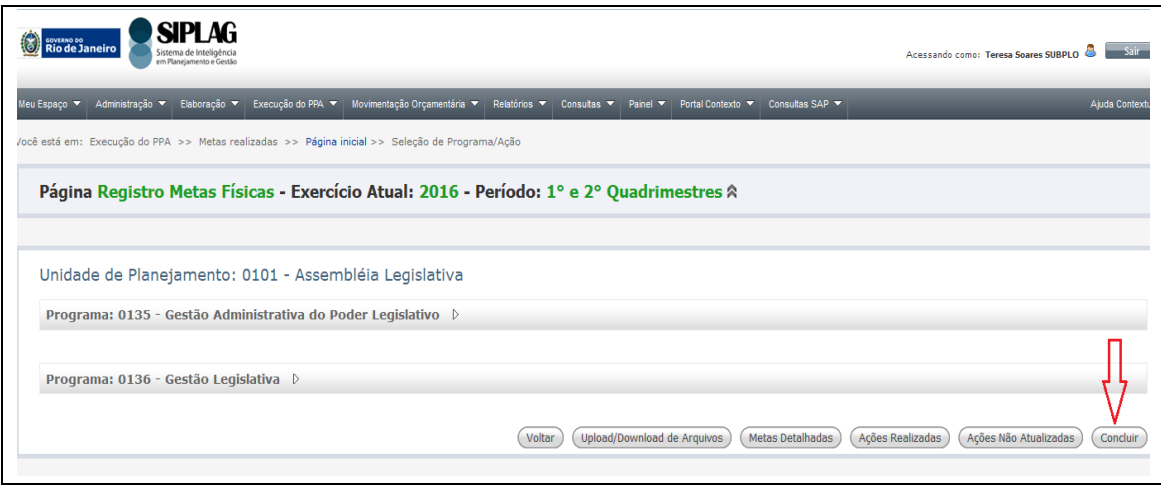

Ao concluir uma UP, o sistema deve exibir a mensagem conforme tela a seguir:

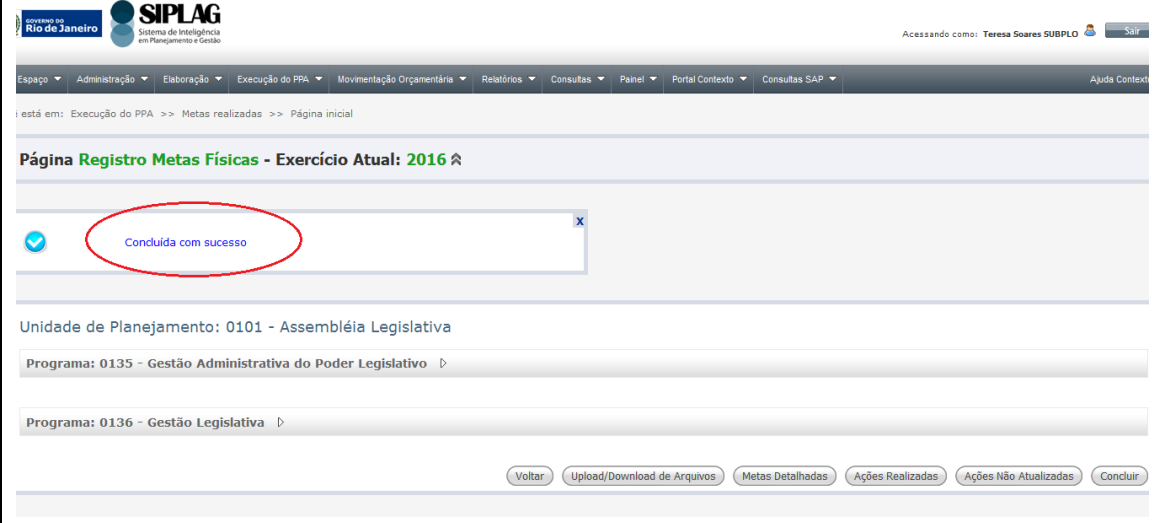

Se o usuário setorial, após concluir, desejar incluir uma nova meta realizada, ou alterar/excluir uma meta realizada existente o sistema não deve impedi-lo, **desde que esteja dentro do prazo para efetuar os lançamentos no sistema**. Neste caso, o usuário setorial efetua os lançamentos complementares e, novamente, terá que clicar no botão "Concluir" em seguida.

Na tela de conclusão, podemos identificar seis botões, dos quais apenas quatro estão habilitados. Os habilitados são "Voltar", "Upload/Download de Arquivos", "Ações Realizadas" e "Concluir", conforme tela a seguir:

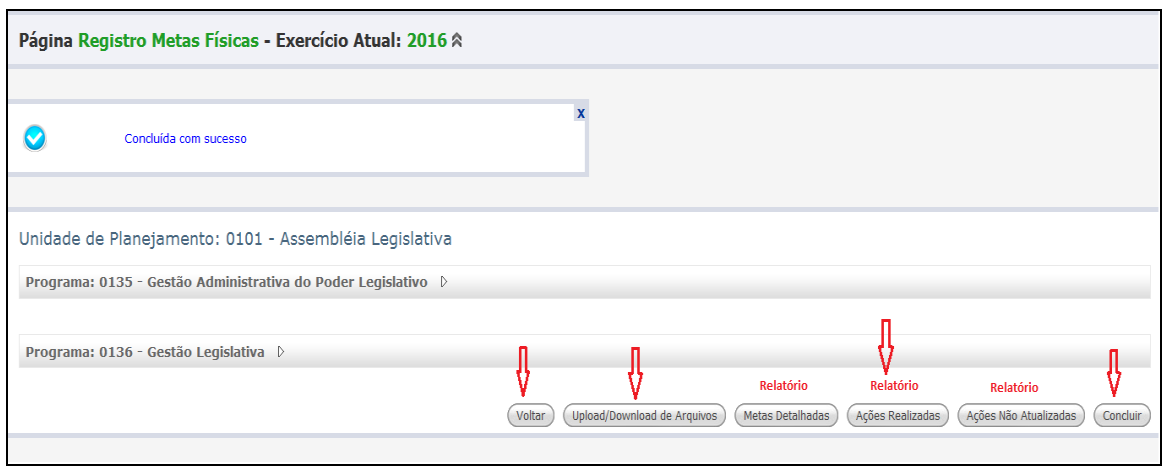

Os demais botões disponíveis ainda não estão habilitados, pois se destinam a geração dos Relatórios "Metas Detalhadas" e "Ações Não Atualizadas", que se encontram em fase de construção.

### **RESOLUÇÃO SEFAZ Nº 30 DE 27 DE MARÇO DE 2017**

DISPÕE SOBRE AS NORMAS E PROCEDIMENTOS PARA A ADEQUAÇÃO DAS METAS FÍSICAS E A ELABORAÇÃO DOS RELATÓRIOS DE EXECUÇÃO DO PLANO PLURIANUAL – PPA CONFORME DISPOSTO NA LEGISLAÇÃO EM VIGOR.

**O SECRETÁRIO DE ESTADO DE FAZENDA E PLANEJAMENTO,** no uso de suas atribuições legais, tendo em vista o disposto no art. 8º da Lei nº 7.211/2016, que instituiu o Plano Plurianual -PPA 2016-2019; no art. 6º da Lei nº 7.515/2017, que dispõe sobre a Revisão do Plano Plurianual 2016-2019; no art. 56 da Lei nº 101/2000 - Lei de Responsabilidade Fiscal; no inciso III do Parágrafo Único do art. 5º da Deliberação TCE-RJ nº 223/2002, que dispõe sobre a fiscalização desta Lei; no art. 45 da Lei nº 7.412/2016, Lei de Diretrizes Orçamentárias de 2017; no Decreto nº 45.938/2017, que dispõe sobre a programação orçamentária e financeira e as normas para execução orçamentária de 2017; no art. 6º inciso I e art. 7º inciso VII alínea "a" da Lei nº 12.527/2011 - Lei de Acesso à Informação; e no art. 8º do Decreto nº 45.150/2015, que institui o Sistema de Planejamento e Orçamento do Poder Executivo do Estado do Rio de Janeiro – SPO, alterado pelo Decreto 45.956/2017;

# **RESOLVE:**

**Art. 1º -** Os órgãos e entidades estaduais farão a adequação das metas físicas previstas para o exercício de 2017 na Lei 7.515, de 17 de janeiro de 2017, que dispõe sobre a Revisão do Plano Plurianual 2016-2019, ou em leis específicas, com o objetivo de adequá-las aos valores definidos no Decreto nº 45.938/2017, que dispõe sobre a programação orçamentária e financeira e as normas para execução orçamentária de 2017.

**§ 1º -** A adequação das metas físicas deverá ser registrada por cada Unidade de Planejamento – UP no módulo de Execução do PPA do Sistema de Inteligência em Planejamento e Gestão – SIPLAG;

**§ 2º** As Unidades de Planejamento - UPs correspondem a cada órgão da Administração Pública direta e a cada entidade da Administração Pública indireta estadual, atuando por meio de servidores com atribuições relacionadas ao processo de planejamento.

**Art. 2º -** As UPs informarão a realização das metas previstas para o exercício de 2017 com vistas à elaboração dos Relatórios Quadrimestrais e Anual de Execução do PPA.

**§ 1° -** São objetivos dos Relatórios Quadrimestrais e Anual do PPA acompanhar o alcance das metas previstas no PPA e manter atualizadas as informações do

desempenho físico das ações dos programas em cada município do estado.

**§ 2° -** As informações sobre a execução das Secretarias incorporadas por meio dos Decretos 45.896, de 27 de janeiro de 2017, e 45.906, de 08 de fevereiro de 2017, ficam sob a responsabilidade das Secretarias que as incorporaram.

**§ 3° -** As informações sobre a execução de Secretarias que venham a ser extintas ou incorporadas até 31 de dezembro de 2017 ficarão sob a responsabilidade das Secretarias que incorporem suas atribuições.

**Art. 3º -** As informações serão inseridas por cada UP no módulo de Execução do PPA do Sistema de Inteligência em Planejamento e Gestão – SIPLAG.

**Art. 4º** - Os Relatórios terão por base a estrutura de programas e ações aprovada na Lei 7.515, de 17 de janeiro de 2017, que instituiu a Revisão do PPA 2017, com as alterações efetuadas em legislação específica.

**Art. 5º -** Os Relatórios de Execução Quadrimestral serão compostos por informações acerca da realização física dos produtos e orçamentária das ações dos programas do PPA acumuladas no período.

**§ 1° -** As informações de execução física dos produtos terão como referência os valores orçamentários liquidados em cada ação, obtidos diretamente no SIAFE-Rio e disponibilizados no SIPLAG.

**§ 2° -** Todos os produtos terão a realização de suas metas físicas informadas por município, à exceção daqueles classificados como não regionalizáveis, por não possuírem execução física geograficamente delimitável.

**§ 3° -** Produtos não previstos na Revisão do PPA 2017 poderão ser incluídos nos Relatórios, desde que estejam efetivamente em execução, conforme o disposto no art.10 da Lei nº 7.211, de 18 de janeiro de 2016 e art 6º da Lei 7.515, de 17 de janeiro de 2017.

**§ 4° -** Os Relatórios de Execução Quadrimestral consolidados serão divulgados em meio eletrônico de acesso público, conforme o disposto no § 3º do art. 45 da Lei nº 7.412, de 11 de agosto de 2016 - LDO 2017.

**Art. 6º -** O Relatório de Execução Anual do PPA será composto por:

**I -** Texto introdutório elaborado pelas Secretarias, com informações sobre a programação realizada no exercício, incluindo de forma consolidada a programação de todas as entidades vinculadas, conforme orientação específica a ser divulgada pela SUBPLO/SEFAZ.

**II -** Anexo emitido pelo SIPLAG, consolidando a realização física dos produtos e orçamentária das ações dos Programas acumulada no exercício de 2017.

**§ 1° -** O Relatório de Execução Anual do PPA será disponibilizado em meio eletrônico

de acesso público, conforme o disposto no § 3º do art. 45 da Lei nº 7.412, de 11 de agosto de 2016 - LDO 2017.

**§ 2° -** O anexo mencionado no inciso II fará parte da prestação de contas do governo, em atendimento à Deliberação TCE-RJ nº 223/2002.

**Art. 7º –** O lançamento das informações de cada UP será realizado por servidor indicado pela Comissão Setorial de Planejamento e Orçamento, devidamente cadastrado e habilitado no módulo de Execução do PPA do SIPLAG.

**Parágrafo Único –** A indicação de servidores não cadastrados deve ser feita através do e-mail [loappa@fazenda.rj.gov.br,](mailto:loappa@fazenda.rj.gov.br,) informando o nome, o CPF, lotação, e-mail e o telefone de contato do servidor e as Unidades de Planejamento que ficarão sob sua responsabilidade.

**Art. 8° -** As Comissões Setoriais de Planejamento e Orçamento devem ser atualizadas, se necessário, com a indicação de membros pelas Secretarias de Estado, através do e-mail [loappa@fazenda.rj.gov.br,](mailto:loappa@fazenda.rj.gov.br,) informando o nome completo, unidade de lotação - Secretaria ou órgão vinculado - número da identidade funcional, e-mail e telefones de contato de cada servidor, indicando ainda quem presidirá a Comissão.

**§ 1° -** As novas composições das Comissões Setoriais de Planejamento e Orçamento serão formalizadas por Resolução Conjunta da SEFAZ e da Secretaria de Estado em que a Comissão for legalmente instituída.

**§ 2°** - As composições atualizadas das Comissões Setoriais de Planejamento e Orçamento devem ser enviadas à SUBPLO para publicação até 05 de maio de 2017.

**Art. 9º -** Fica estabelecido o cronograma de atividades, na forma do Anexo desta Resolução.

**Art. 10º -** Esta Resolução entrará em vigor na data de sua publicação.

Rio de Janeiro, 27 de março de 2017

# **GUSTAVO DE OLIVEIRA BARBOSA**

Secretário de Estado de Fazenda e Planejamento

#### **ANEXO**

# **Cronograma de Eventos**

## **Adequação de Metas**

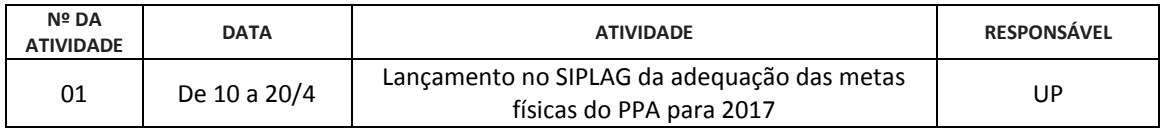

#### **Relatório do Quadrimestre I**

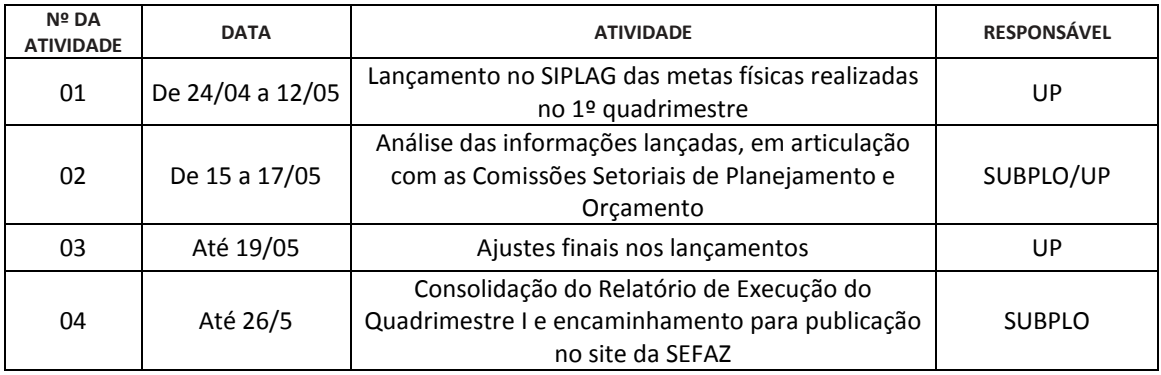

#### **Relatório do Quadrimestre II**

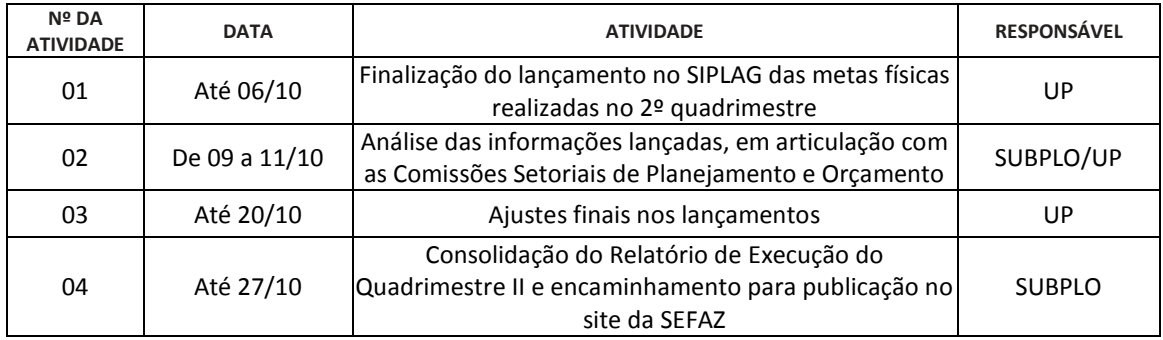

#### **Relatório do Quadrimestre III e Anual**

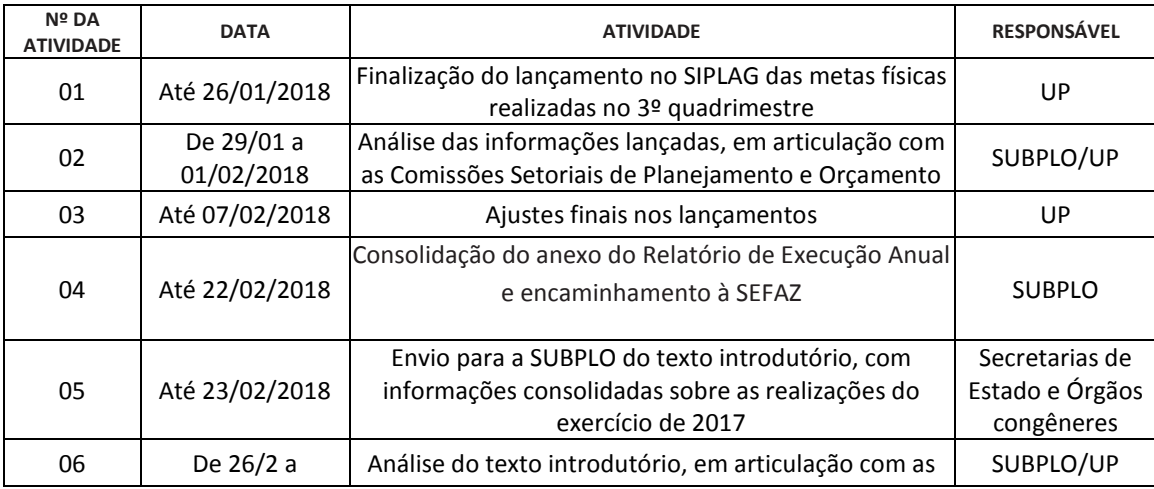

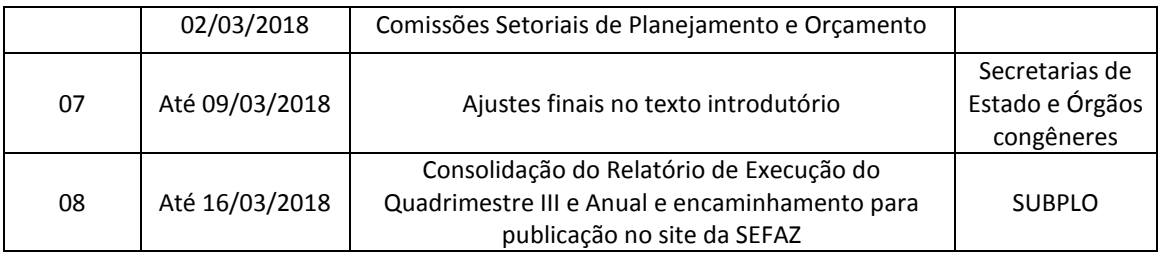